Light Cycler®

# LightCycler ® 96 簡易操作ガイド

# LightCycler® 96 System

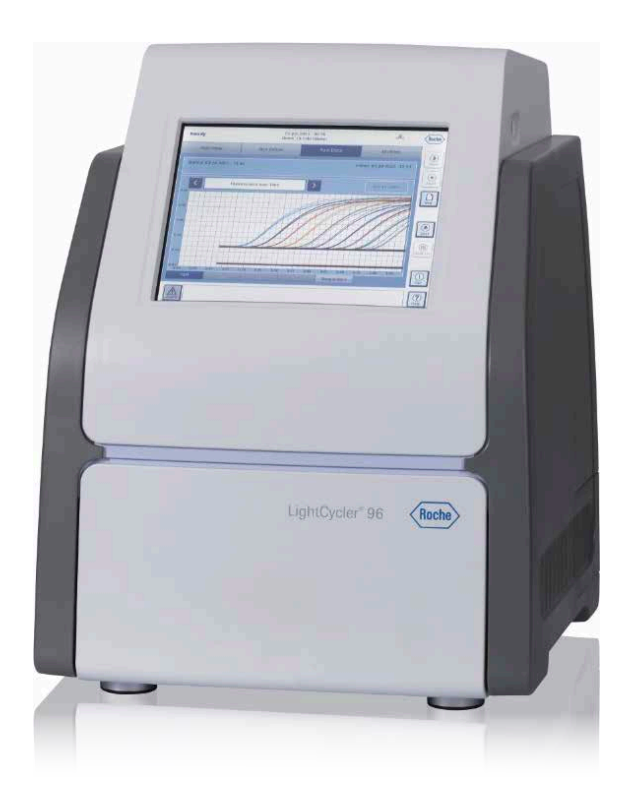

本マニュアルは、機器操作の概要を説明したものです。 本資料に記載の情報・説明・仕様等は予告なく変更されることがございます。 より詳しい操作やスペック、知的財産に関する情報は、製品に添付される公式マニュアルをご参照ください。

For life science research only. Not for use in diagnostic procedures. 目次

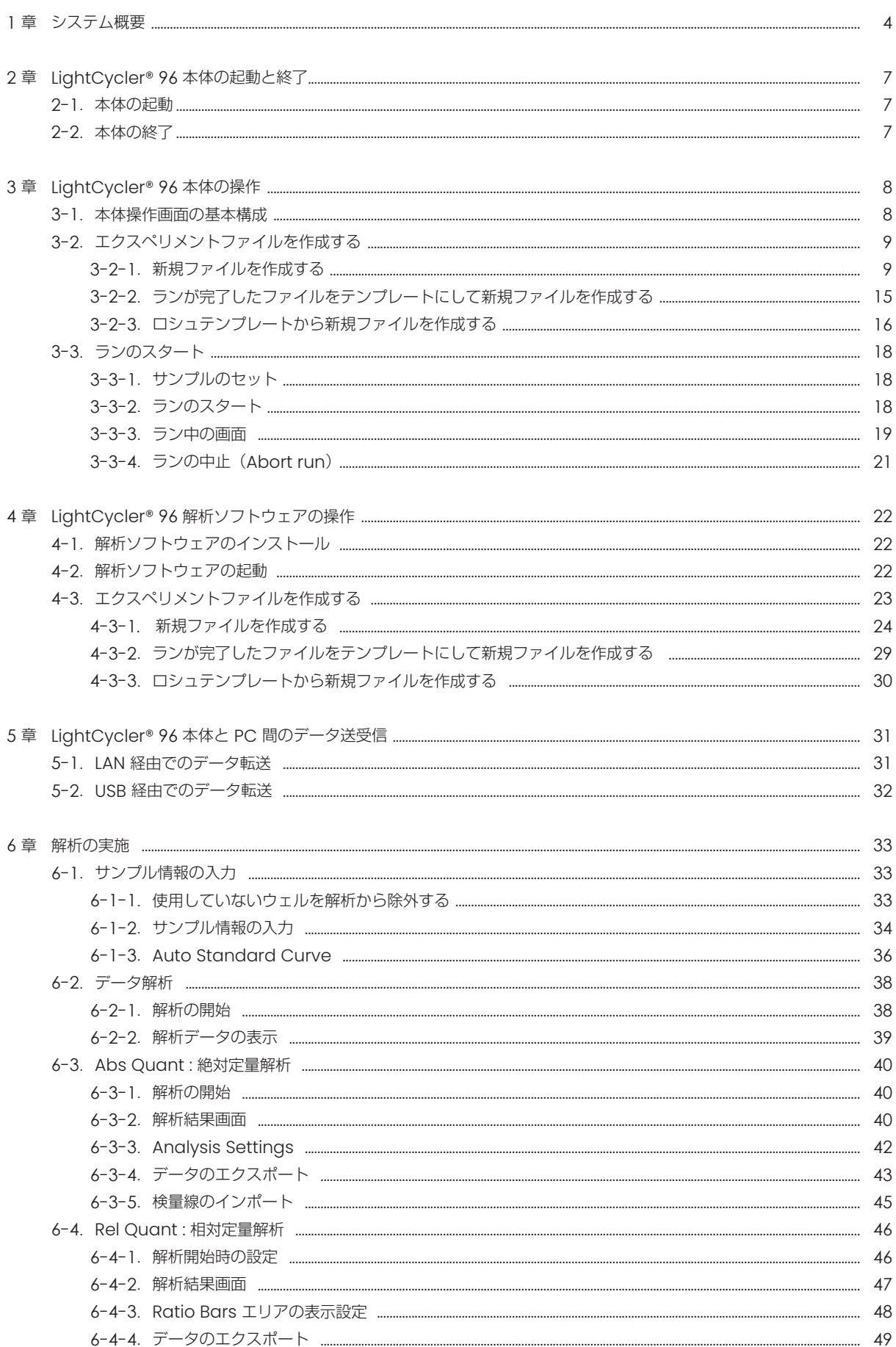

### 目次

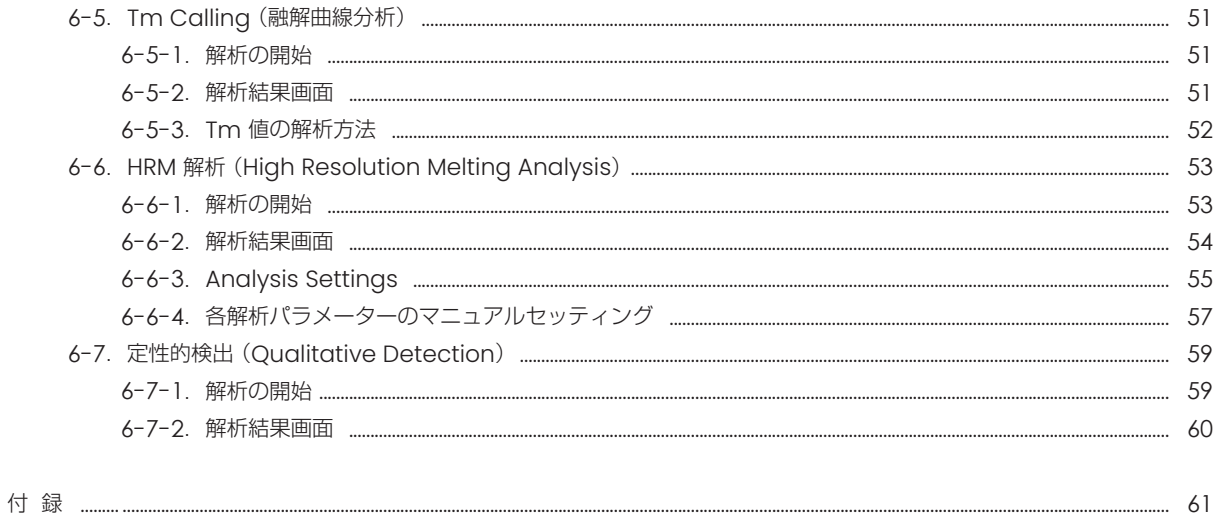

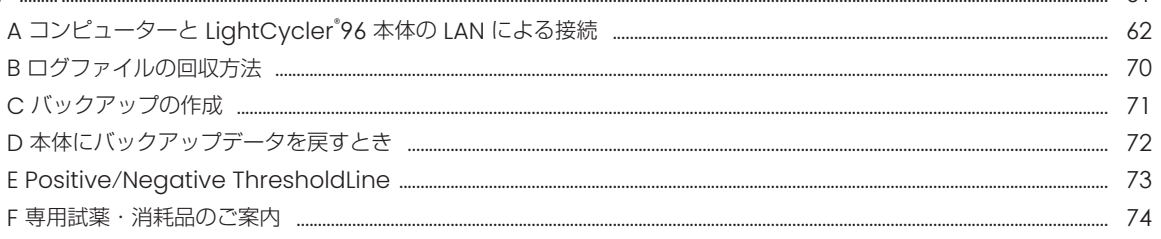

LightCycler® 96 の機器トラブル、お問い合わせは、 弊社カスタマーサポートセンターへお問い合わせください。

日本ジェネティクス株式会社

### 03-3813-0961

e-mail: info@genetics-n.co.jp

# 1章 システム概要

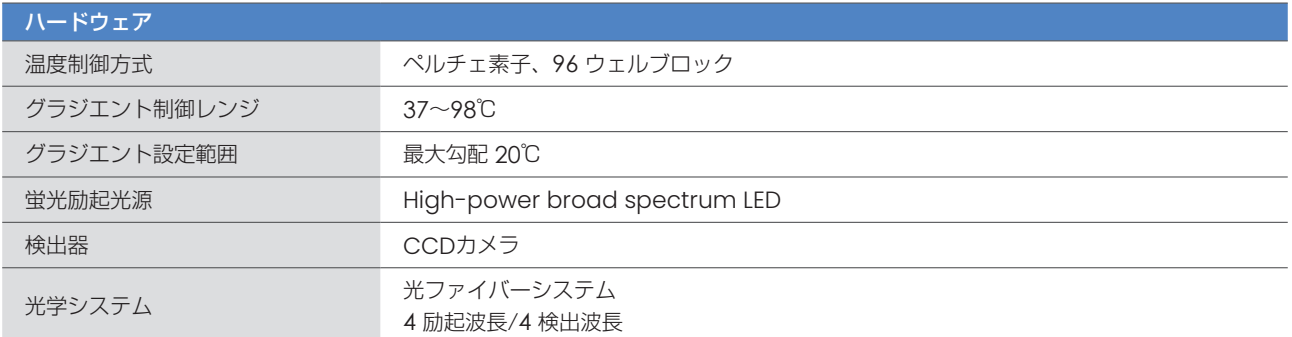

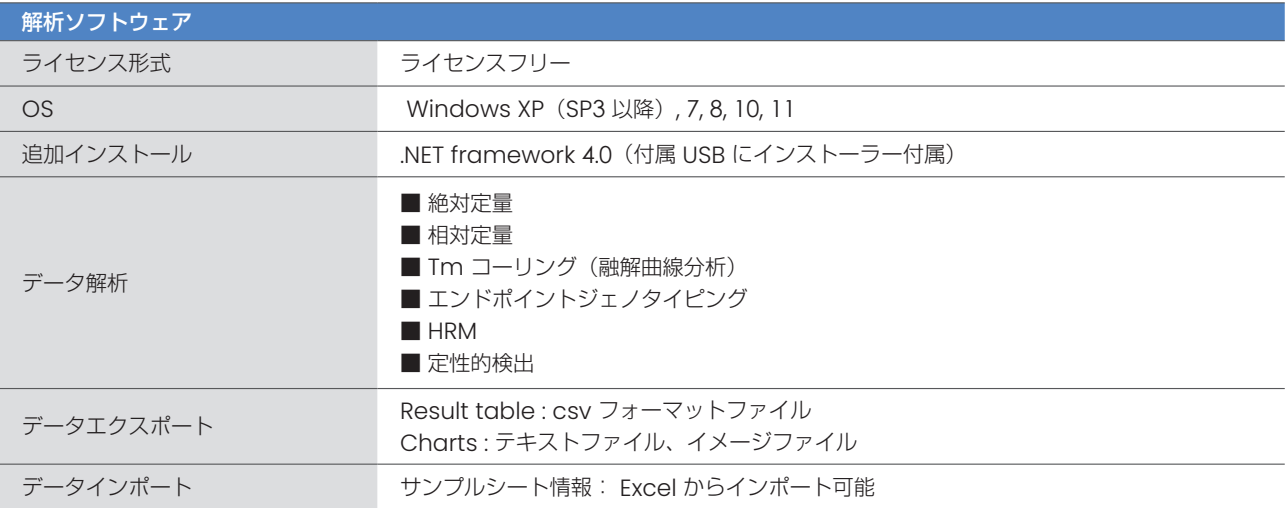

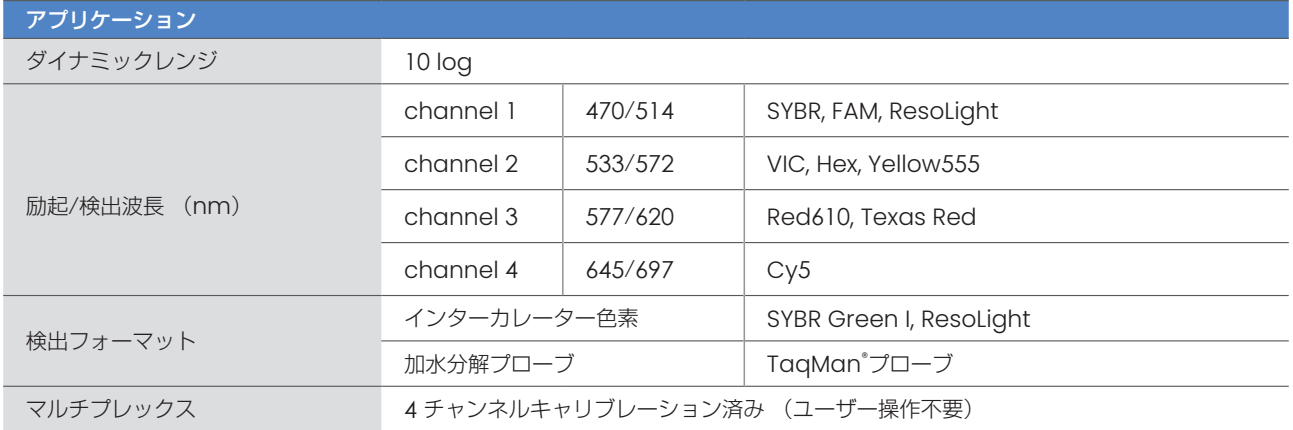

### Detection Unit:

- 励起・検出は光ファイバーを通して行い、一度に 96ウェルのデータを取得します。
- ウェルの場所やエッジ効果によるデータのばらつきがなく、パッシブリファレンスダイの添加は不要です。
- 検出ユニットに可動部がなく、定期的なキャリブレーションは不要です。加えて、ラン中は非常に静かです。
- 光源は高輝度広域波長の LED を採用しております。
- フィルターは 4 セット搭載。最大 4 色のマルチプレックスが可能です。

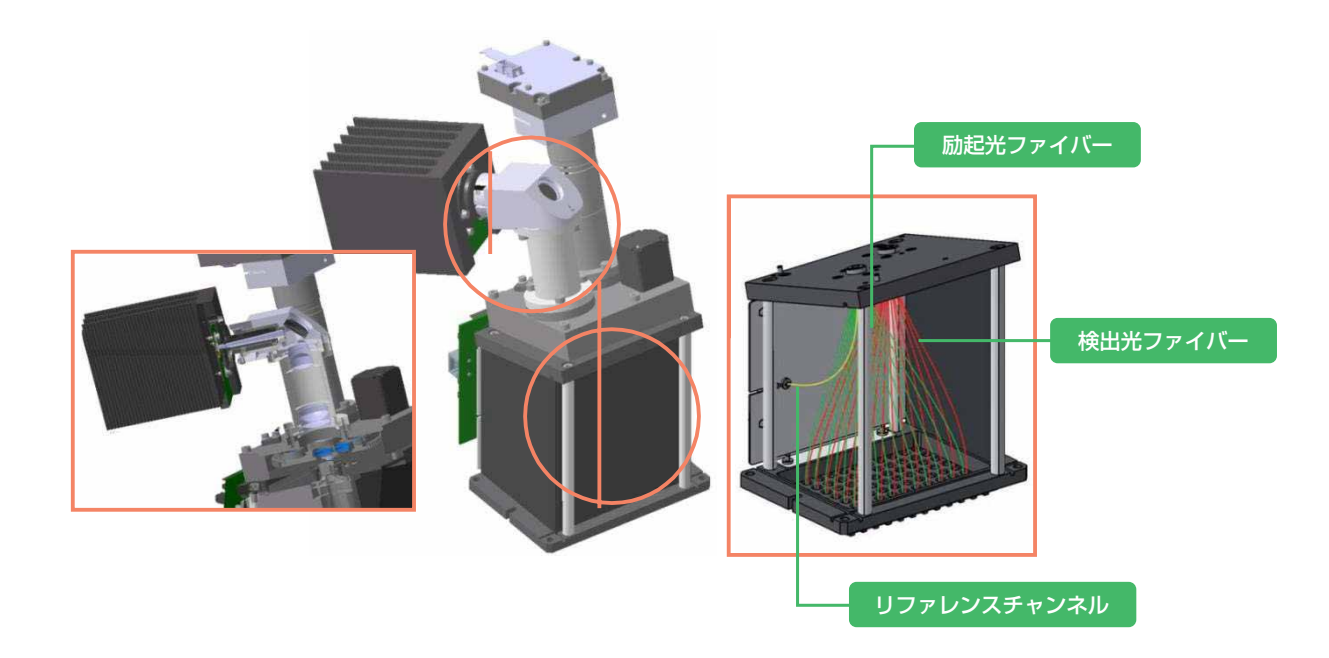

### Block Cycler Unit:

エレクトロフォーミング製法のシルバーブロックとヒートリッドの組み合わせにより、温度均一性に非常に優れたブロックを採用して おります。温度制御のウェル間差が非常に小さいため、温度ムラによるデータのばらつきはありません。

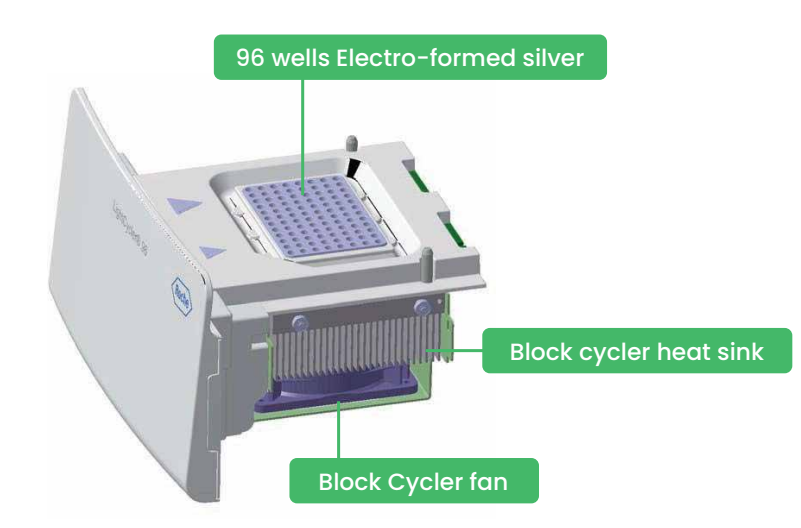

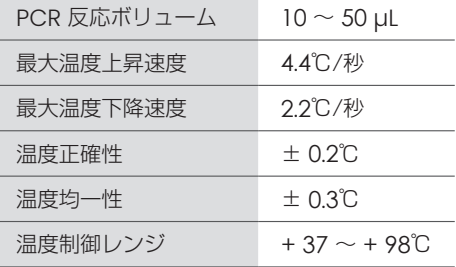

### データマネジメント

ラン中のデータは LightCycler 96 本体内のファイルに書き込まれ、解析は PC で実施します。LightCycler 96 本体は LAN ポート と USB ポートを実装しており、以下の方法でデータを転送できます。

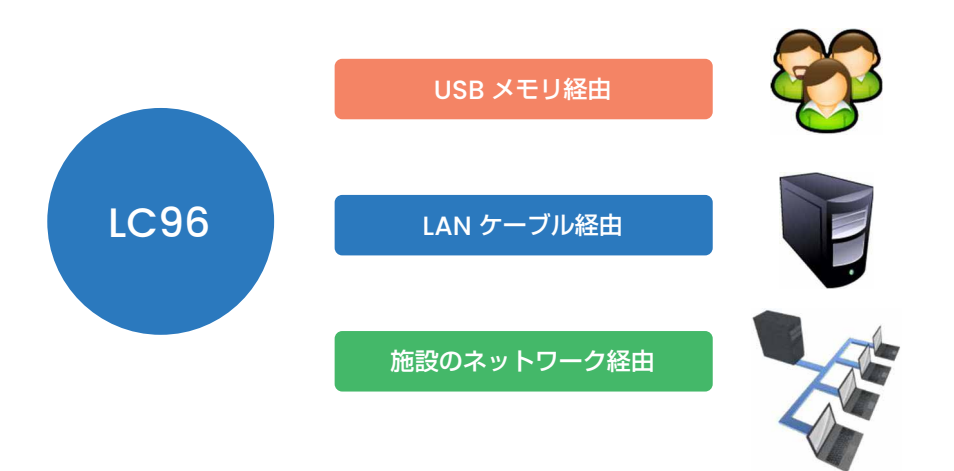

### 解析PCの推奨スペック

LightCycler® 96 Application software を快適にお使いいただくために以下のスペック以上の PC をご準備ください。

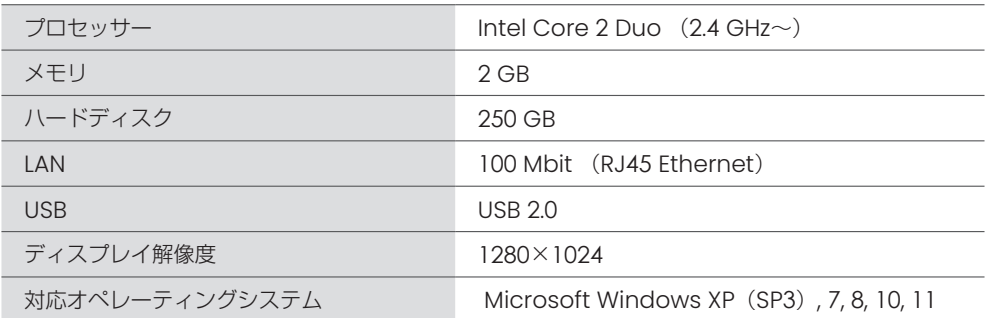

# 2章 LightCycler® 96 本体の起動と終了

### 2-1.本体の起動

- 1. 本体背面の右下にある主電源を入れます。
- 2. 画面左上が InitializingからReady に表示が切り替わりましたら起動完了です (5 分程かかります)。 ※Ready表示となるまで、ドロワーの開閉をしないでください。

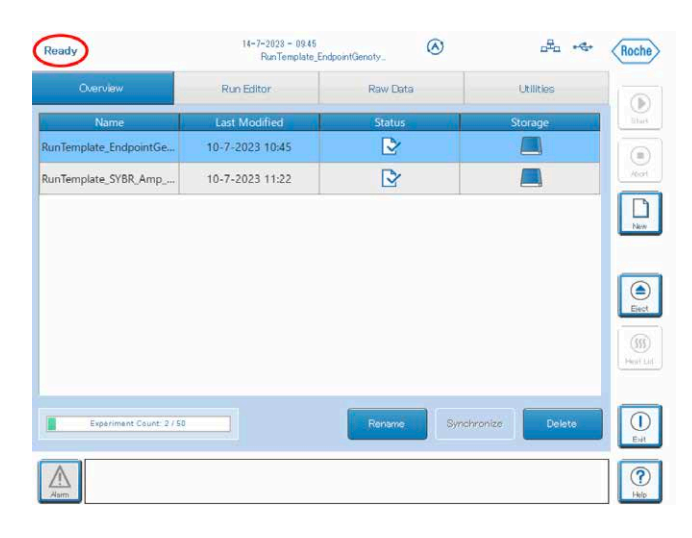

#### 起動時の注意

#### ★ 冬期の起動

Heat Cover が規定温度に達するまでに時間がかかることがあります。 Ready 表示後 5 分程経ってからランを開始してください。

### 2-2.本体の終了

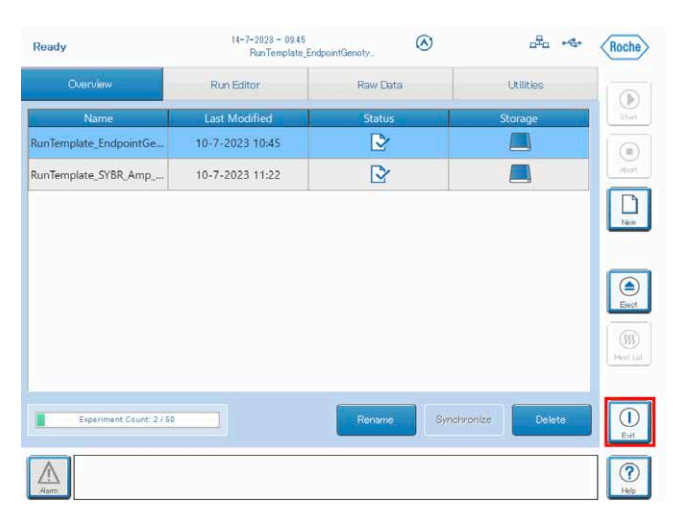

- 1. 本体画面の右下にある、Exit ボタンをタッチします。
- 2. Exit Options ダイアログボックスが開きますので、Shut down をタッチします。
- 3. Shut down instrumentが開きますので、「Yes」をタッチします。
- 4. 本体背面の右下にある主電源を切ります。

#### シャットダウン時の注意

### ★ 使用後のシャットダウン

安定した機能を保持するためにも、一日一回、使用後はシステムをシャットダウンしてください。

### 3-1.本体操作画面の基本構成

LightCycler® 96 本体の操作画面は 4 つのエリアで構成されています。 メインタブ(各タブの詳細は下記テーブルを参照ください) メニューバー(機器操作に関するボタンが表示されています) メッセージウィンドウ(エラーが起きた場合に表示されます) ファイルリスト(本体内に保存されているファイルリストです)

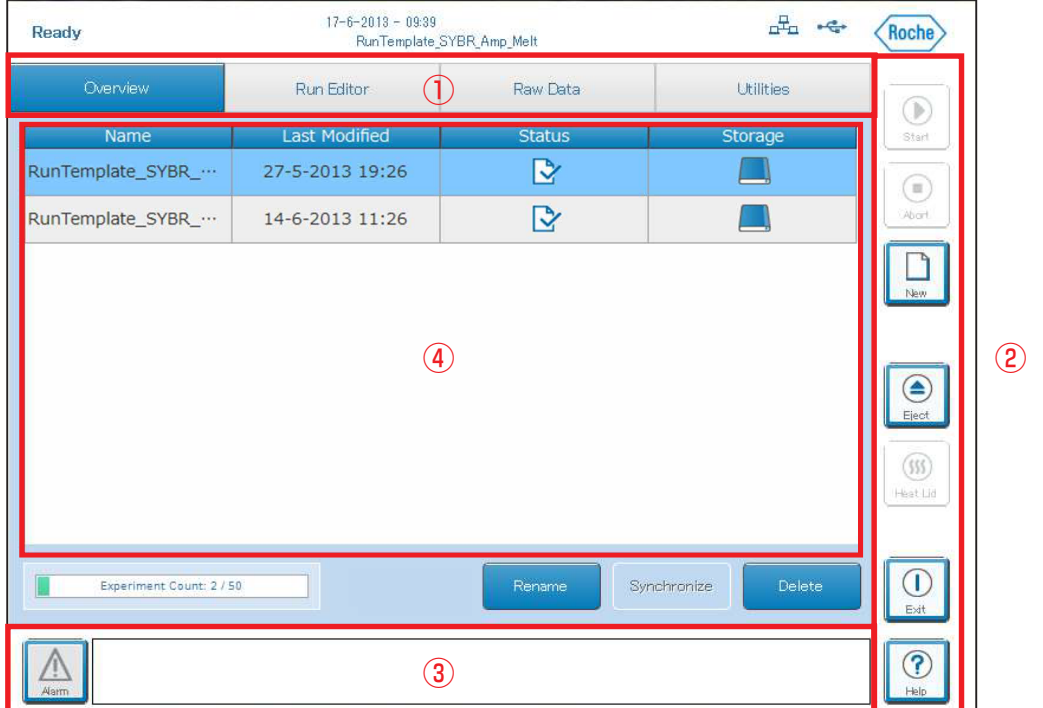

①メインタブの各機能の概要は以下のようになります。

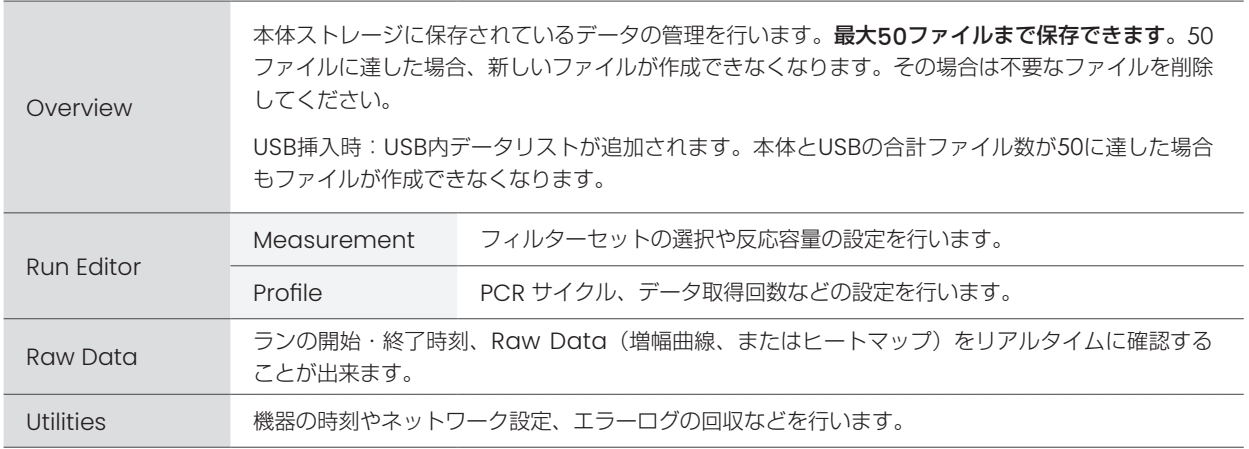

### 3-2.エクスペリメントファイルを作成する

LightCycler® 96 本体画面上の操作だけで、簡単にエクスペリメントファイルを作成し、リアルタイム PCR を実施できます。 作成方法は以下の 3 通りから選べます。

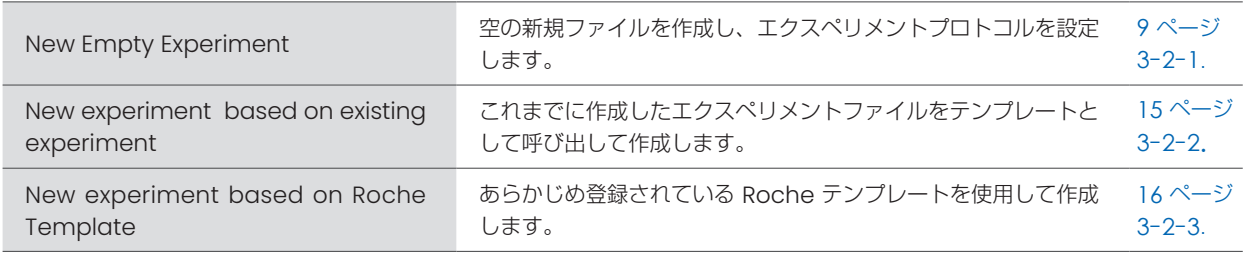

### 3-2-1.新規ファイルを作成する

エクスペリメントファイルをはじめから作成する場合は以下の手順で作成、および設定を行ってください。

1. 本体画面右側の New をタッチします。

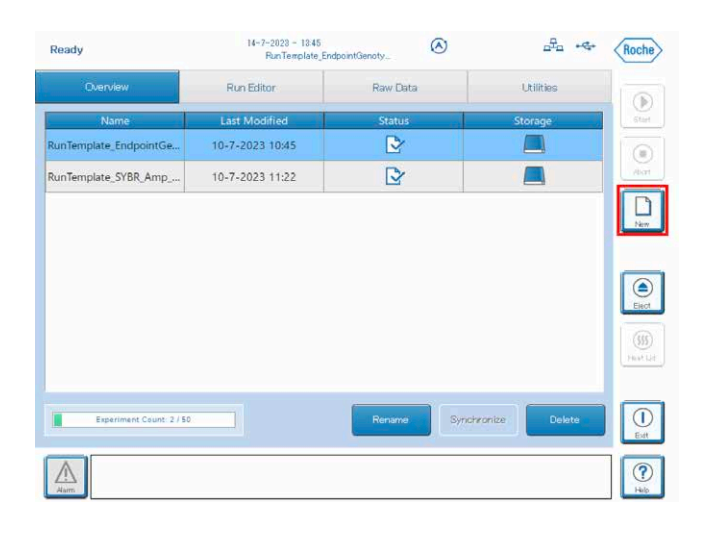

- 2. エクスペリメントファイルの作成方法が聞かれますので、
	- ① New empty experiment を選択します。
	- ② Experiment Nameをタッチします。
	- ③ ファイル名を入力後、Createをタッチします。

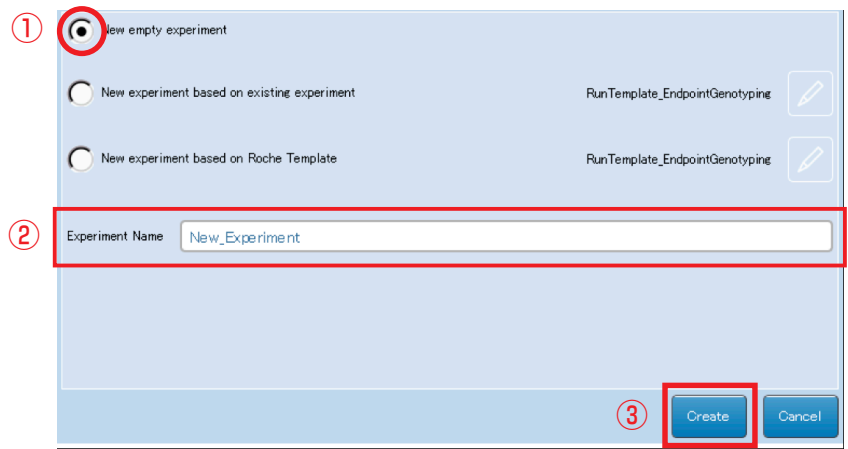

### ○ 検出する色素と、反応ボリュームを設定する

1. Measurementタブを選択し、Detection Format エリアでえんぴつマークをタッチします。

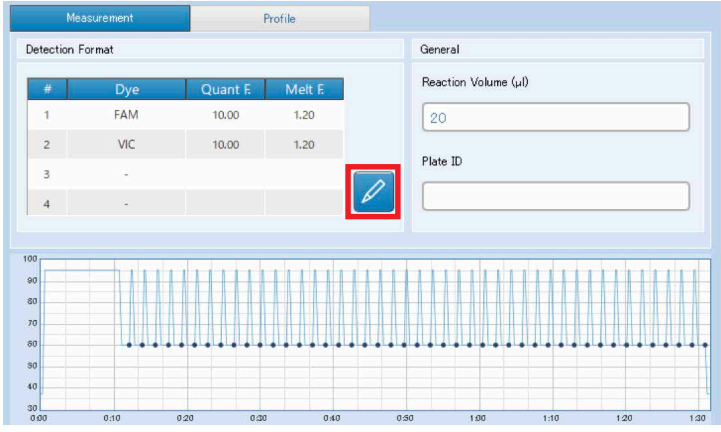

2. Detection Format の選択画面が開くので、

① 使用する蛍光色素(異なる色素を選択する際は、上のタブでチャンネルを変更します)を選択します。 ② Back をタッチします。

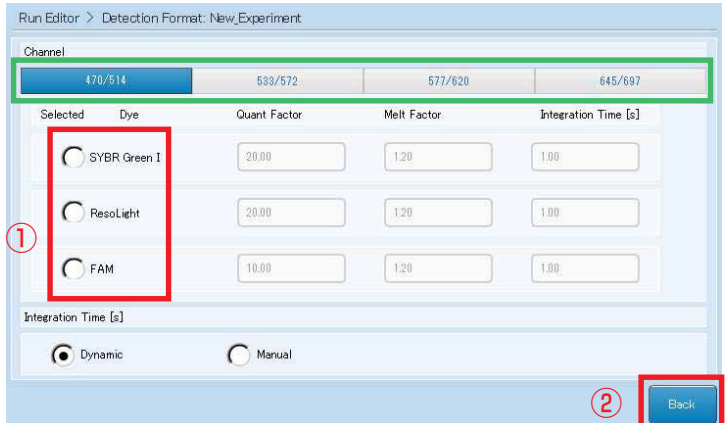

3. General エリアで反応容量を入力します (10 ~ 50 µL)。

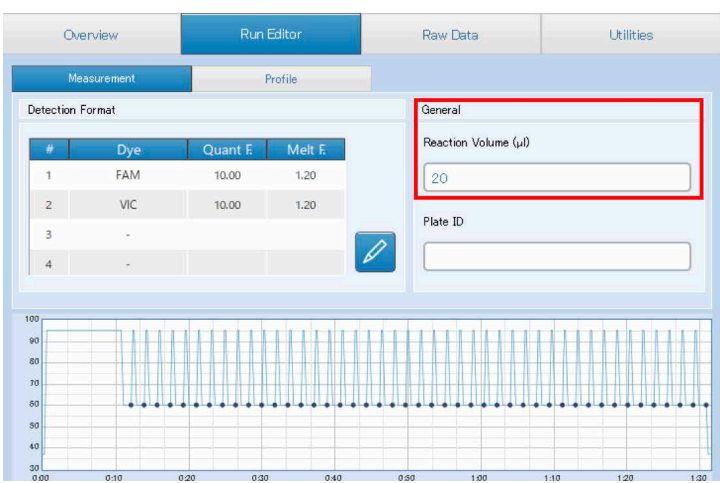

### ○ ランプログラムを追加する

- 1. Profileタブ をタッチします。
- 2. Program の『+』マークを選択します。

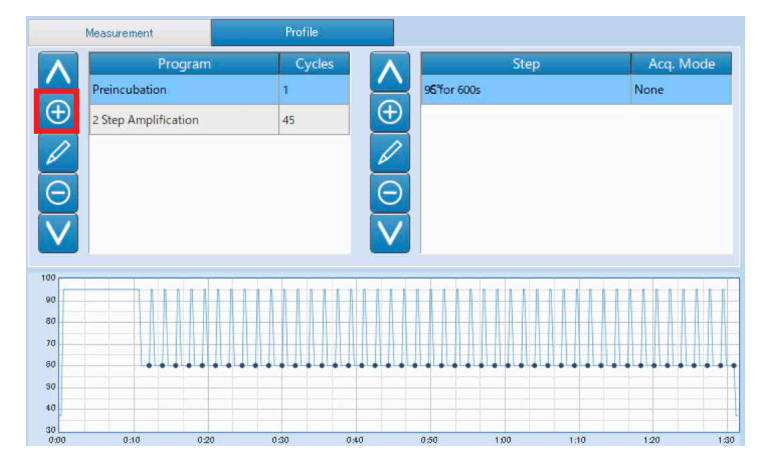

3. プログラムの一覧が表示されますので、

- ① 追加したいプログラムを選択します。
- ② Add をタッチします。
- ③ ①、②を繰り返し、使用する全てのプログラムを選択したら、Back をタッチします。

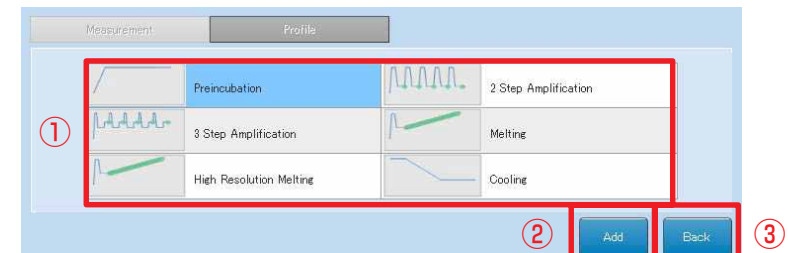

### プログラム作成時の注意

#### ★「Cooling」ステップの追加

プログラムの最後に必ず「Cooling」ステップを追加してください。

「Cooling」ステップを追加することで、機械の保護や8連チューブのキャップが開く等、予期せぬ汚染を防ぐことが できます。

### ○ ランプログラムを削除する

- 1. Profileタブを選択します。
- 2. Programエリアの削除したいプログラムを選択します。
- 3. 『-』をタッチします。

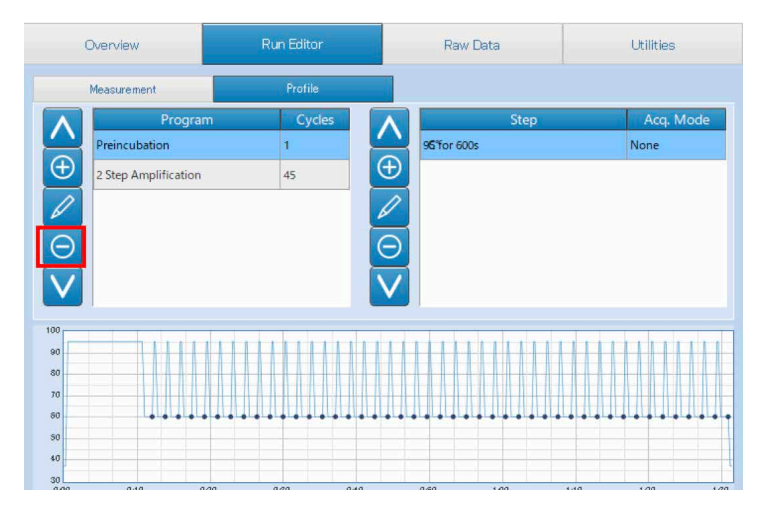

### ○ ランプログラムを編集する

追加したプログラムの内容を編集する際は、以下の方法で編集してください。

#### ランプログラム編集時の注意

★ 設定できるサイクル数

1 プログラムあたり 99 サイクルまでです。 99 を超えるサイクルは、新しくプログラムを追加して設定してください。

- ★ 1 ランのデータ取得数、プログラム数の上限 データ取得は 2000、プログラム数は 20 です。それを超える設定はできませんのでご注意ください(ランスタート時、 または設定時にアラートが表示されます)。
- ★ Duration を 0 秒に設定しない Duration を 0 秒に設定してランするとランは出来ますが、解析ソフトウェアで開けなくなります。

### ○ サイクル数を変更する

1. Program エリアで ① サイクル数を変更したいプログラムを選択します。 ② えんぴつマーク をタッチします。

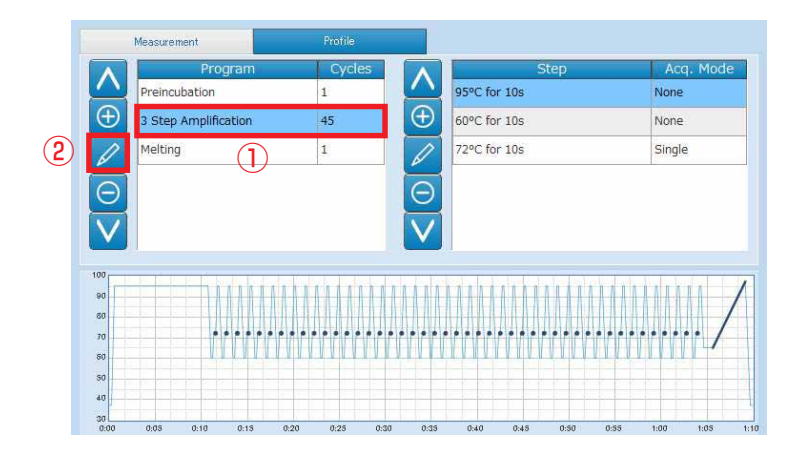

- 2. Program Settingsが開きますので、
	- ① Cycles をタッチして新しい数値を入力します。
	- ② Back をタッチします。

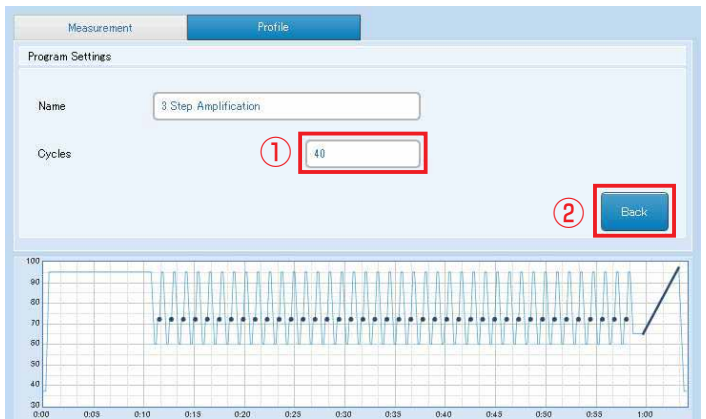

### ○ ステップを追加する

- 1. Programエリアで、ステップを追加したいProgramを選択します。
- 2. Stepエリアで、『+』をタッチします。
- 3. 追加したい位置に追加したステップを『 ^ 」、「 v 」で移動します。

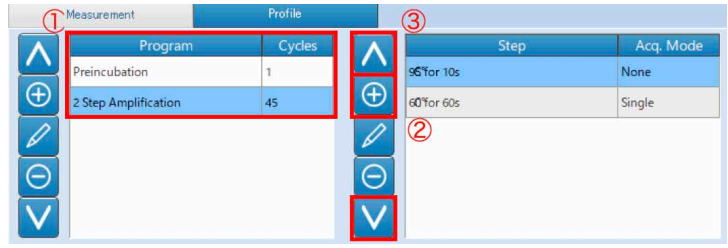

### ○ ステップを削除する

- 1. Programエリアで、ステップを削除したいProgramを選択します。
- 2. Stepエリアで、削除したいステップを選択し、『-』をタッチします。

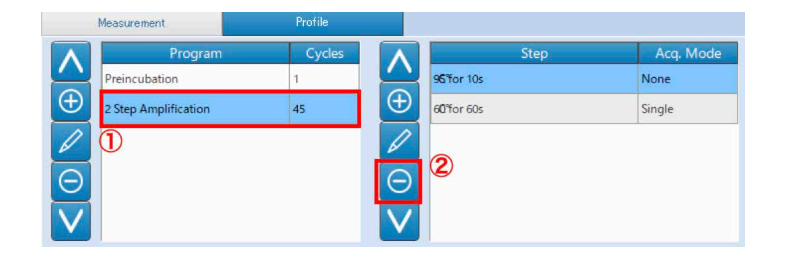

### ○ アニーリング温度、反応時間を編集する

- 1. Programエリアで、変更したいProgramを選択します。
- 2. Step エリアで
	- ① 変更するステップを選択します。
	- ② えんぴつマークをタッチします。

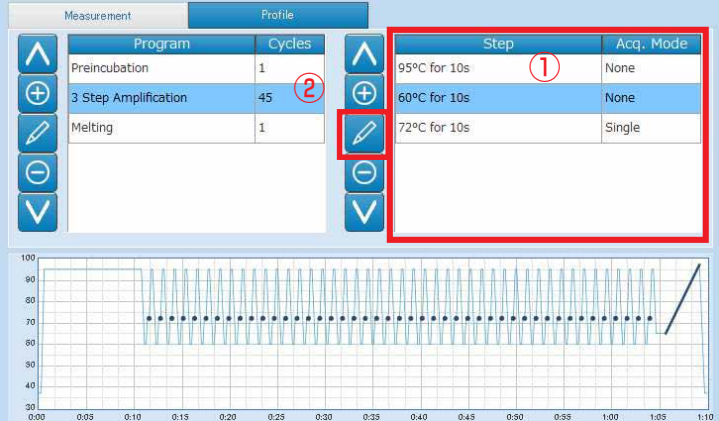

- 3. Step Settingsが開きますので、
	- ① Duration で反応時間を入力します。
	- ② Target で反応温度を入力します。

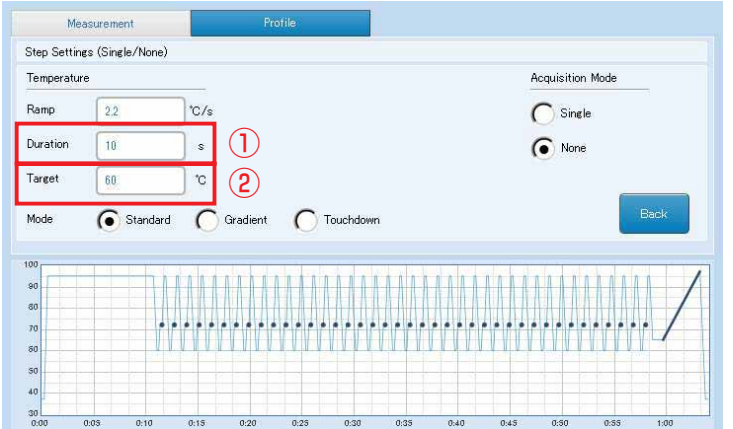

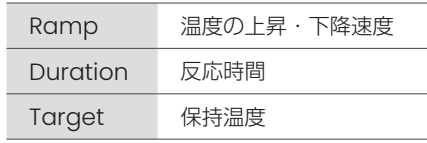

- ※ Ramp はプロトコールなどで特に指定がない限り、 変更する必要はありません。
- ※Rampの設定可能範囲は、温度上昇時が4.4℃ /s、 温度下降時が2.2℃ /sです。この範囲を超えて設定 すると、ランスタート時にアラートが表示されます。
- ※ Gradient, Touch Down の設定も可能です。 詳細はオペレーターズマニュアルをご参照ください。

### ○ 蛍光取得のステップを設定する

- 1. Programエリアで、蛍光を取得したいProgramを選択します。
- 2. Stepエリアで、
	- ① 蛍光取得したいステップを選択します。
	- ② 鉛筆マークをタッチします。
- 3. Step Settingsが開きますので、Acqisition Modeで『Single』を選択し、Backをタッチします。
- 4. 画面下のTemperature Profileに青い点が入ったことを確認してください。

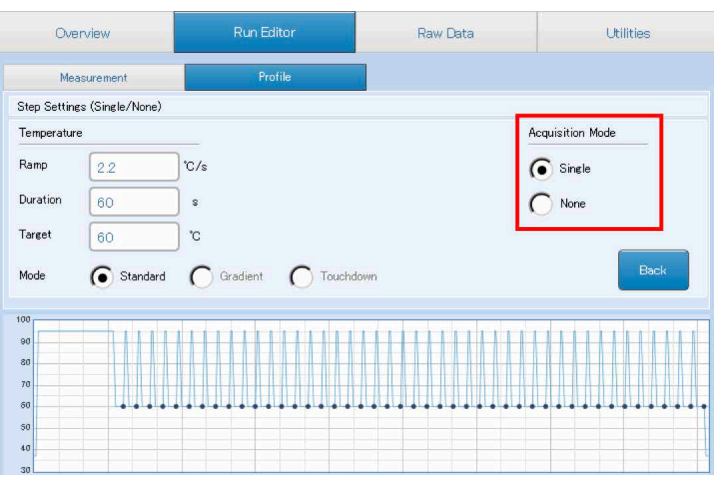

### 3-2-2.ランが完了したファイルをテンプレートにして新規ファイルを作成する

1. 本体画面の New をタッチします。

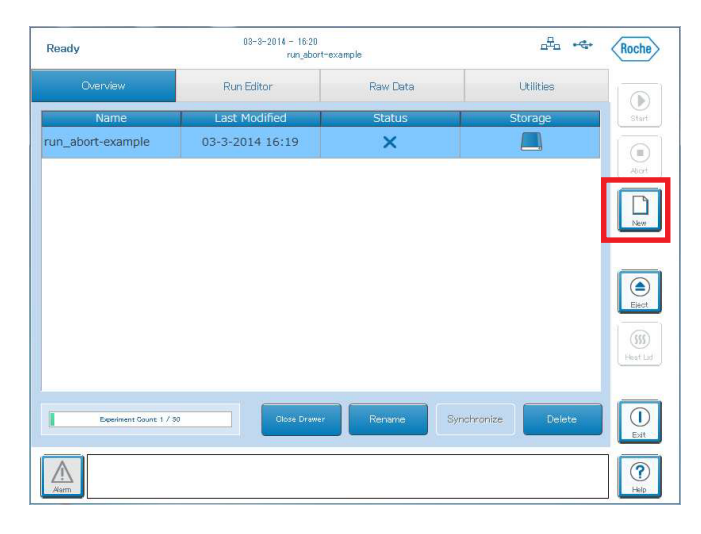

- 2. エクスペリメントファイルの作成方法が聞かれますので、
	- ① New Experiment based on existing experiment を選択します。
	- ② テンプレートにしたいファイルを選択します。
	- ③ Experiment Nameをタッチします。
	- ④ ファイル名を入力後、Createをタッチします。

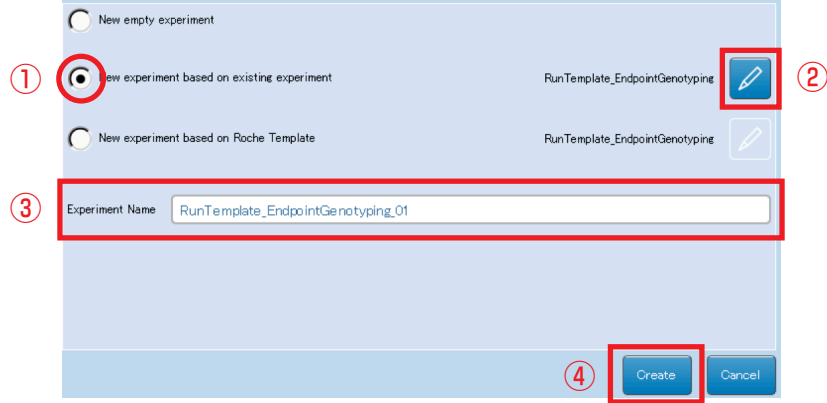

※②ファイルの選択方法

テンプレートにしたいファイルが選択されていないときは、②のえんぴつマーク をタッチして、目的のファイルを選択した後、OK をタッチしてください。

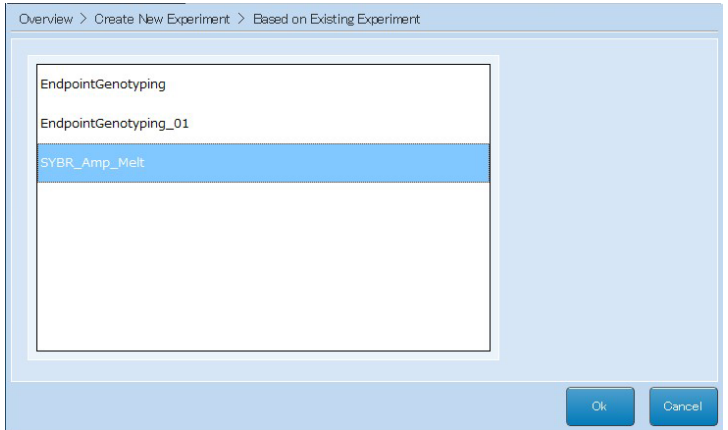

○ 各項目の編集方法

10 ~ 14ページをご参照ください。

### 3-2-3. ロシュテンプレートから新規ファイルを作成する

1. 本体画面右側の New をタッチします。

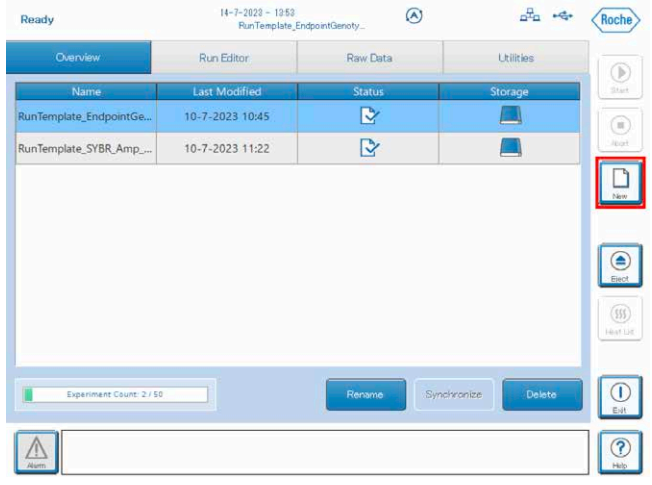

2. エクスペリメントファイルの作成方法が聞かれますので、

① New experiment based on Roche Template を選択します。 ② えんぴつマークをタッチします。

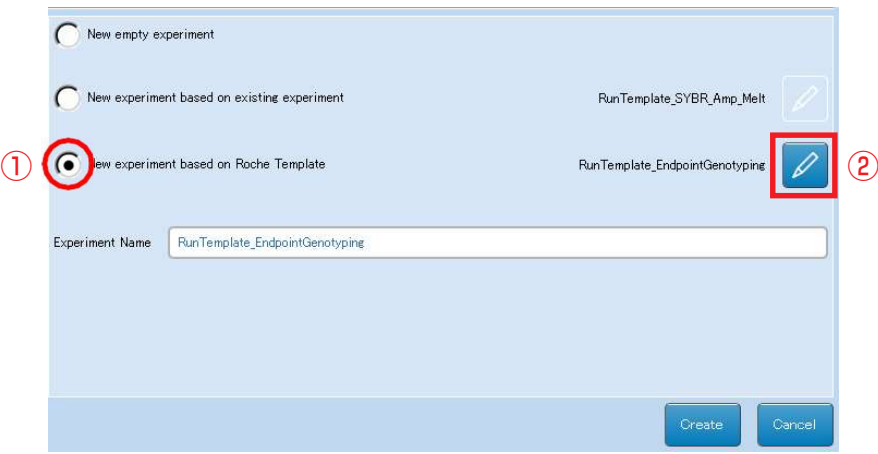

3. テンプレートリストが開きますので、 ① もっとも近いテンプレートを選択します。 ② OK をタッチします。

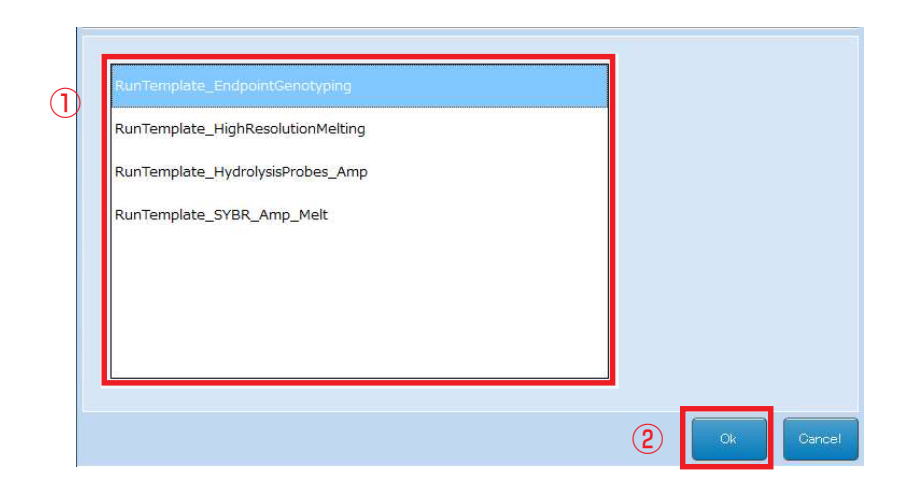

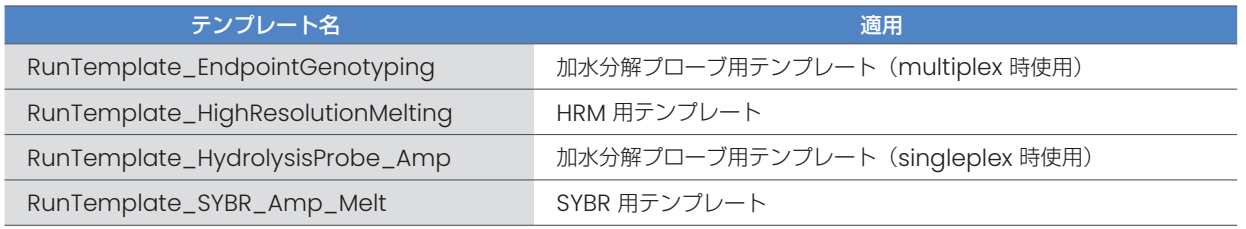

※multiplex 時でも、RunTemplate\_HydrolysisProbe\_Ampから作成することは可能です。また、singleplex 時に、 RunTemplate\_EndpointGenotypingから作成することも可能です。

### 4.2. の画面に戻りますので、

① Experiment Nameをタッチします。

② ファイル名を入力後、Createをタッチします。

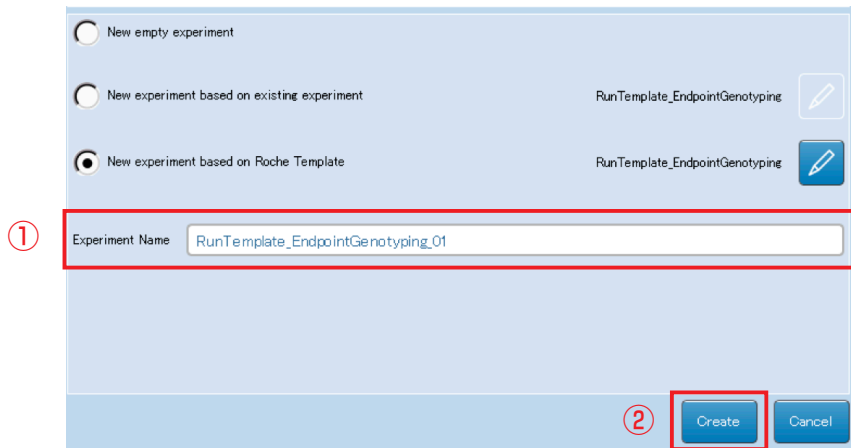

5. テンプレートが適用された新しいファイルが作成されます。

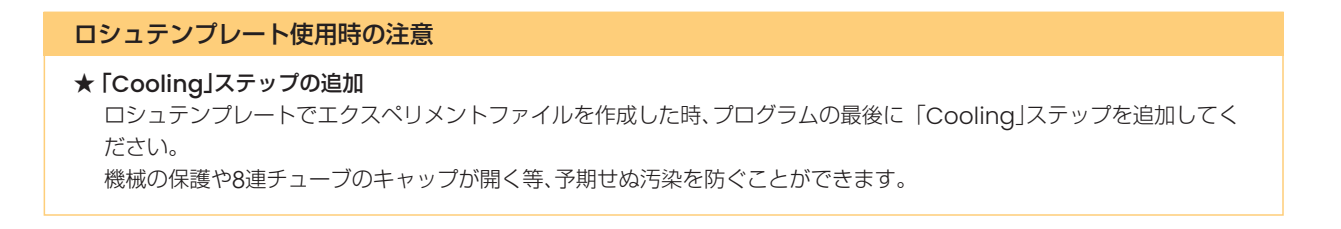

### 3-3.ランのスタート

3-3-1.プレートまたはチューブのセット

1. 本体画面の Eject ボタンをタッチしてドロワーを開きます。

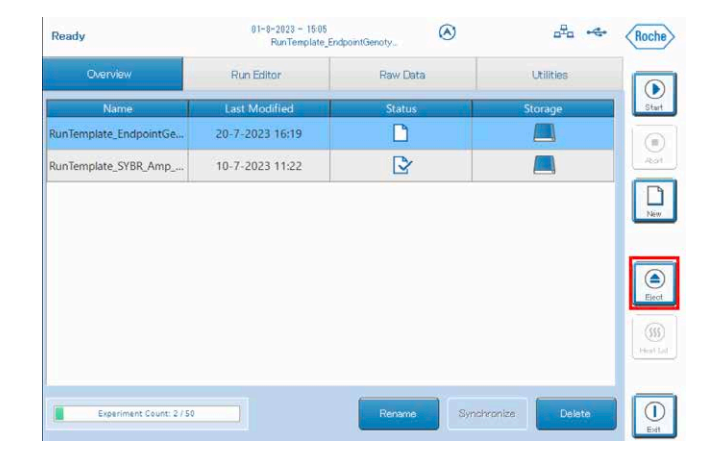

2. プレートまたはチューブをセットし、ドロワーを軽く手で押して閉じます。 8連チューブを使用する場合は、サンプルチューブを右下図のようにバランスをとってセットしてください。 ※奇数本の8連チューブを使用する場合、空のチューブでバランスをとってください。使用済みのチューブを使用しますと、 結果に影響が出る場合があります。

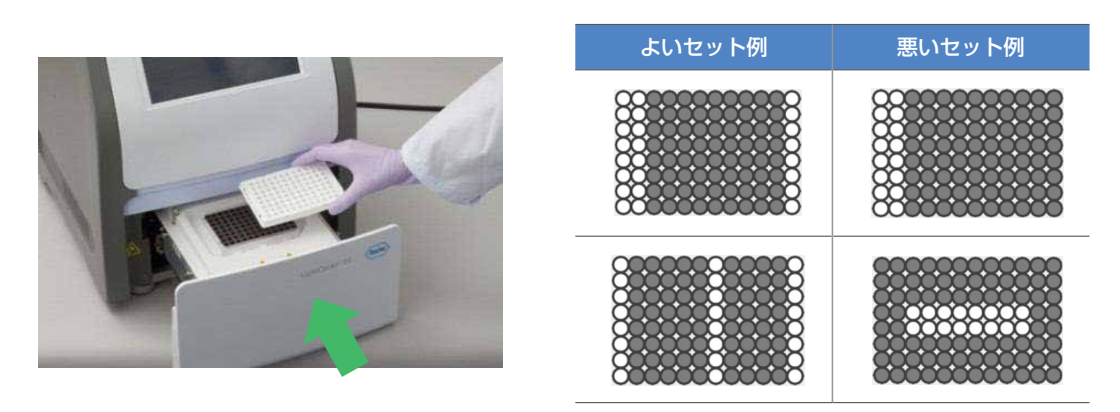

### 3-3-2.ランのスタート

Overview タブで、ランをスタートさせたいエクスペリメントファイルを選択して Start をタッチします。

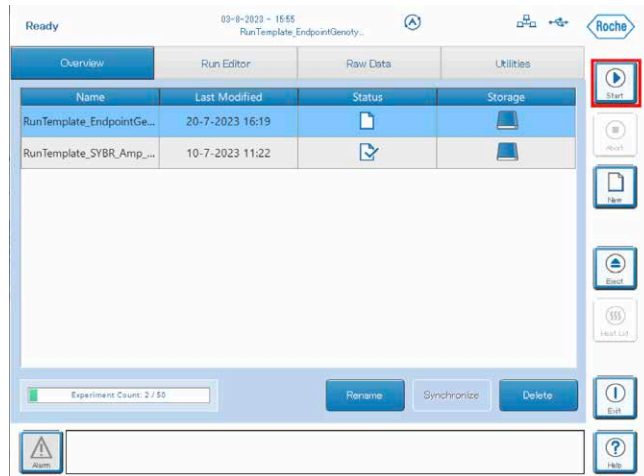

### 3-3-3.ラン中の画面

ランがスタートすると、自動的に Raw Data タブに切り替わり、下図の画面となります。

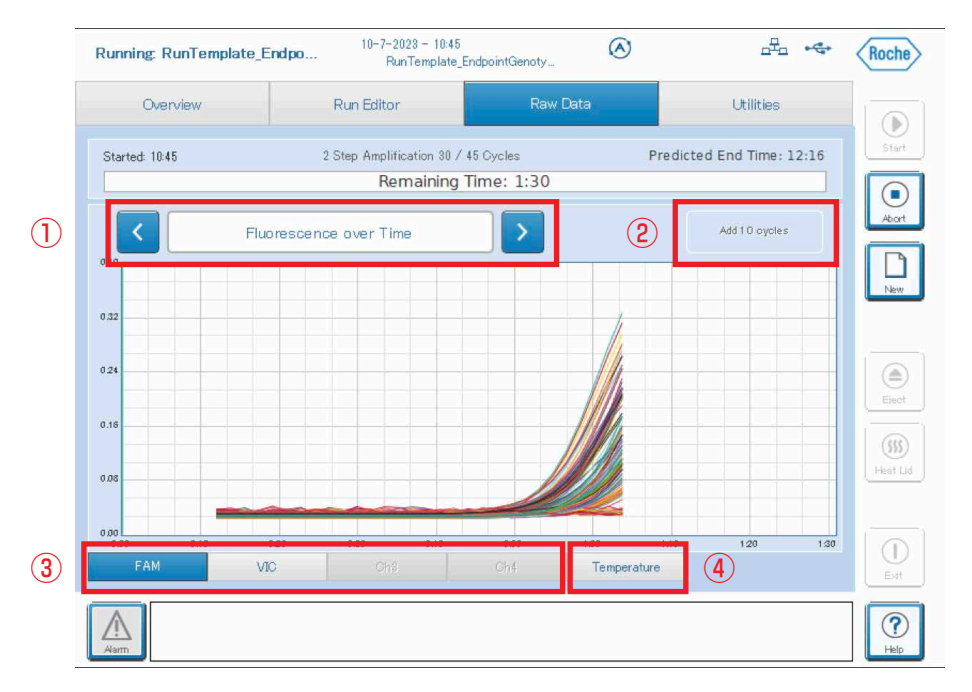

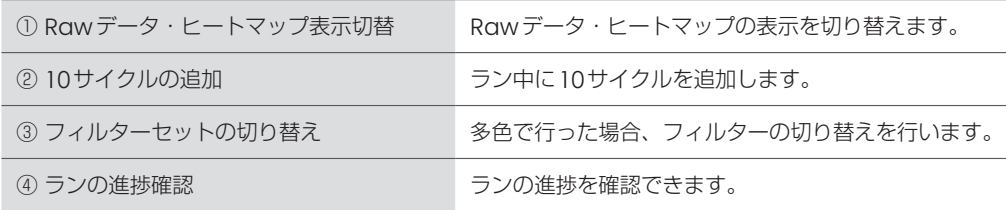

### Add 10 cycles 使用時の注意

### ★「Add 10 cycles」適用時間

Add 10 cycles はラン中の追加操作のため、適用されるまでに数秒かかります。追加後は適用されるまでお待ちくだ さい。

また、合計サイクル数が 99 サイクルを超えないようにしてください。

### ○ 蛍光強度のヒートマップ表示

表示時点での蛍光強度をヒートマップ表示します。

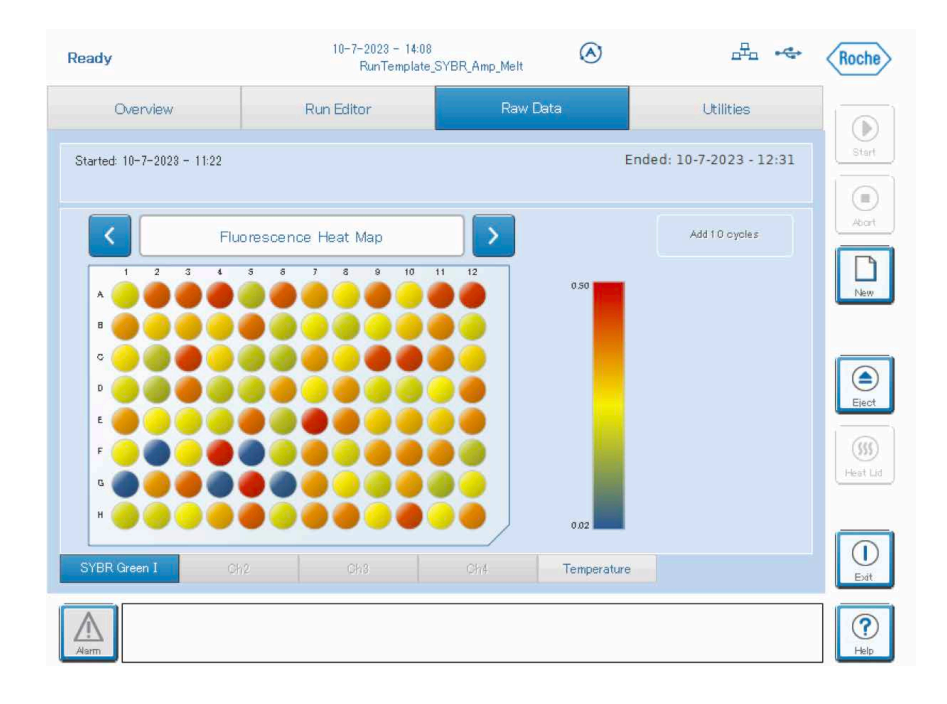

### ○ ランの進捗

ランの進捗状況を確認できます。

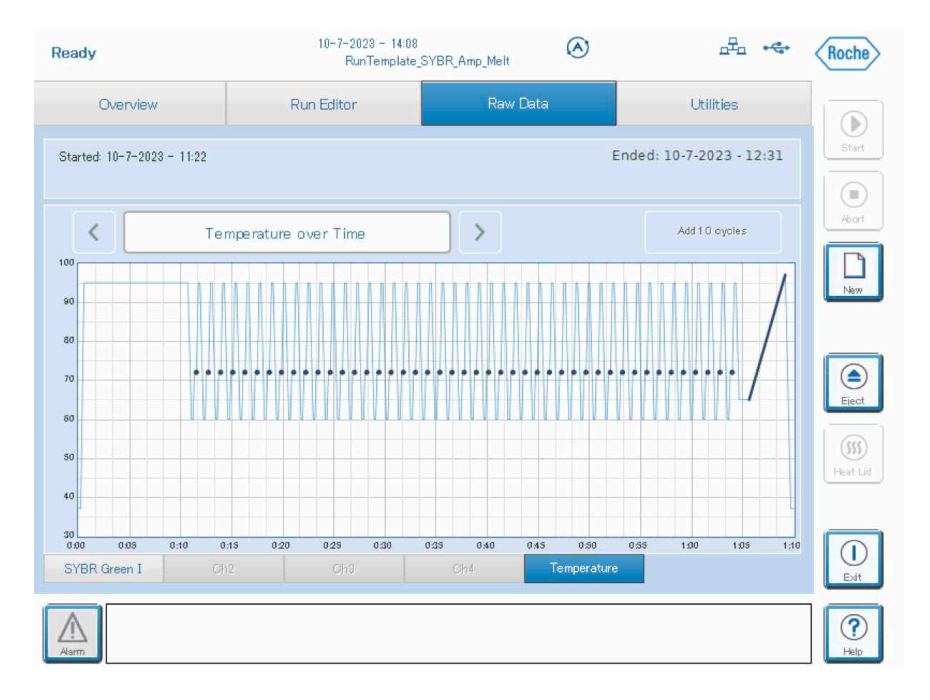

### 3-3-4.ランの中止(Abort run)

Abortを押すことで、ランの途中でランを中止することができます。

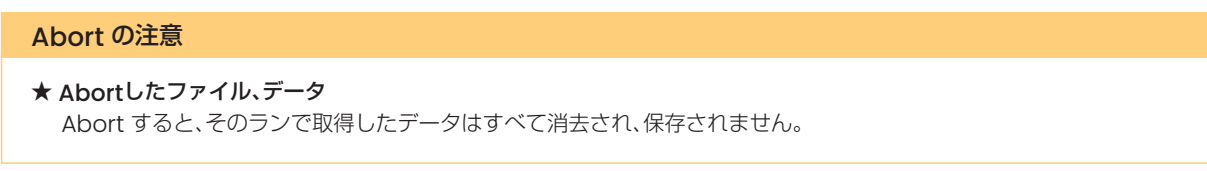

1. ラン中に Abort ボタンをタッチします。

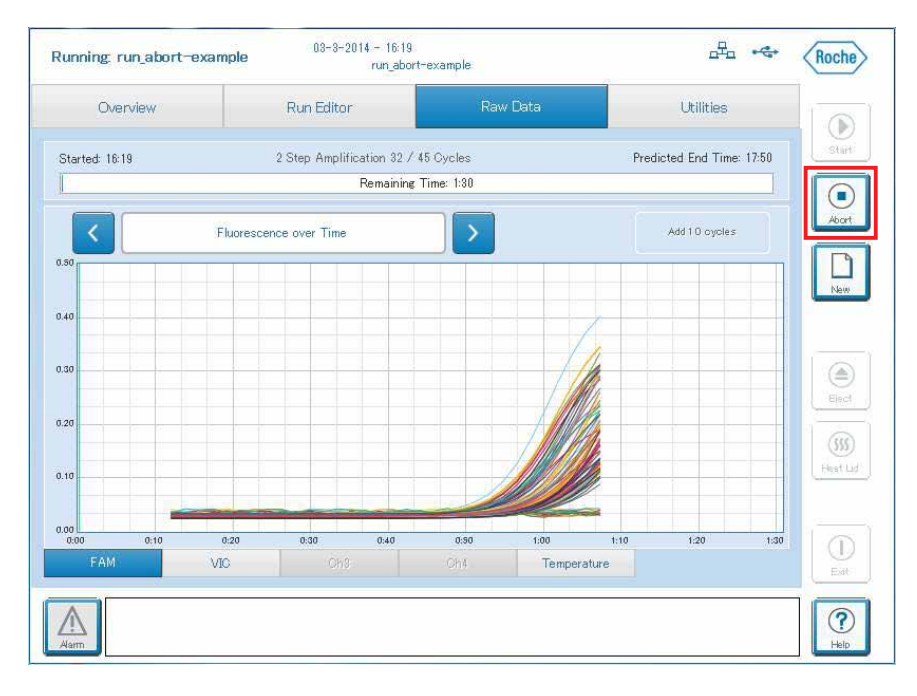

- 2. Abort experimentが開き、ランの中止(Abort)するか聞かれますので、OKをタッチします。
- 3. Abort されます。

※ Abort 処理完了までは 1 ~ 2 分を要することもあります。

4. Abort したファイルは Status アイコンが「X」となります。

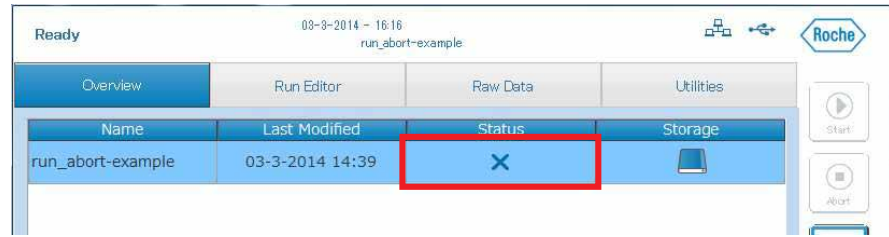

# 4章 LightCycler® 96 解析ソフトウェアの操作

### 4-1.解析ソフトウェアのインストール

1. 付属の USB をPC に挿し、「Setup\_LightCycler96\_1.1.0.1320」をダブルクリックしてインストーラーを起動します。

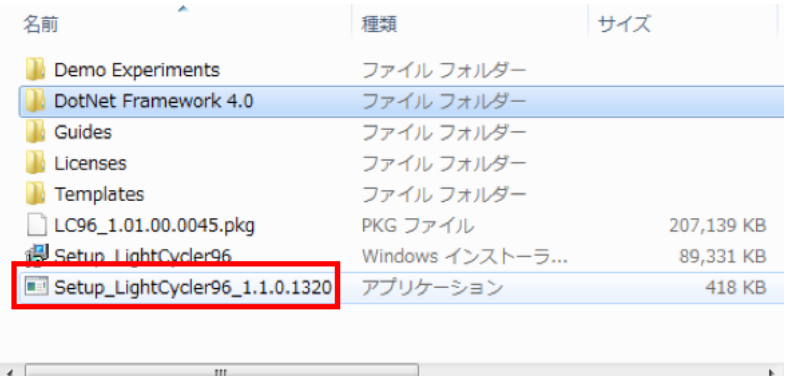

2. 指示に従ってインストールします。

※ お使いの PC 環境によっては、DotNet Framework 4.0 のインストールが必要になります。 付属のUSB のインストーラーをご利用ください。

### 4-2.解析ソフトウェアの起動

1. デスクトップの LightCycler® 96 アイコンをダブルクリックしてソフトを起動します。

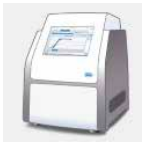

2. Startup Wizard画面が表示されますので、目的にあった項目をクリックして作業を開始します。

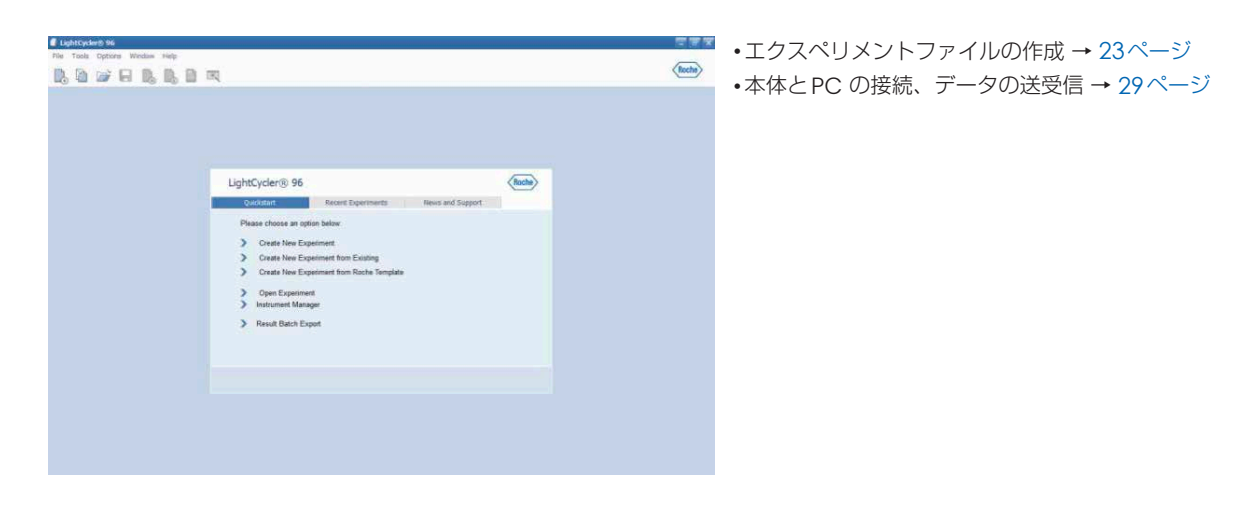

### 4-3.エクスペリメントファイルを作成する

本体のみでもエクスペリメントファイルを作成することができますが、解析ソフトウェアを使用してエクスペリメントファイル を作成することも可能です。

解析ソフトウェアは本体同様、3つの新規エクスペリメントファイルの作成方法があります。

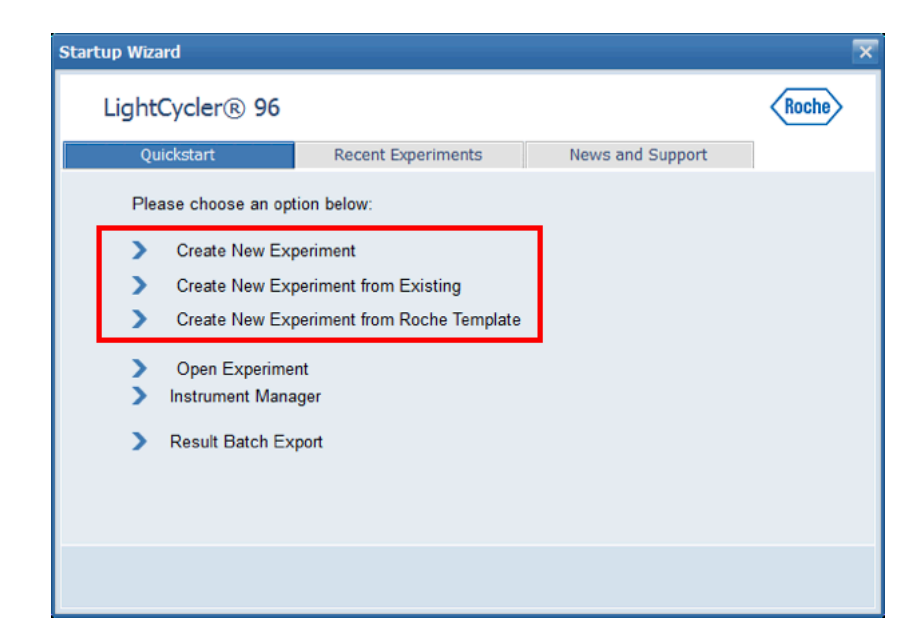

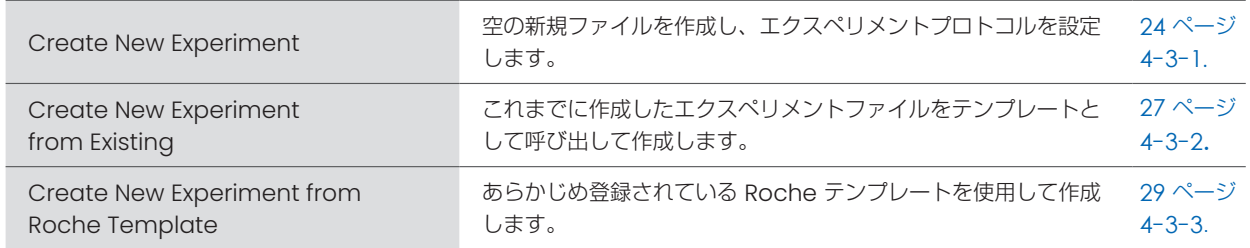

### 4-3-1.新規ファイルを作成する

Startup Wizard画面で「Create New Experiment」を選択すると、新しいファイルが開きます。

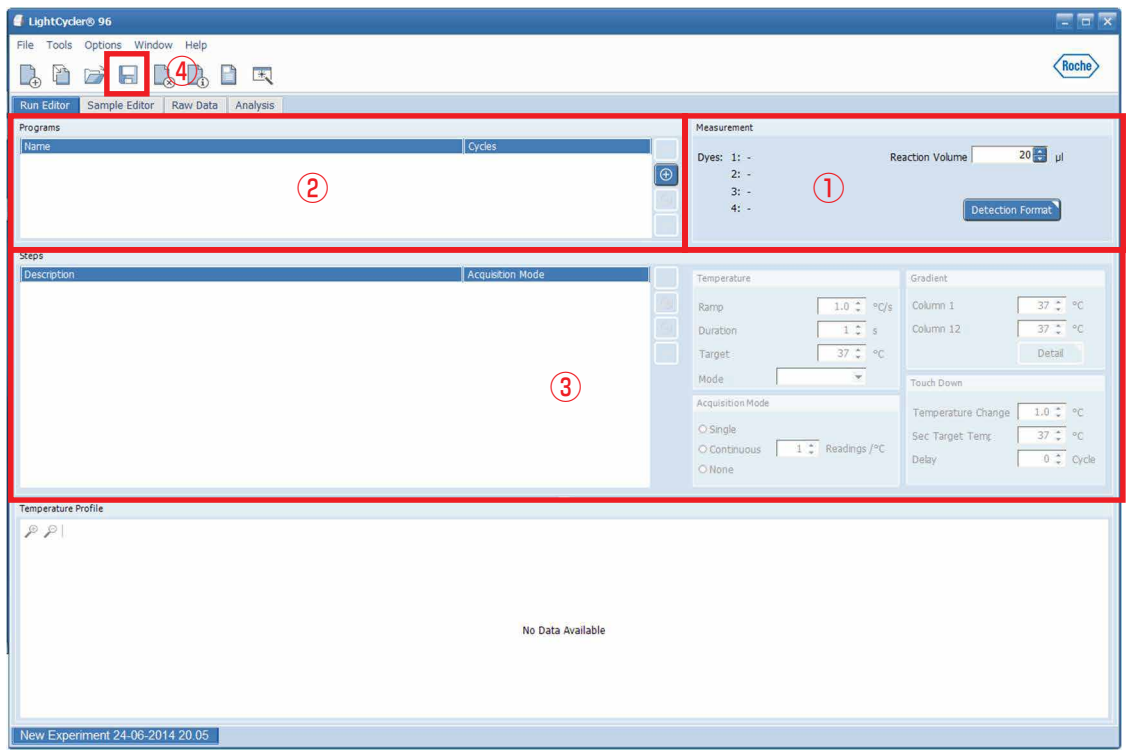

### ○ ランプログラムの入力

ランのプログラムは Run Editor タブで行います(上図)。大まかな流れは以下のようになります。

- ① Measurements:使用する蛍光色素を選択し、反応ボリュームを入力します。
- ② Programs:ランプログラムを設定します。
- ③ Steps:ランプログラム内のステップを編集します。
- ④ ファイルを保存します。

### $\overline{O}$ 検出する蛍光色素と反応ボリュームを設定する

1. MeasurementタブにあるDetection Format ボタンをタッチします。

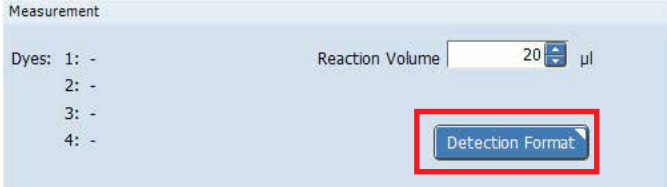

2. Detection Formatウィンドウが開くので、 ① 使用する蛍光色素のチェックボックスにチェックを入れます。 ② OK をクリックします。

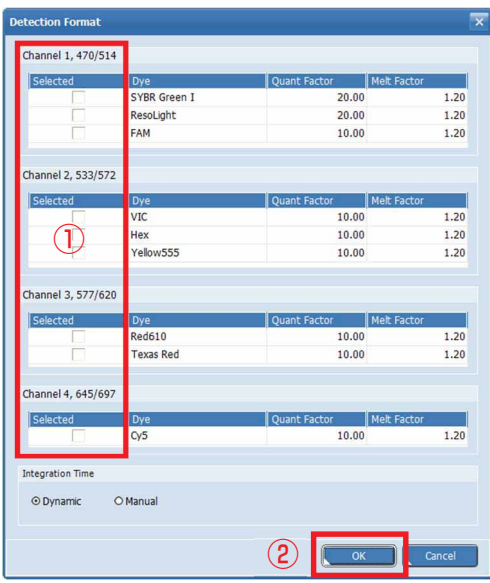

3. Reaction Volume で反応ボリュームを設定します (10 ~ 50 μL)。

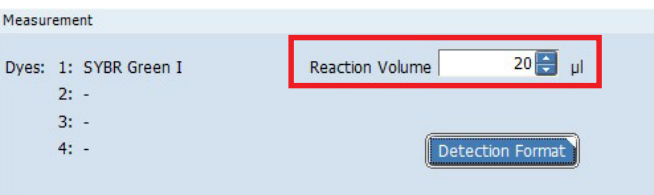

### ○ ランプログラムを作成する

1. Programs の「+」をクリックします。

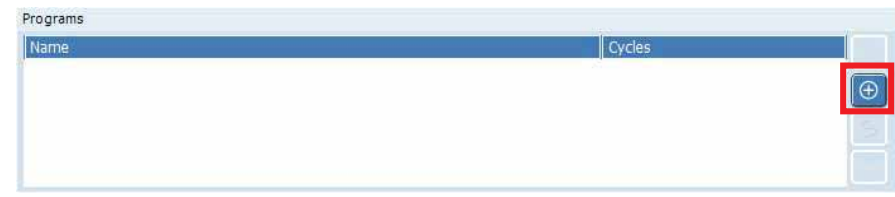

- 2. Predefined Programs ウィンドウが開くので、
	- ① プログラムを選択し
	- ② Add をクリックして追加します。
	- ③ 必要なプログラムの追加が終わりましたら、Close をクリックします。

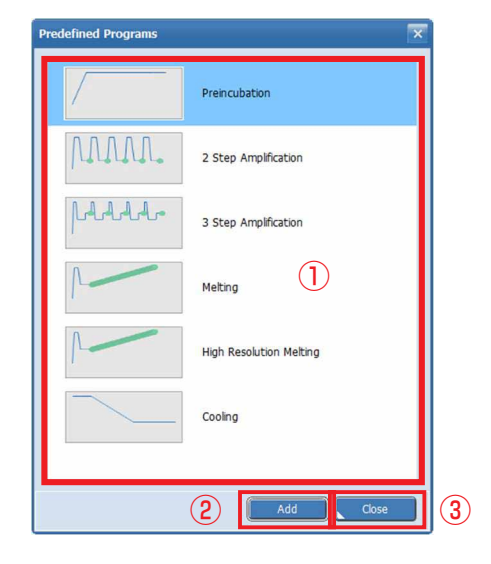

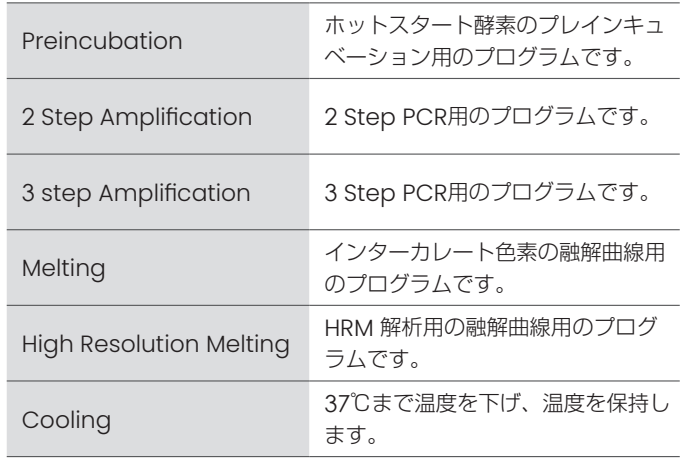

※プログラムを削除したい場合は、削除したいものを選択し、『-』をクリックします。

### ○ ランプログラムを設定する

### ランプログラムの編集

### ランプログラム編集時の注意

- ★ 設定できるサイクル数 1 プログラムあたり 99 サイクルまでです。 99 を超えるサイクルは、新しくプログラムを追加して設定してください。
- ★ 1 ランのデータ取得数、プログラム数の上限 データ取得は 2000、プログラム数は 20 です。それを超える設定はできませんのでご注意ください(ランスタート時、 または設定時にアラートが表示されます)。
- ★ Duration を 0 秒に設定しない Duration を 0 秒に設定してランすると、ランは出来ますが、解析ソフトウェアで開けなくなります。

#### ○ サイクル数を変更する

各プログラムのサイクル数を変更する場合は、プログラム名横の Cycles を変更します。

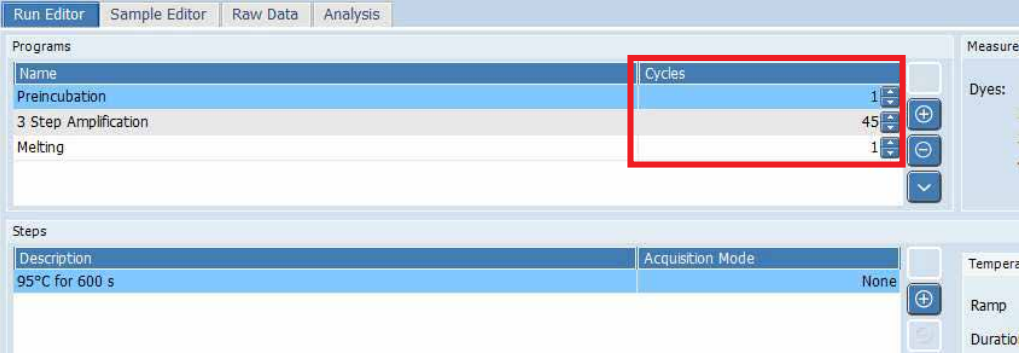

### ○ アニーリング温度、反応時間を編集する

 $rac{1}{2}$ 

- 1. Programs エリアで変更したいプログラムを選択し、Steps エリアで変更したいステップを選択します。
- 2. Temperature エリアで温度や時間を編集します。

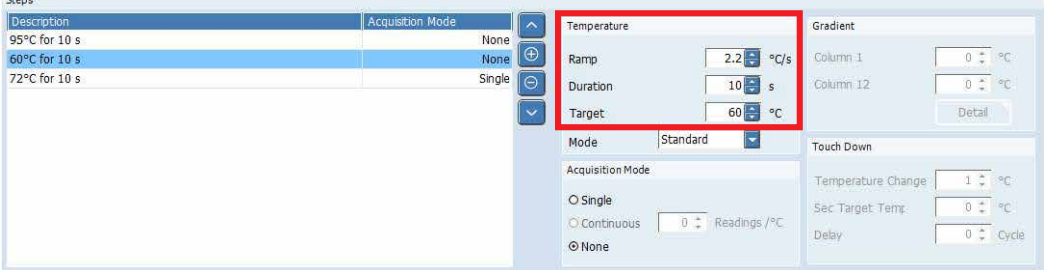

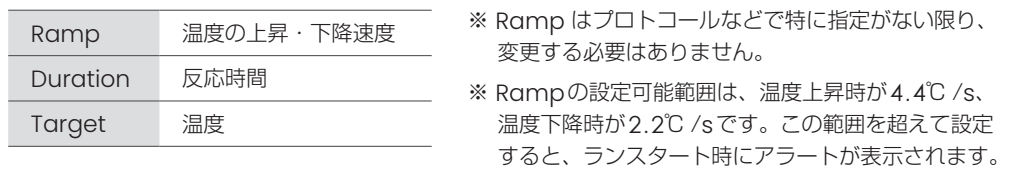

※ Gradient, Touch Down の設定も可能です。 詳細はオペレーターズマニュアルをご参照ください。

### ○ 蛍光取得のステップを設定する

- . Programsエリアで蛍光取得したいプログラムを選択します。
- . Stepsエリアで蛍光取得したいステップを選択します。
- . Acquisition Modeエリアで『Acquisition Mode』で『Single』を選択します。
- . 画面下のTemperature Profileで、青い丸があることを確認してください。

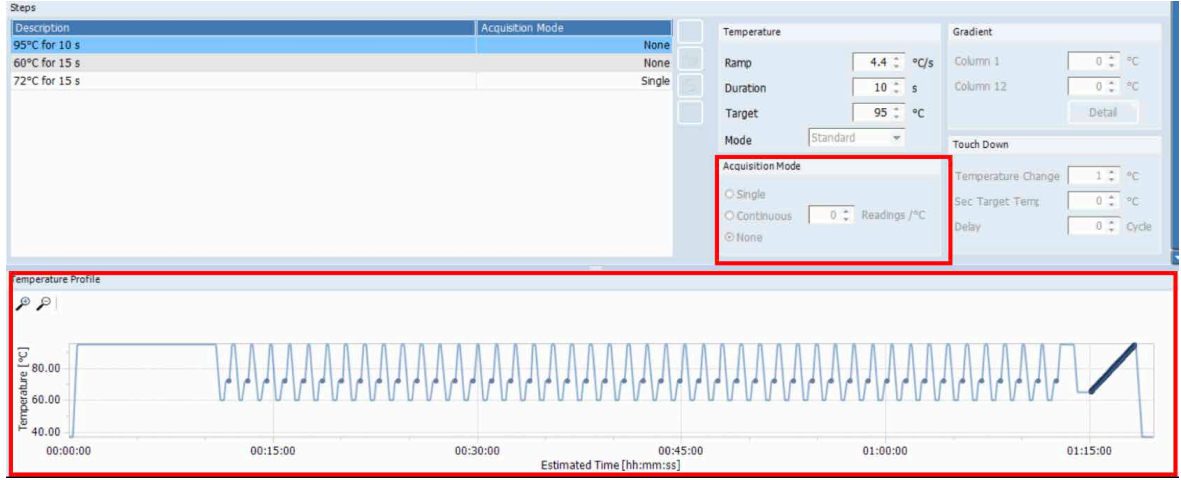

### ○ ファイルを保存する

ウィンドウ左上のディスクのアイコンをクリックして、任意の場所にファイルを保存します。

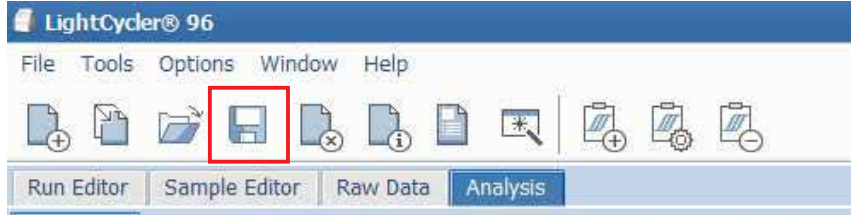

### 4-3-2.ランが完了したファイルをテンプレートにして新規ファイルを作成する

解析済みのファイルをテンプレートにした場合、新しいファイルに以下の情報が引き継がれますので、同一プログラムのランを 複数回実施する際に便利です。

《引継がれる内容》 • ランプログラム • サンプル情報 • 解析プログラム、およびその設定 ※本体で同様の操作を行った場合も、上記の内容は引継がれます。

1. Startup Wizard から Create New Experiment from Existing を選択します。

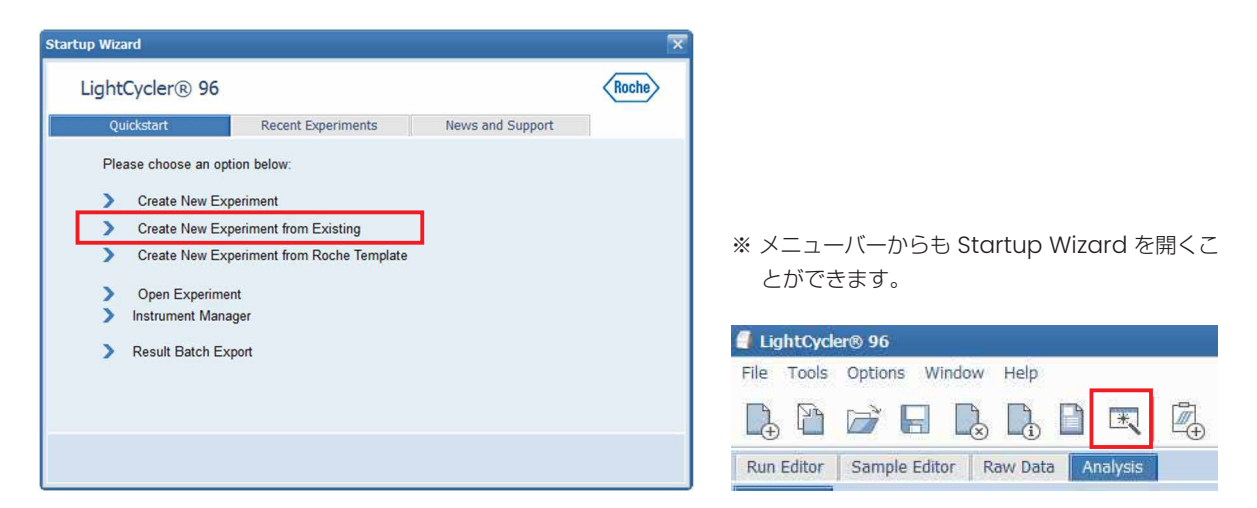

2. テンプレートにしたいファイルを選択して、OK をクリックします。

#### ○ 各項目の編集方法

25 ~ 28ページ をご参照ください。

#### ○ ファイルを保存する

ウィンドウ左上のディスクのアイコンをクリックして、任意の場所にファイルを保存します。

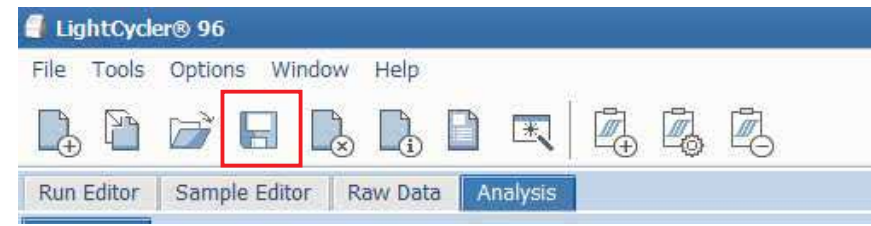

### 4-3-3. ロシュテンプレートから新規ファイルを作成する

- 1. Startup Wizard画面で「Create New Experiment from Roche Template」を選択します。
- 2. テンプレート選択画面が開きます。 ① 最も近いテンプレートを選択し、 ② Open をクリックします。

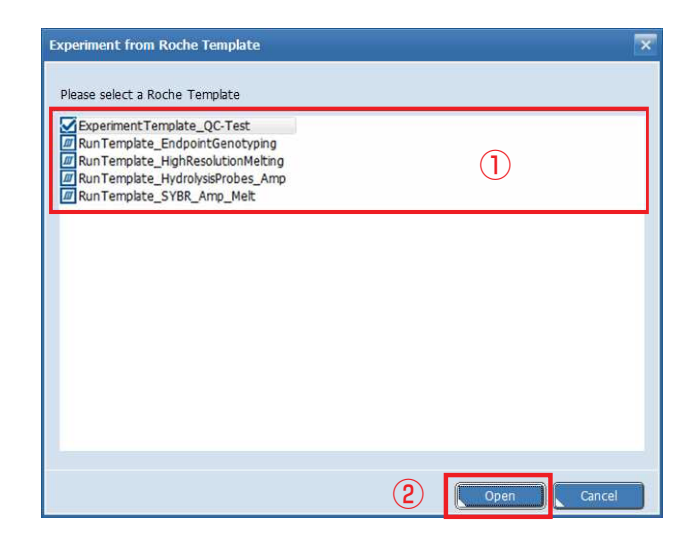

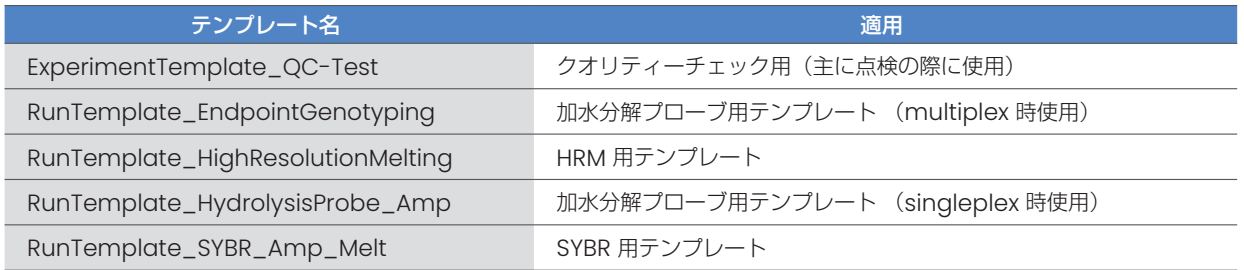

- ※multiplex 時でも、RunTemplate\_HydrolysisProbe\_Ampから作成することは可能です。 また、singleplex 時に、 RunTemplate\_EndpointGenotypingから作成することも可能です。
- 3. テンプレートが開きますので、ランプログラムの編集を行います。

#### ロシュテンプレート使用時の注意

#### ★「Cooling」ステップの追加

ロシュテンプレートでエクスペリメントファイルを作成した時、プログラムの最後に「Cooling」ステップを追加してく ださい。

機械の保護や8連チューブのキャップが開く等、予期せぬ汚染を防ぐことができます。

#### ○ 各項目の編集方法

25 ~ 28ページ をご参照ください。

#### ○ ファイルを保存する

ウィンドウ左上のディスクのアイコンをクリックして、任意の場所にファイルを保存します。

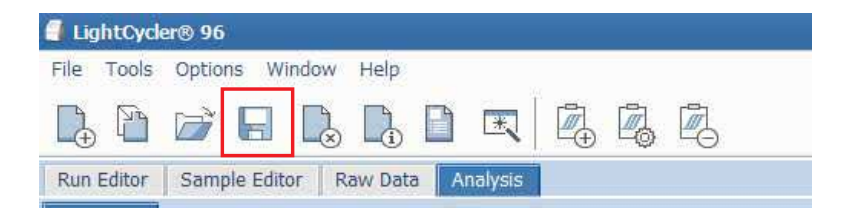

# 5章 LightCycler® 96 本体と PC 間のデータ送受信

PC で作成したエクスペリメントファイルでランをスタートさせるには、本体にエクスペリメントファイルを転送する必要があります。

### 5-1. LAN 経由でのデータ転送

1. Startup Wizard から Instrument Manager を選択します。

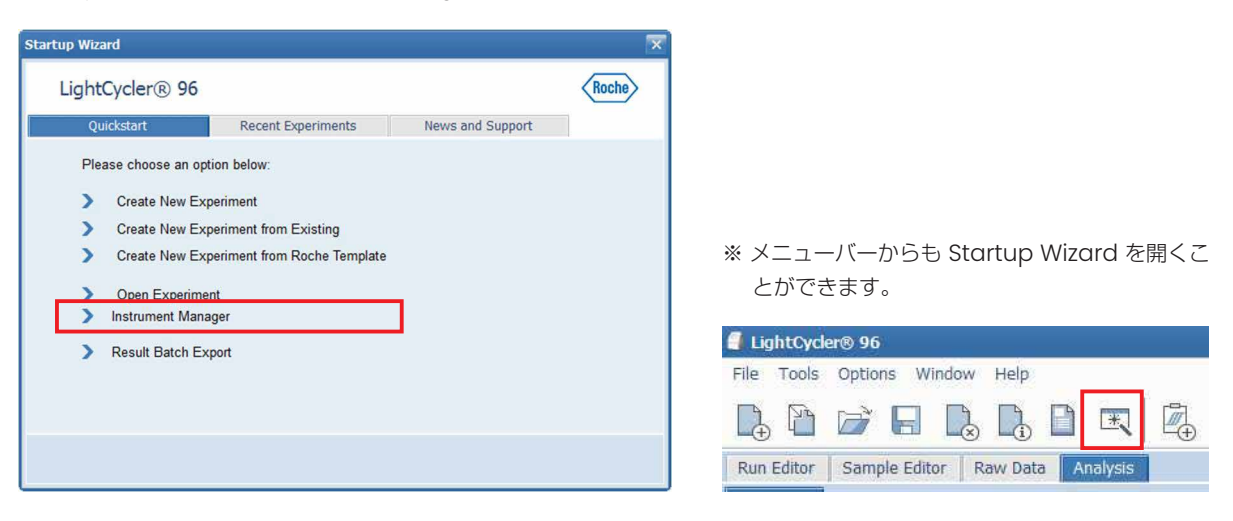

2. Instrument Manager が開きますので、

① 本体と PC が接続された(緑になった)ことを確認します。

※接続の設定方法は接続ガイドまたは62ページA コンピューターとLightCycler 96 本体のLANによる接続ををご参照く ださい。

② Send/Receive Experiments タブを選択します。

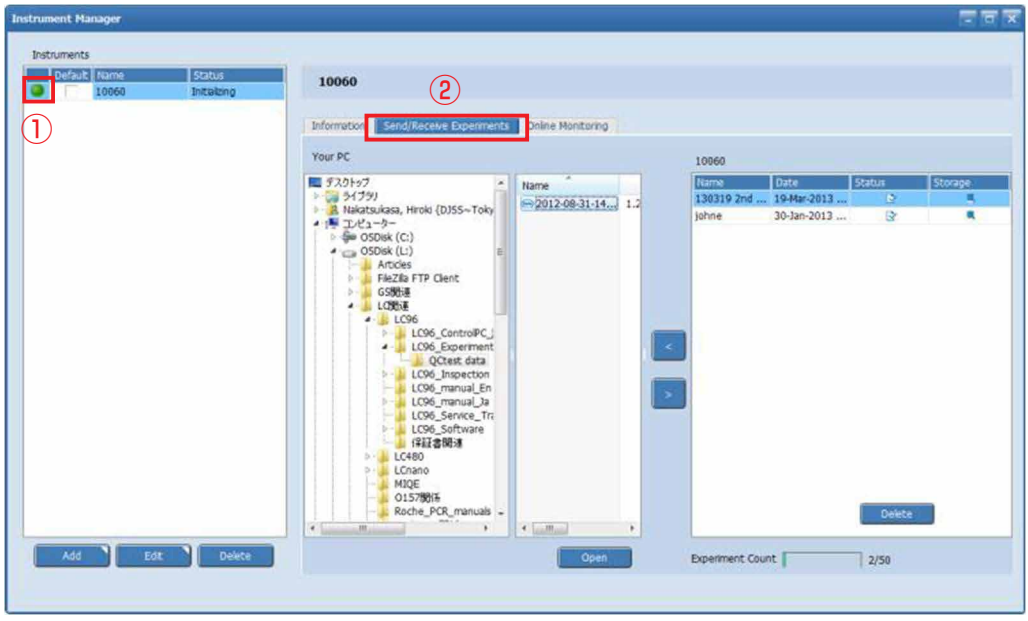

3. 転送したいファイルを選択し、ウィンドウ中央の「>」、または「<」をクリックしてデータを転送します。

「<」:LC96 本体から PC へ

「>」:PC から LC96 本体へ

### 5-2.USB 経由でのデータ転送

USB の Experiments フォルダーに転送したいエクスペリメントファイルを保存します。 ※Experimentsフォルダは、USBをLC96本体に初めて挿したとき、自動的に作成します。

- 1.LightCycler®96 本体右側の USB ポートに USB メモリを挿します。
- 2. Experiments フォルダ内のファイルが読み込まれ、本体の Overview タブに表示されます。 ① リストから転送したいファイルを選択し、
	- ② Synchronize ボタンをタッチします。
	-

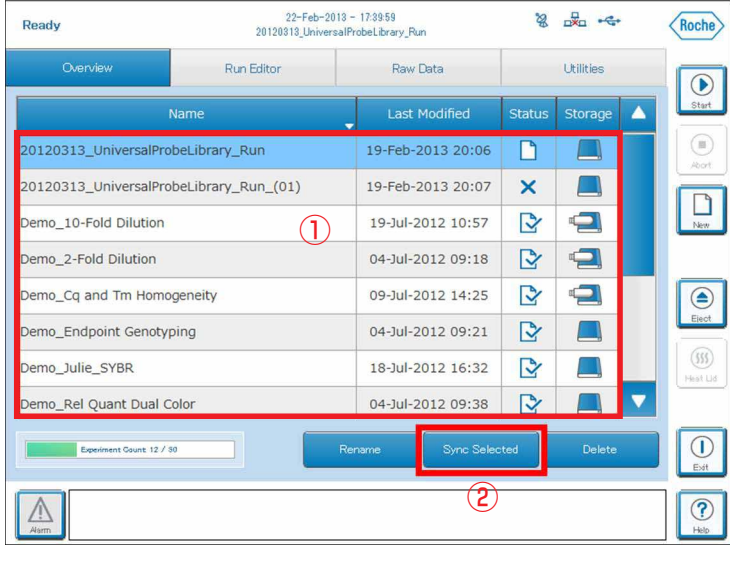

3. Status のアイコンが同期済み<sup>は</sup> しっておれば転送完了です。

### ○ USB と本体に同じ名前のファイルがある場合

どちらのファイルを残すか聞かれます。選択されなかった側のファイルは消えてしまいますので、間違って消してしまわない よう十分ご注意ください。

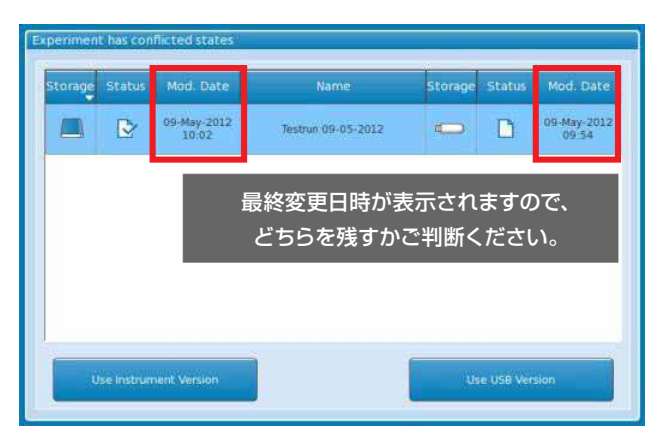

#### ○ UBSに入っているエクスペリメントファイルをSynchronizeせずにランをスタートした場合

USBに保存されたエクスペリメントファイルを、本体にSynchronizeせずにランを実施することも可能です。 その場合、ラン完了後のデータは USB 内のファイルに直接書き込まれ、本体にはファイルは作成されません。 ラン中はUSBは本体に挿したままにしてください。

## 6章 解析の実施

### 6-1.サンプル情報の入力

※ サンプル情報の入力は、ラン前、ラン後どちらでも可能です。

各ウェルのサンプル情報の入力は Sample Editor タブ上で行います。 サンプル情報の表示形式には、 • マルチウェルプレート形式で表示する「Plate View」 • テーブル形式で表示する「Table View」 があります。

ここでは、Plate View 形式でのサンプル情報の入力を説明します。 Sample Editor の Plate View は大きく分けて下図の三つのエリアで構成されています。

①マルチウェルプレートイメージ ②Reaction Propertiesウィンドウエリア ③Replicate Groupウィンドウエリア

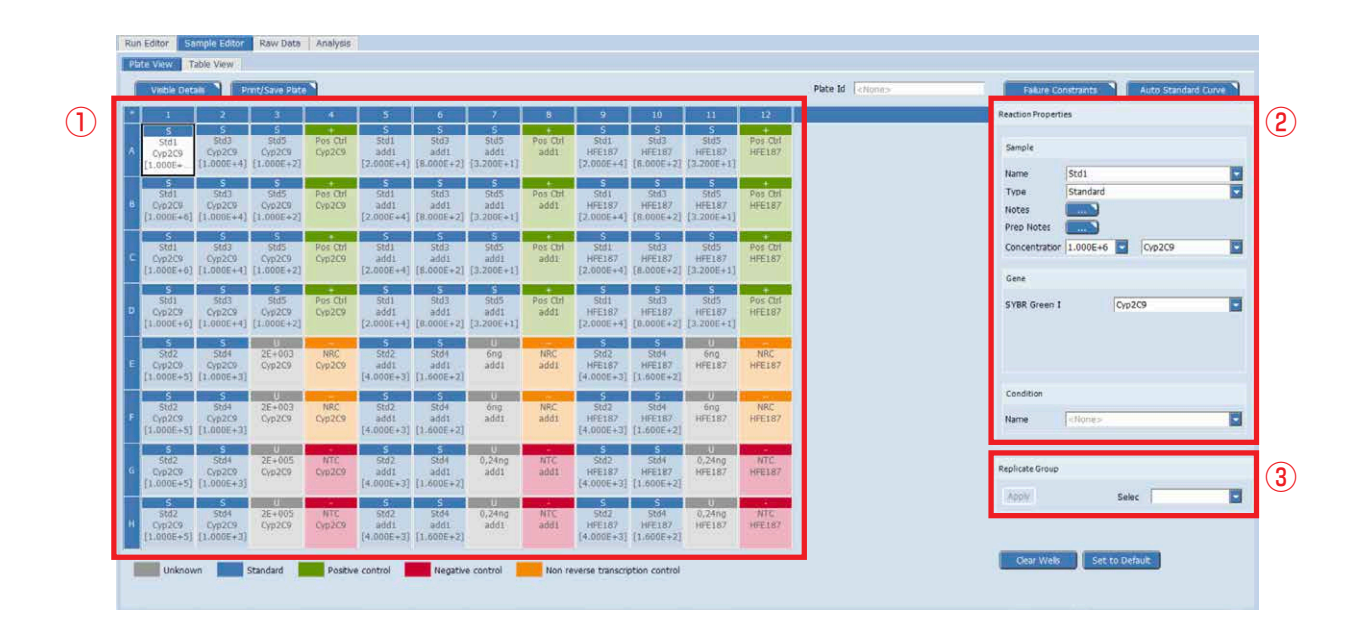

6-1-1.使用しない・していないウェルを解析から除外する

LightCycler® 96 では、96 ウェル全てのデータを取得するため、解析時は使用していないウェルを解析から除外する必要があり ます。

- 1. 使用していないウェルをマルチウェルプレートイメージから選択します。 ※Shiftキーや Ctrl キーを押しながらウェルを選択することで、連続したウェルや、不連続の複数ウェルを指定することがで きます。
- 2. Clear well ボタン(上図右下)をクリックします。

### 6-1-2.サンプル情報の入力

Reaction Properties ウィンドウエリアで各ウェルの情報を入力します。

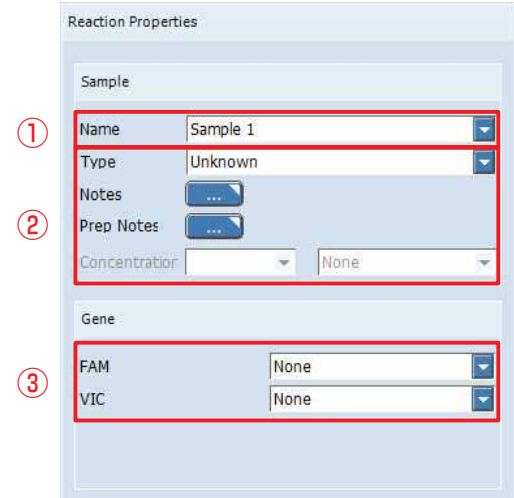

#### ① サンプル名の入力

- a.マルチウェルプレートイメージでサンプル情報を入力するウェルを選択します。
- b. Name 欄にサンプル名を入力します。

### サンプル名の注意

★ サンプル名は半角英数字のみ使用可能 全角文字、ギリシャ文字、コマンド文字等は禁止文字となりますので、使用しないでください。禁止文字が含まれてい る場合、データ保存後開けなくなります。 また、ラン前のエクスペリメントファイルにサンプル名を入力し、禁止文字が入っていた場合、エクスペリメントファ イルが開かなくなります。

#### ② サンプルタイプの入力

- a.マルチウェルプレートイメージでサンプル情報を入力するウェルを選択します。
- b.Type をクリックし、プルダウンメニューからサンプルタイプを選びます。
- c.Type でStandard を選択した場合、Concentratior にコピー数(または相対的な濃度)を入力します。

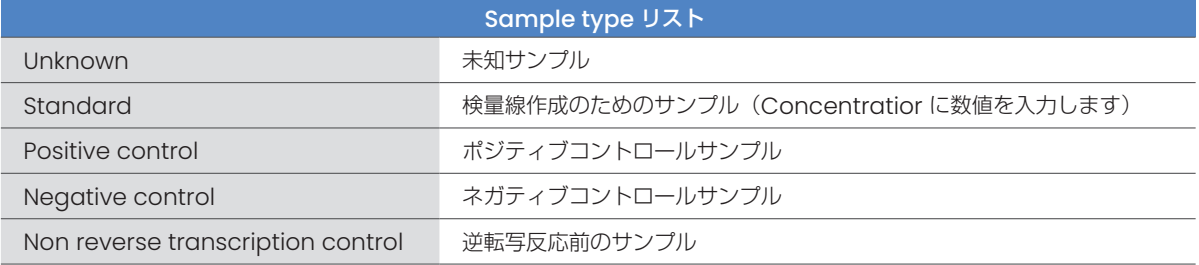

#### ③ ターゲット遺伝子名の入力

a. マルチウェルプレートイメージでウェルを選択します。

b. Gene下にある蛍光色素名横のボックスにターゲット遺伝子の名前を入力します。

#### Replicate の注意

#### ★ Replicateの認識

上記①~③の項目がすべて一致するものを自動的にレプリケートとして認識します。スペースや大文字、小文字も識 別しますので入力の際はご注意ください。

### 6-1-3. Auto Standard Curve

サンプルシートへのスタンダードサンプルの入力補助ツールです。

Auto Standard Curve を使用する際は、以下の条件を満たしていることが必要です。

- 選択した範囲のウェルが Clear Wells されていないこと。
- 選択した範囲のウェルにターゲット遺伝子名が設定されていないこと。
- 3 点以上の希釈系列が作成できること。
- 1. Sample Editor タブを開き、
	- ① 対象ウェルを選択します。

② 画面右上の『Auto Standard Curve』をクリックします。

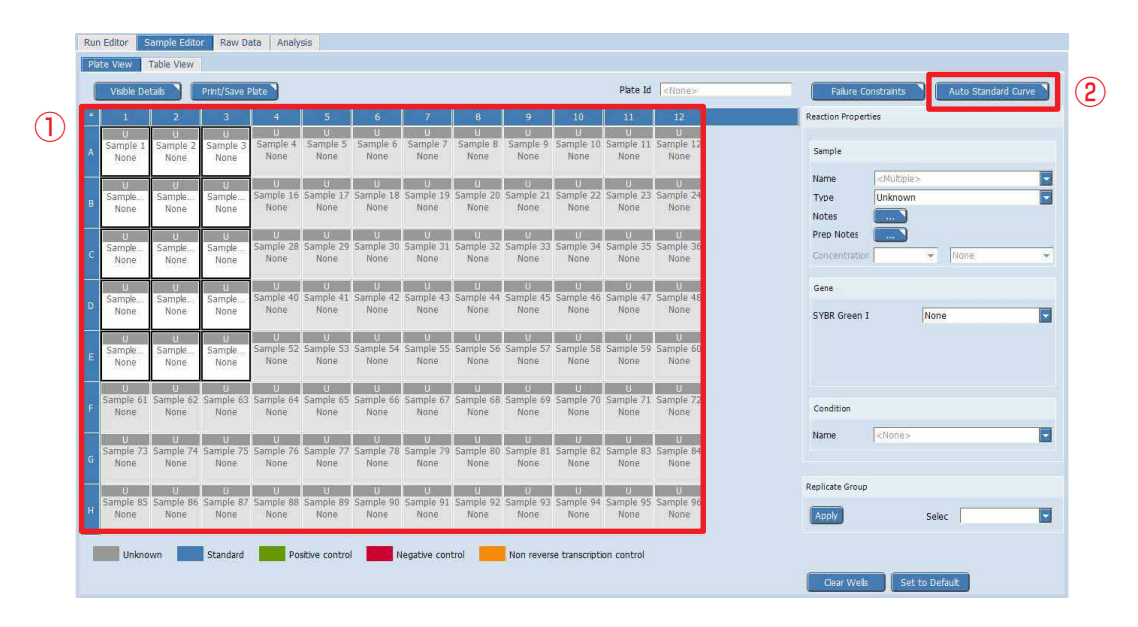

2.設定ウィンドウが開きます。設定ウィンドウの内容は選択したウェルの形状に応じて異なります。

### ○ 長方形の場合

短辺のウェル数がreplicate 数、長辺のウェル数が希釈系列数として自動的に設定されます。 最少選択領域は 2 x 3 です。

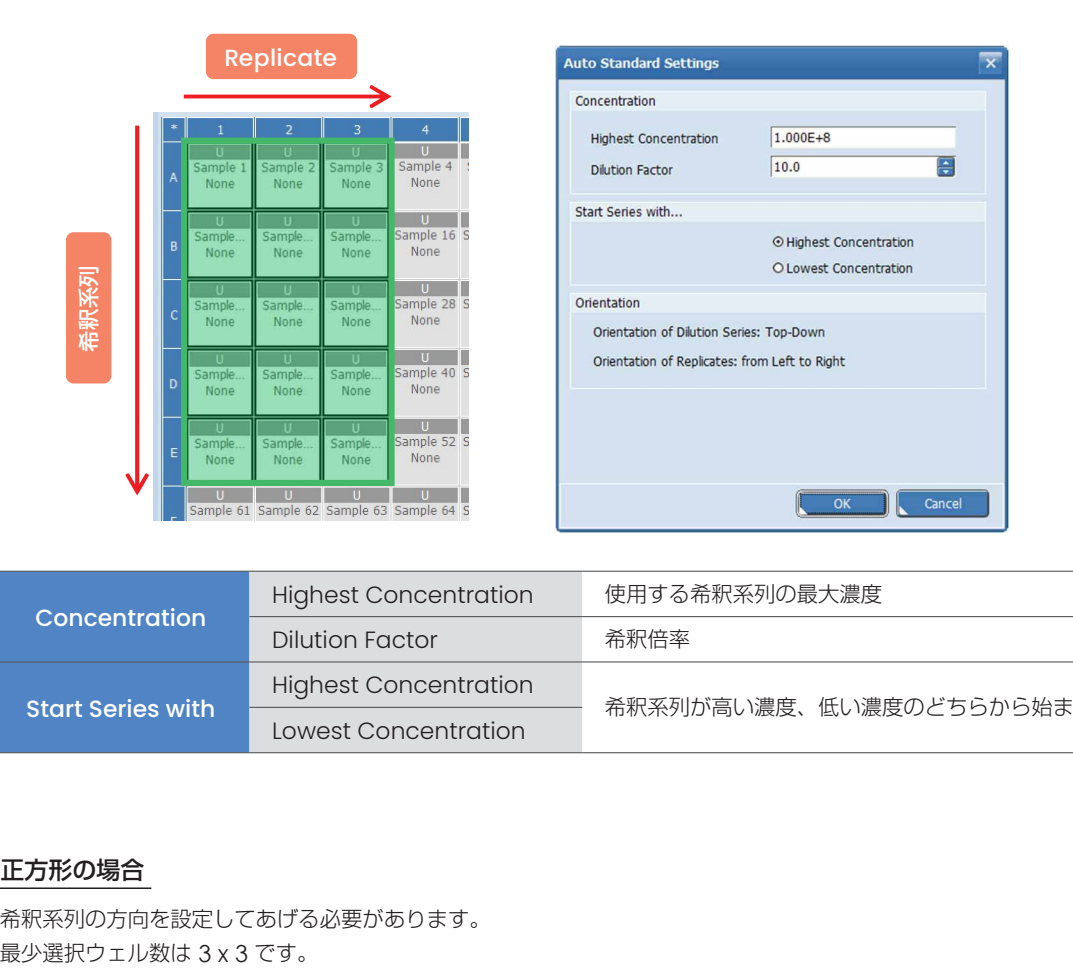

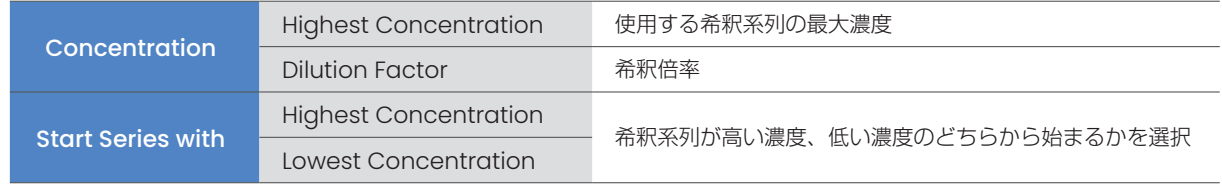

### ○ 正方形の場合

希釈系列の方向を設定してあげる必要があります。

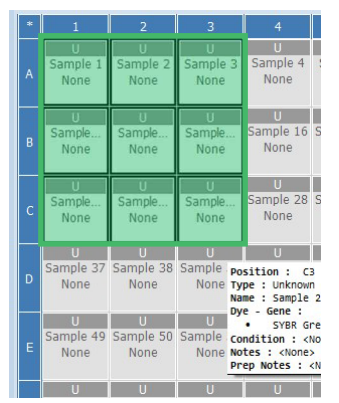

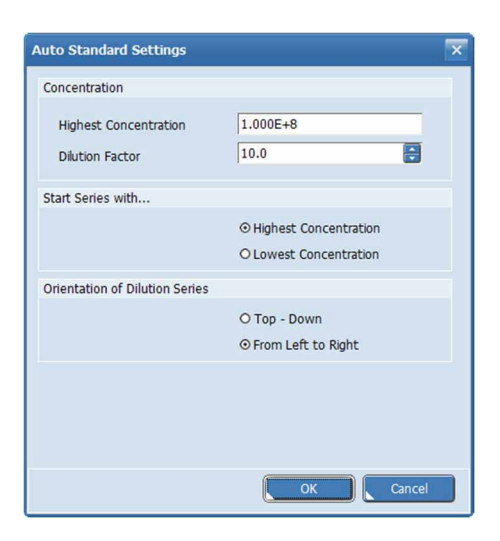

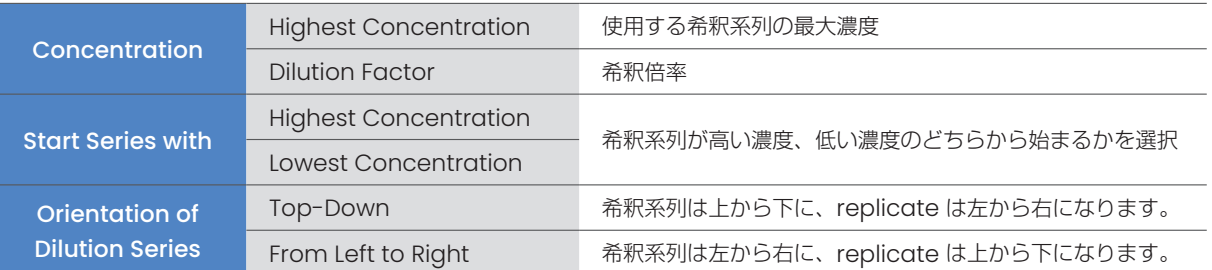
# ○ 直線

縦、または横一直線に領域を選択した場合、replicate 数を選択する必要があります。 最少選択ウェル数は 3 です。

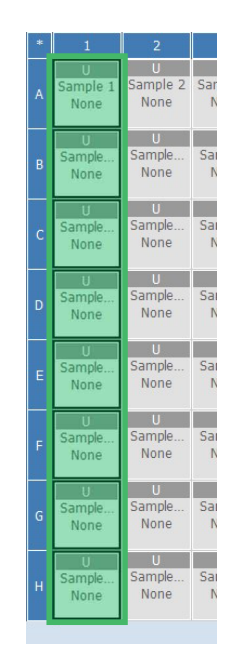

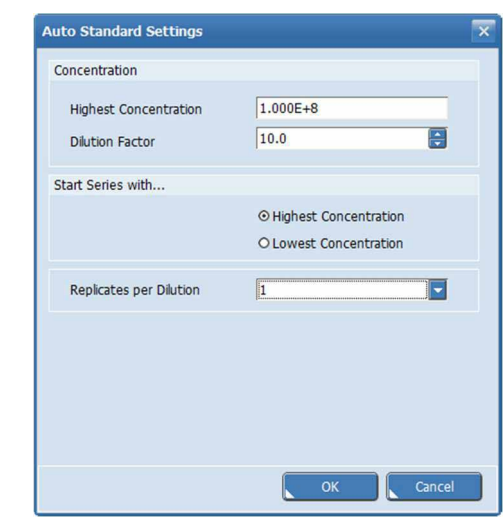

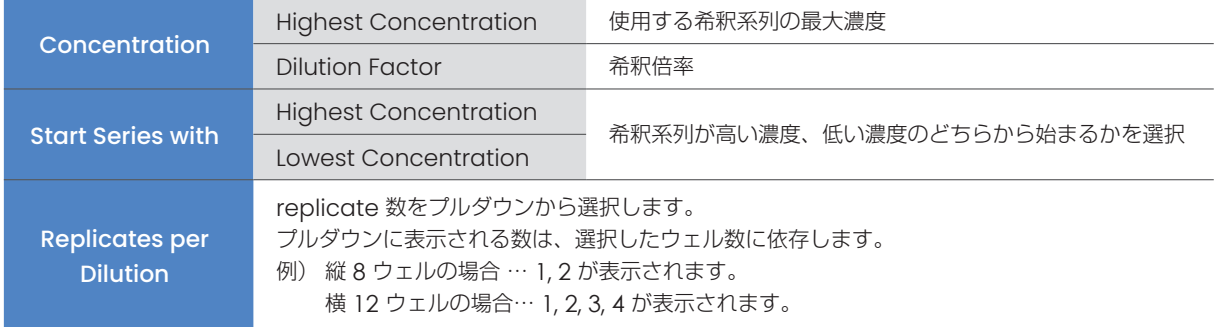

# 6-2.データ解析

Sample Editor でサンプル情報の入力が完了すると、解析ができるようになります。

### 6-2-1.解析の開始

1. ウィンドウ上部の

① Analysis タブを選択します。

② Add Analysis をクリックします。

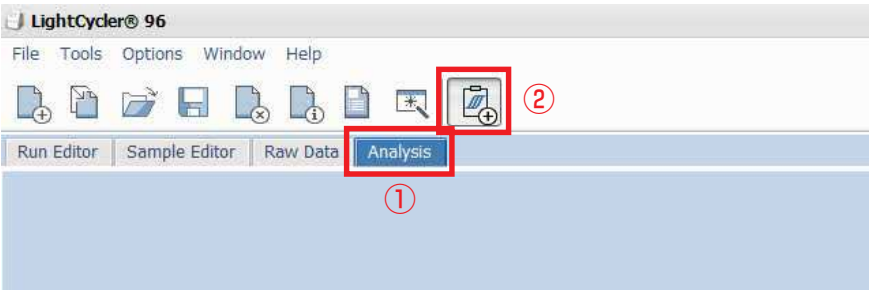

- 2. Create New Analysis ウィンドウが開くので、
	- ① 実施したい解析を選択します。
	- ② OK をクリックすると解析が実施されます。

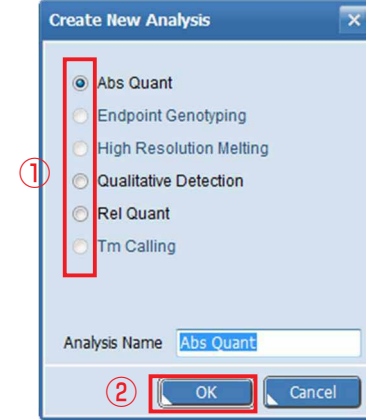

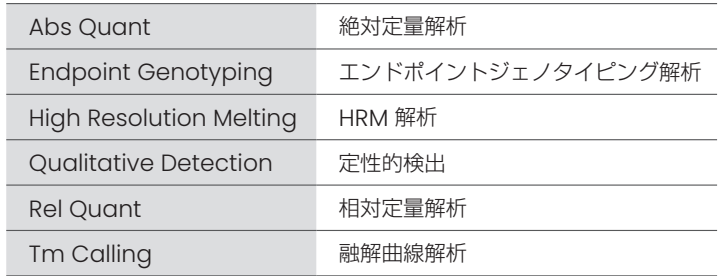

# 6-2-2.解析データの表示

解析データは 4 つのエリアで表示されます(表示されるデータは解析の種類によって異なります)。 各エリアの表示内容はエリア右上の「View 選択リスト」から変更することができます。

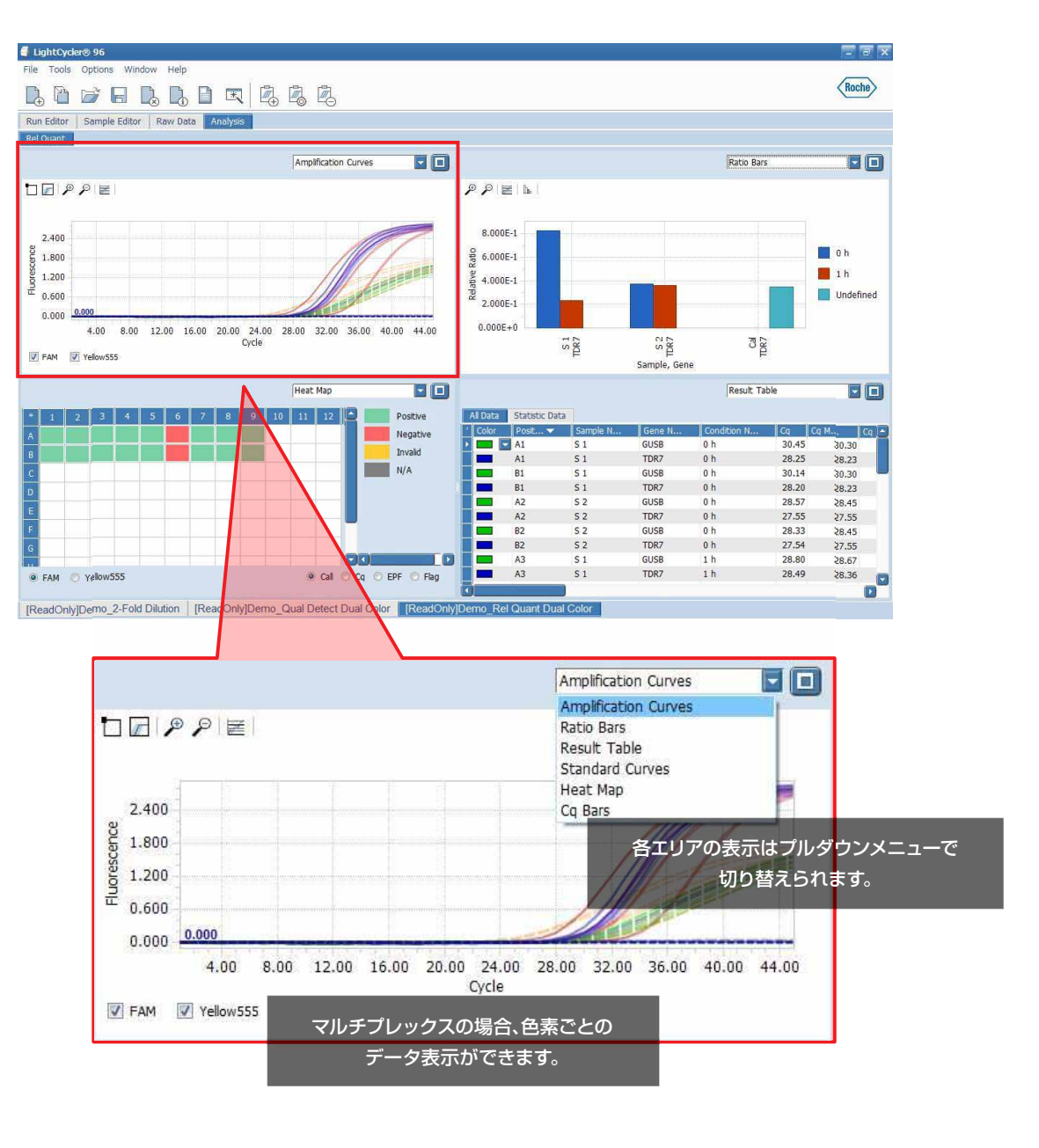

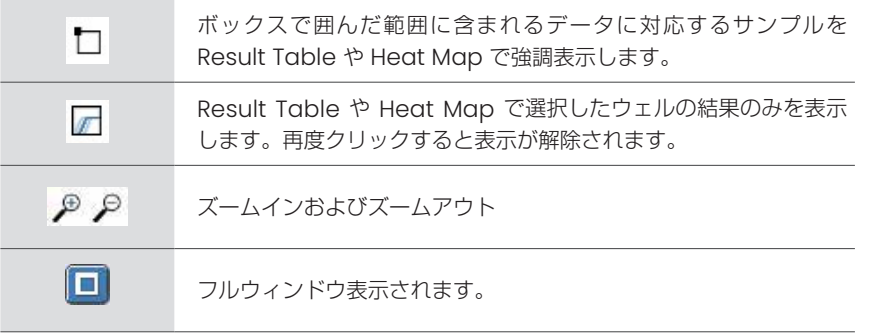

# 6-3.Abs Quant : 絶対定量解析

絶対定量解析では、単一または複数のターゲットを定量し、結果を絶対的な値(例 コピー数)として表すことができます。

### 6-3-1.解析の開始

1. Abs Quant を選択します (38ページ 6-2-1. 解析の開始)。

2. OK をクリックします。

# 6-3-2.解析結果画面

Create New Analysis でAbs Quant を選択し、解析が完了すると四分割された画面に解析結果の各種の情報が表示されます。

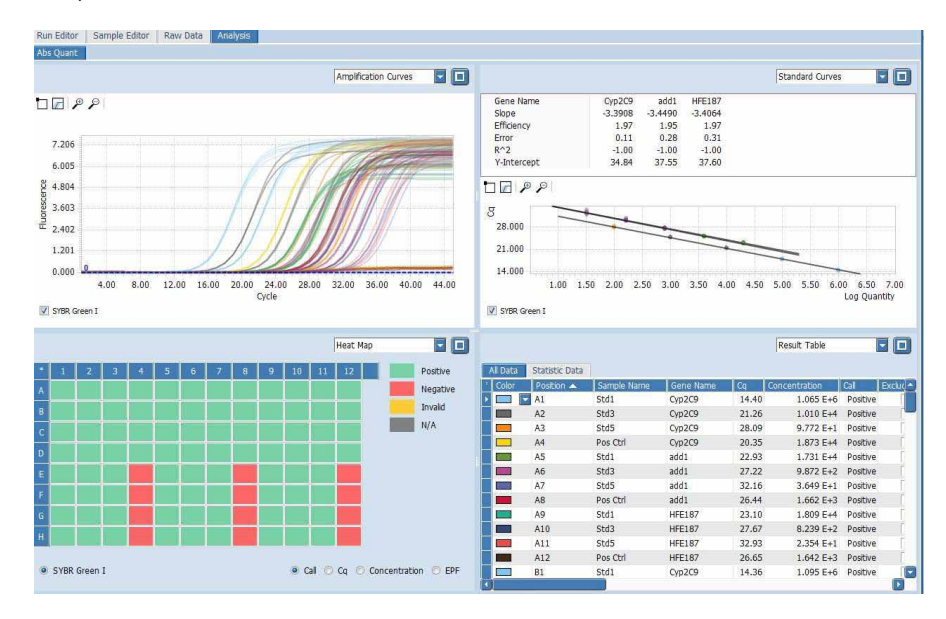

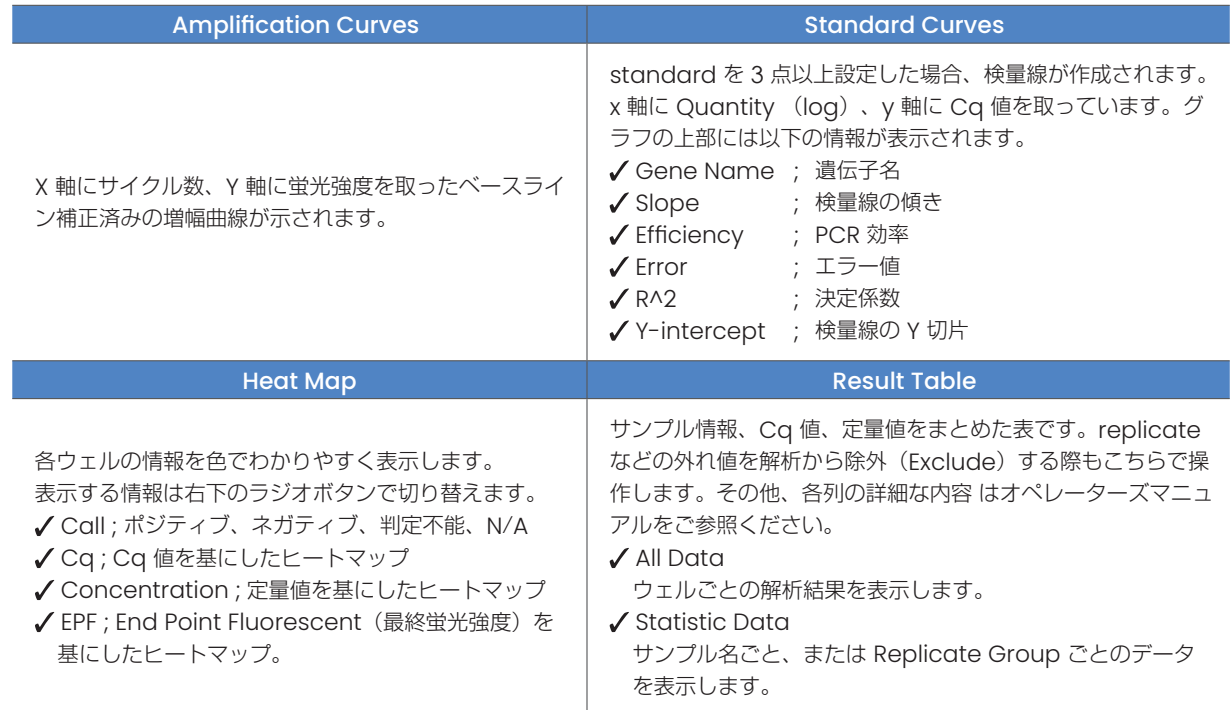

### ■ Standard Curve に記載されている値

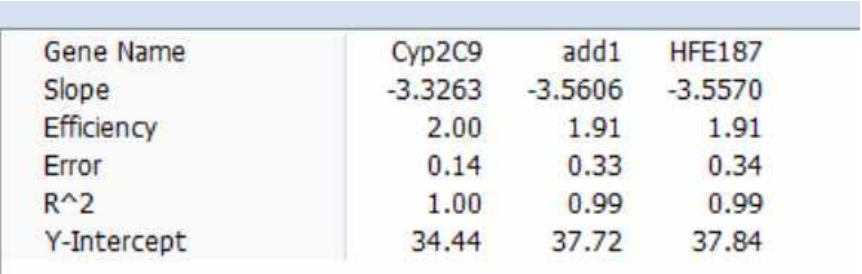

Gene Name:遺伝子名です。

Slope: グラフの傾きです。通常10 倍のグラフ(Log)のため、10 倍になるのにかかるサイクル数に相当します。 Efficiency: PCR 効率です。1 サイクルで何倍になるかの指標となります。

Error: 各ポイントから回帰直線までの距離の2 乗の平方根です。<0.2 が推奨となります。

R^2: 標準曲線の相関係数rの2 乗を表します。

Y-Intercept: Y 切片です。

検量線のY 切片の値は、「Log10^0=0コピーが(Y切片の値)サイクル」という意味です。

# 6-3-3.Analysis Settings

Abs Quant でAnalysis Settings を使用すると以下のことができます。

- PCR 効率の入力
- 解析から除外したい遺伝子やサンプルの選択
- 1. Analysis Settings アイコンをクリックします。

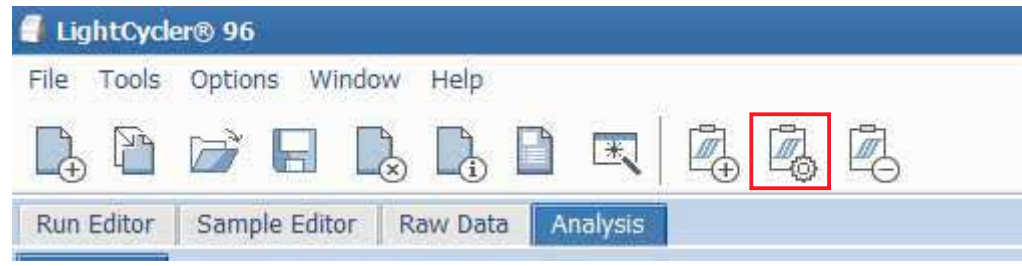

2. Abs Quant Settings ウィンドウが開きます。

### ○ Genes タブ

Genes タブでは、PCR 効率の入力と、解析から除外する遺伝子の選択などができます。

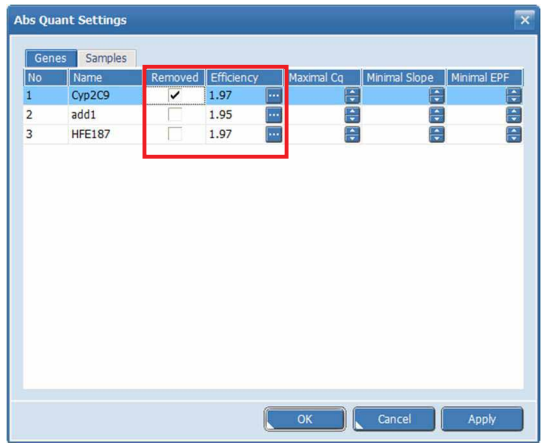

- 特定の遺伝子を解析から除外する場合は、 『Removed』にチェックを入れてください。
- PCR 効率は検量線から求められた値が自動的に 適用されます。

## ○ Samples タブ

| Genes<br><b>No</b> | <b>Samples</b><br>Name | Removed |
|--------------------|------------------------|---------|
| $\mathbf{1}$       | $2E+003$               |         |
| $\overline{2}$     | 6ng                    |         |
| 3                  | $2E + 005$             |         |
| 4                  | 0,24ng                 |         |
| 5                  | Std <sub>2</sub>       | ✓       |
| $6\phantom{a}$     | Std3                   |         |
| 7                  | Std1                   |         |
| 8                  | Std5                   |         |
| 9                  | Std4                   |         |
| 10                 | <b>NRC</b>             | ✓       |
| 11                 | <b>NTC</b>             |         |
| 12                 | Pos Ctrl               |         |
|                    |                        |         |

サンプルシートで入力したサンプル名が一覧表示 されます。除外したいサンプル名の Removed にチェックを入れてください。

# 6-3-4.データのエクスポート

各データの種類によって、画像(.png or .gif)、またはタブ区切りのテキスト形式(.txt)でエクスポートできます。

#### ○ グラフデータ

増幅曲線や、検量線のデータは画像データ、または数値データとしてエクスポートできます。 画像をエクスポート方法は2通りあります。

- 1. 画像をコピーする
- 2. Exportから.pngまたは.gifで保存する

#### 画像をコピーする方法

エクスポートしたいデータ上で右クリックし、Copyを選択します。

#### Exportから.pngまたは.gifで保存する方法

1. エクスポートしたいデータ上で右クリックし、『Export』から保存形式を選択します。

2. 保存先を選択し、OK をクリックします。

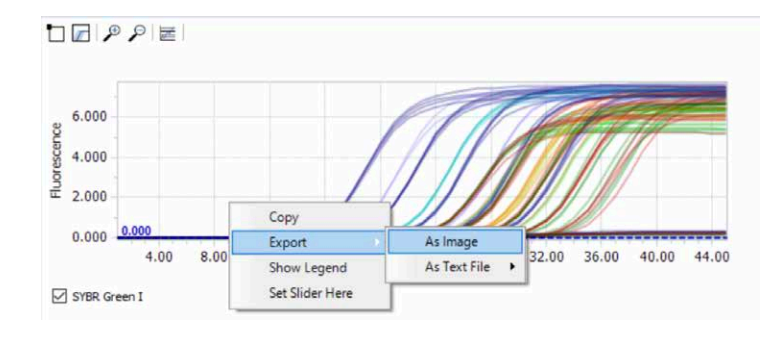

#### グラフデータを数値で出す方法

- 1. エクスポートしたいデータ上で右クリックし、Exportを選択します。
- 2. As Text Fileを選択し、Samples as RowsまたはSamples as Cplumnsを選択します。
- ※Samples as Rowsは行ごとに数値が算出され、Samples as Cplumnsは列ごとに数値が算出されます。

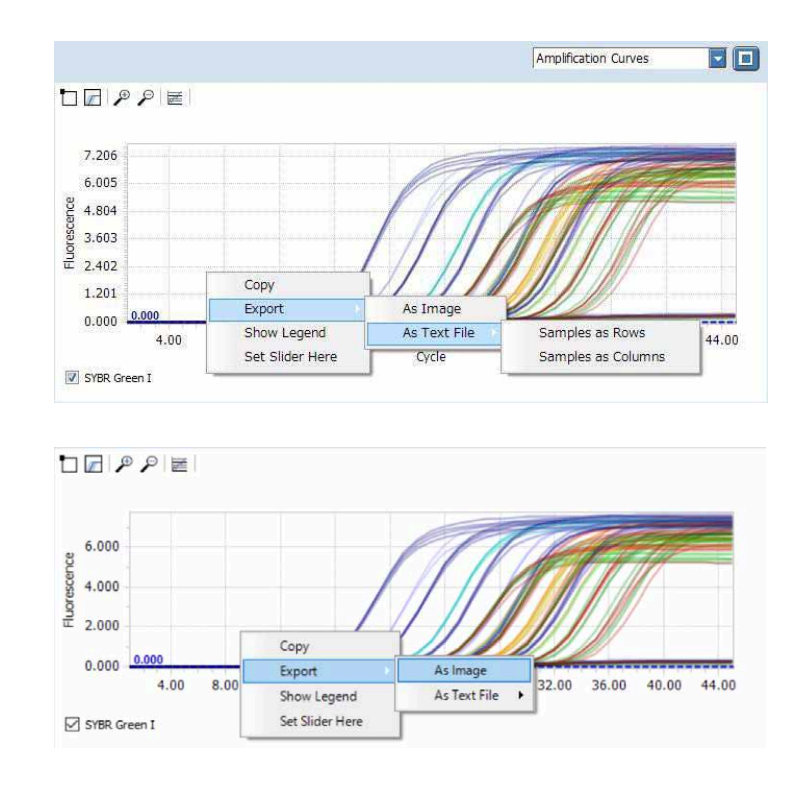

#### ○ テーブルデータ

テーブルデータをエクスポートする方法は2通りあります。

- 1. テーブルデータをコピーして、Excelに張り付ける
- 2. テキストデータファイルで保存する

### テーブルデータをコピーして、Excelに張り付ける方法

1. テーブルの左上をクリックして全体を選択後、Control + C でコピーします。

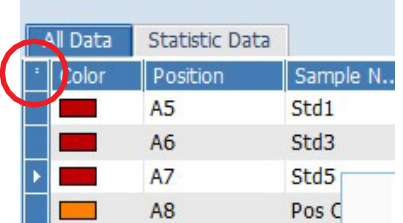

the control of the control of the control of the control of

2. エクセルのシート上で Cotnrol+V で張り付けます。

#### テキストデータファイルで保存する

- 1. テーブルデータ上で右クリックしExport to Fileを選択します。
- 2. 保存先を選択し、保存します。

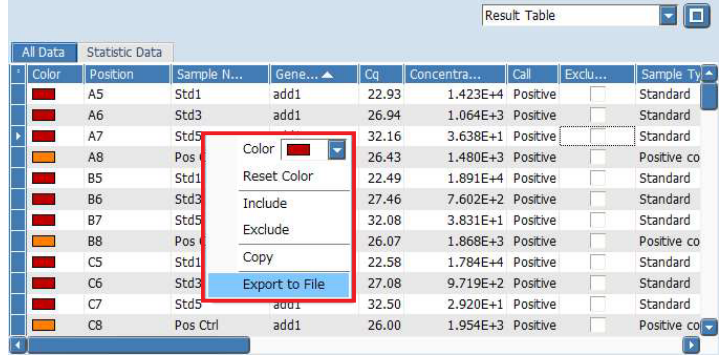

# 6-3-5.検量線のインポート

検量線の『PCR 効率』と、使用するPCR効率を算出した検量線と同じ濃度1点を次回のランに実施すれば、検量線を少ないウェ ルで疑似的に作成(インポート)できます。

#### ○ PCR 効率の記録

使用したい検量線を行ったエクスペリメントファイルを開きます。

1. Analysis Settings アイコンをクリックします。

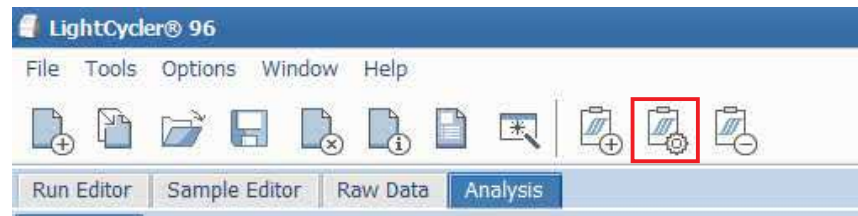

2. Abs Quant settings が開きますので、PCR 効率を記録しておきます。

ш

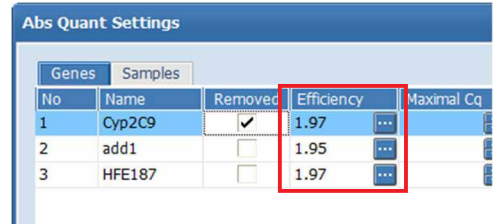

#### ○ 検量線をインポートするとき

- 1. インポートしたい検量線で使用した希釈系列と同じ濃度 1 点を同時にランします。
- 2. 解析時、希釈サンプルのタイプは『Standard』にし、『Concentratior』も入力してください。
- 3. Analysis Settings アイコンをクリックします。
- 4. 記録した PCR 効率を Efficiency (E) に入力します。

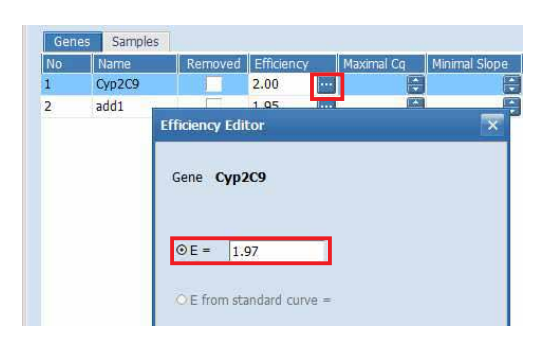

5. PCR 効率から検量線の傾きが算出され、ランに含んだ一点で補正された検量線が作成されます。 各ウェルの concentration はその検量線をもとに自動的に算出されます。

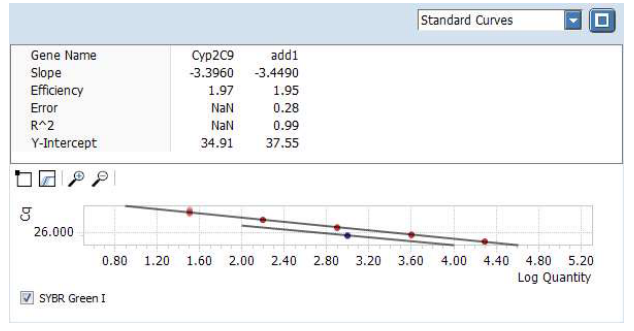

# 6-4.Rel Quant : 相対定量解析

相対定量解析では、単一サンプル中の2種類の遺伝子量を比較し、ratioとして結果を示します。 相対定量には以下の値があります。

#### Relative

- 同一サンプル内の二つの遺伝子の相対比を求めます。 《用途》
- リファレンス遺伝子でターゲット遺伝子を補正したい
- インターナルコントロールに対する、ターゲット遺伝子の比が知りたい

$$
\text{ratio} = \frac{9 - 5^{\circ} \text{ph}}{100 \text{ph}} = \frac{1}{200 \text{ph}} = \frac{1}{200 \text{ph}} =
$$

#### Normalized

『Relative』で算出した Ratio を用いて、サンプル間の相対値を出します。 《用途》

• ターゲット遺伝子の発現量の相対比を求めたい

Normalized ratio= ターゲット /リファレンス(unknown) ターゲット /リファレンス(キャリブレーター)

# 6-4-1.解析開始時の設定

- 1. Rel Quant を選択します (38ページ 6-2-1. 解析の開始)。
- 2. OK をクリックします。
- 3. Rel Quant Settings が開きますので、Reference 遺伝子を選択します。
- 4. OK をクリックすると、解析結果が表示されます。

#### ○ Genes タブ

Reference 遺伝子を選択します。 PCR 効率が分かっている場合は『Efficiency』に入力することで、 PCR 効率を反映した正確な相対定量解析が可能になります。 同一ランで検量線を置いた場合は、検量線から算出された 『Efficiency』が自動で適用されます。

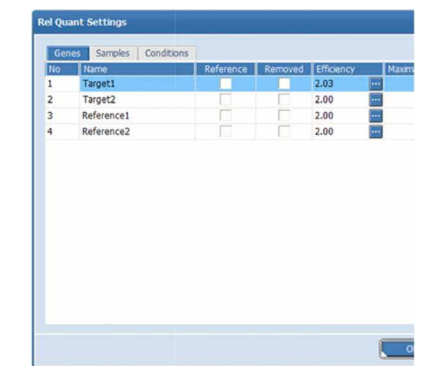

#### ○ Sample タブ

Run Calibrator とするサンプルを選択します。

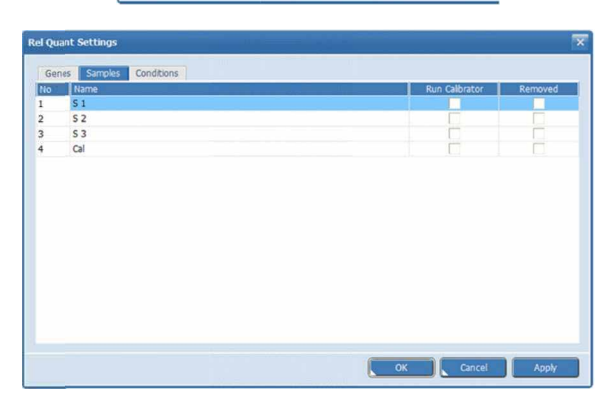

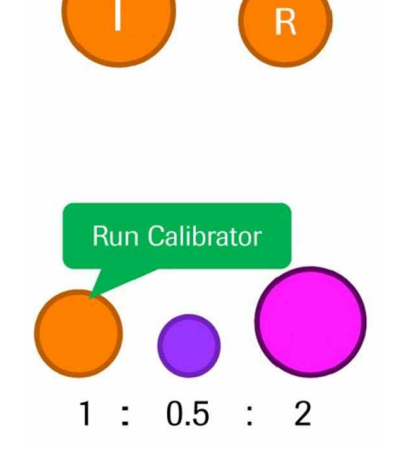

Reference

# 6-4-2.解析結果画面

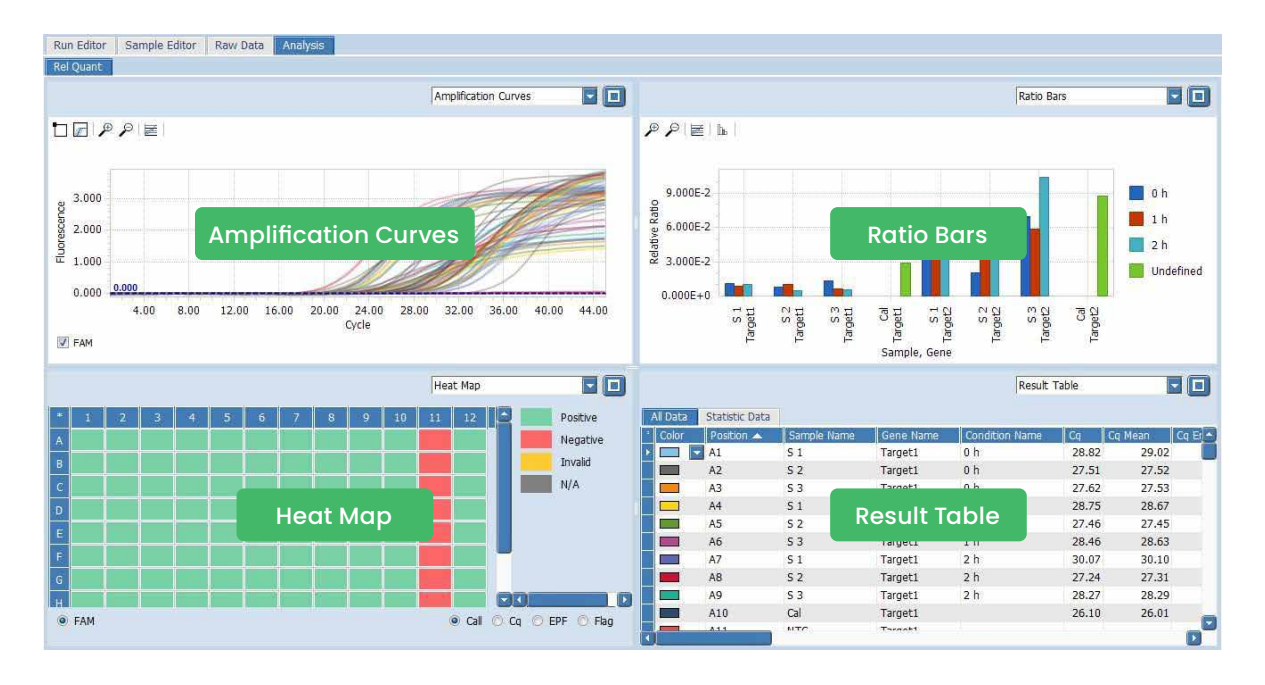

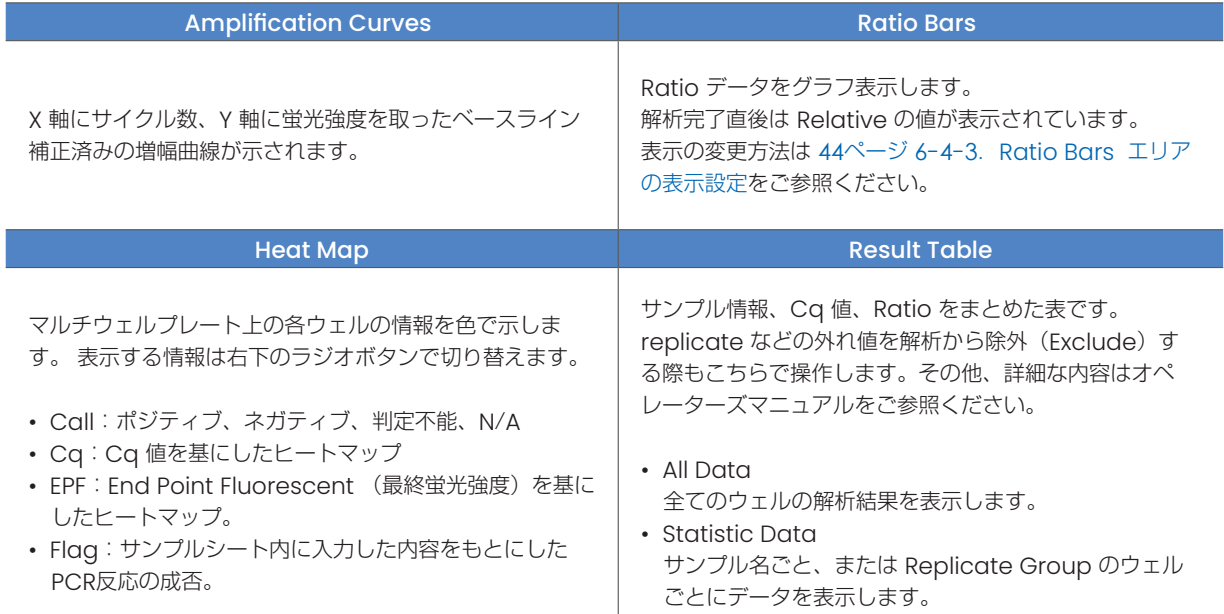

# 6-4-3.Ratio Bars エリアの表示設定

Ratio Bars の表示は Data Visualization ウィンドウで変更します。

#### ○ 変更方法

1. エリア左上のアイコン(○部)をクリックするか、グラフ上で右クリックして Data Visualization を選択します。

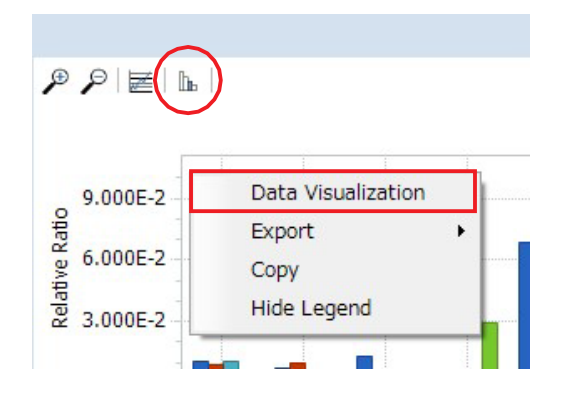

2. Data Visualization ウィンドウが開きます。

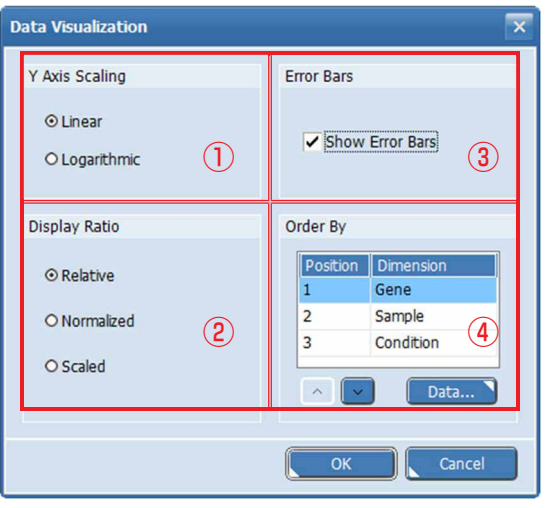

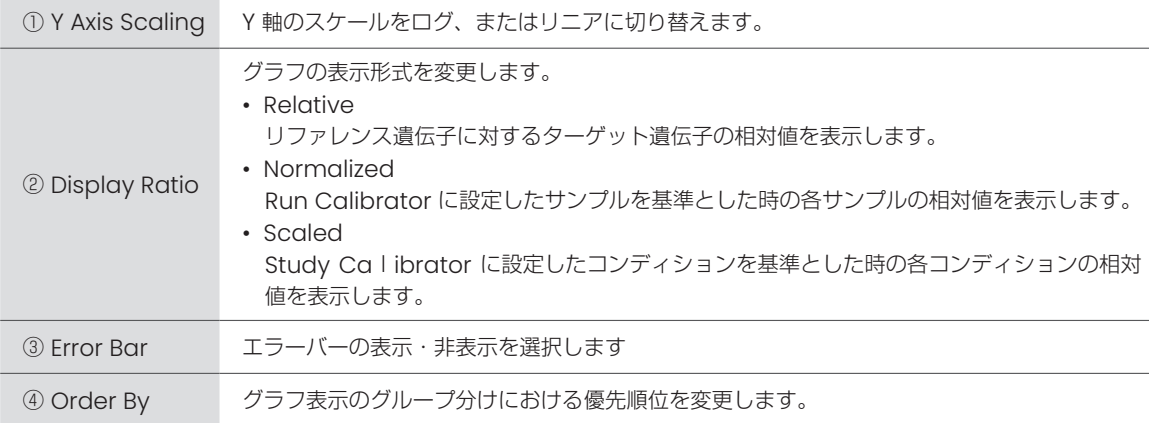

3. 設定が完了したら OK をクリックしてください。

# 6-4-4.データのエクスポート

各データの種類によって、画像(.png or .gif)、またはタブ区切りのテキスト形式(.txt)でエクスポートできます。

#### ○ グラフデータ

増幅曲線や、検量線のデータは画像データ、または数値データとしてエクスポートできます。 画像をエクスポート方法は2通りあります。

- 1. 画像をコピーする
- 2. Exportから.pngまたは.gifで保存する

#### 画像をコピーする方法

エクスポートしたいデータ上で右クリックし、Copyを選択します。

#### Exportから.pngまたは.gifで保存する方法

1. エクスポートしたいデータ上で右クリックし、『Export』から保存形式を選択します。

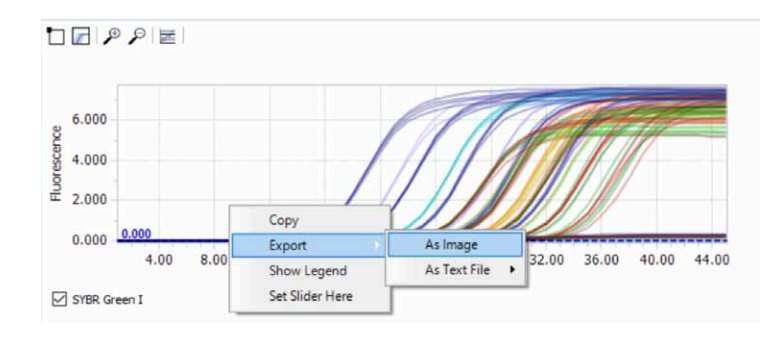

2. 保存先を選択し、OK をクリックします。

#### グラフデータを数値で出す方法

- 1. エクスポートしたいデータ上で右クリックし、Exportを選択します。
- 2. As Text Fileを選択し、Samples as RowsまたはSamples as Cplumnsを選択します。

※Samples as Rowsは、行ごとに数値が算出され、Samples as Cplumnsは列ごとに数値が算出されます。

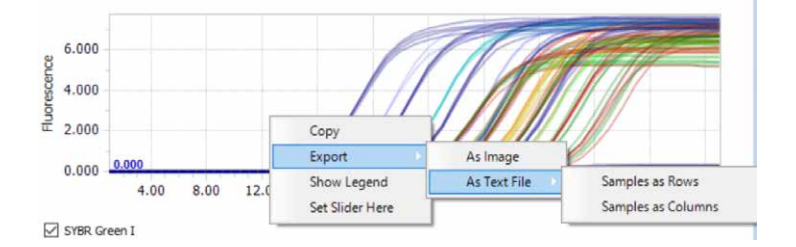

#### ○ テーブルデータ

テーブルデータをエクスポートする方法は2通りあります。

- 1. テーブルデータをコピーして、Excelに張り付ける
- 2. テキストデータファイルで保存する

#### テーブルデータをコピーして、Excelに張り付ける方法

1. テーブルの左上をクリックして全体を選択後、Control + C でコピーします。

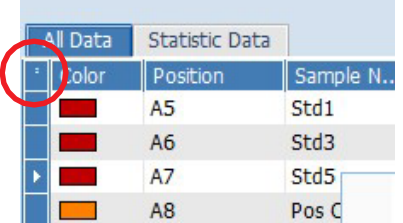

the control of the control of the control of the control of

2. エクセルのシート上で Cotnrol+V で張り付けます。

#### テキストデータファイルで保存する

1. テーブルデータ上で右クリックしExport to Fileを選択します。

2. 保存先を選択し、保存します。

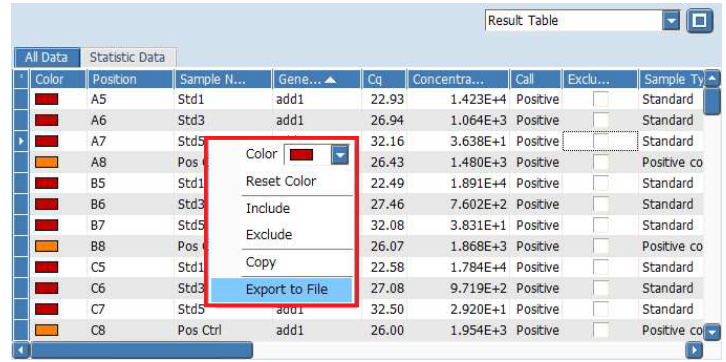

# 6-5.Tm Calling (融解曲線分析)

Melting を実施すると Tm Calling(融解曲線分析)が実施できます。

## 6-5-1.解析の開始

1. 解析方法でTm Calling を選択します (38ページ、6-2-1. 解析の開始)。 2. OK をクリックします。

# 6-5-2.解析結果画面

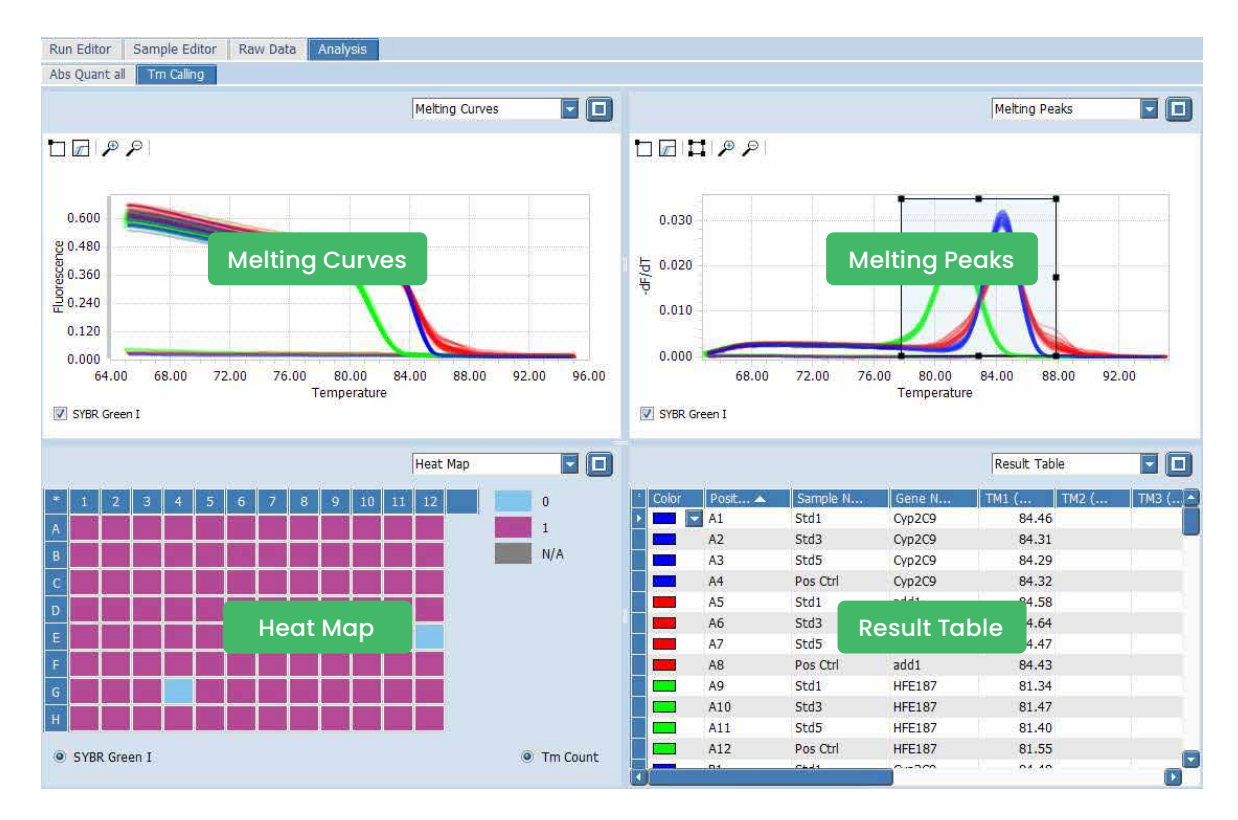

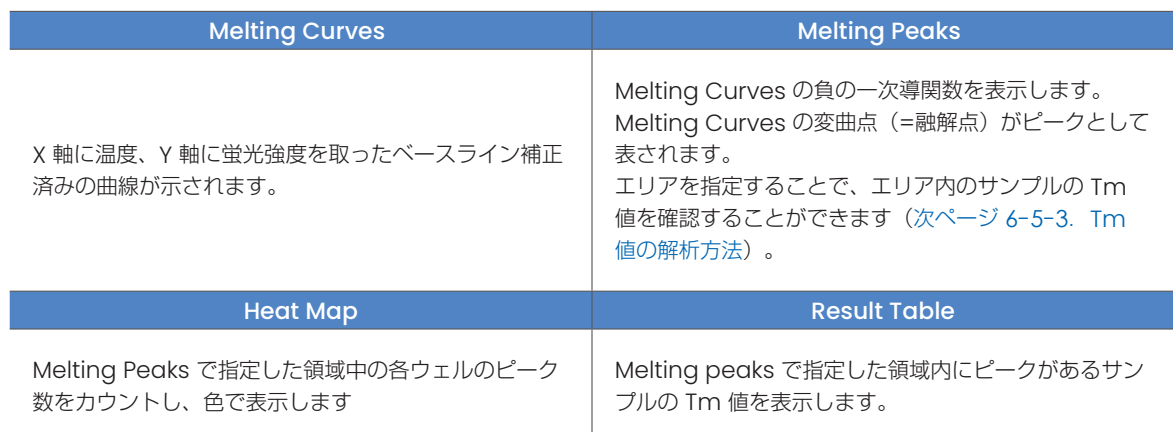

# -5-3.Tm 値の解析方法

解析完了直後は Tm 値の表示はされていません。以下の手順で Tm 値を確認してください。

. Melting Peaks エリア左上のアイコン(○部)をクリックします。

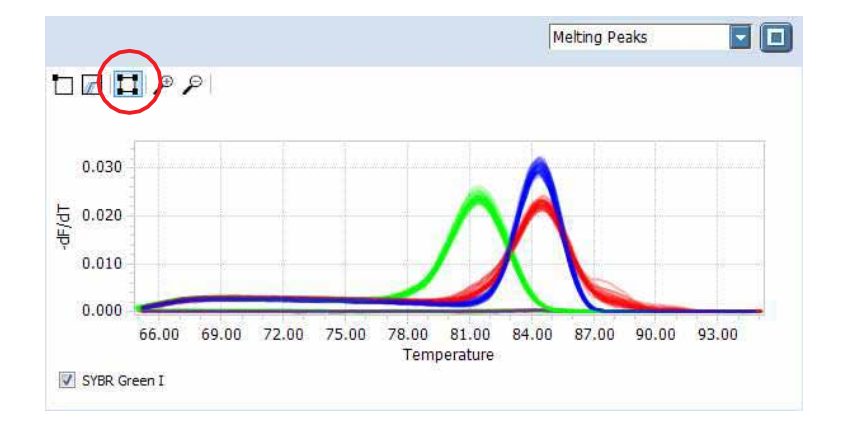

. 調査したいピークを含むようにドラッグして領域を設定します。 作成した領域を削除するときは、領域上を右クリックして表示される『Delete』を選択してください。

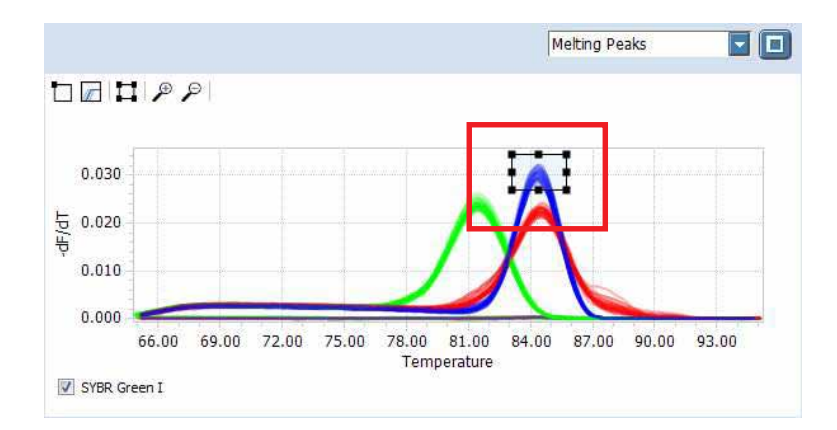

. 作成した領域に含まれるピークの値が Result Table の TM1 の列に表示されます。 領域は最大 5つまで作成できます。

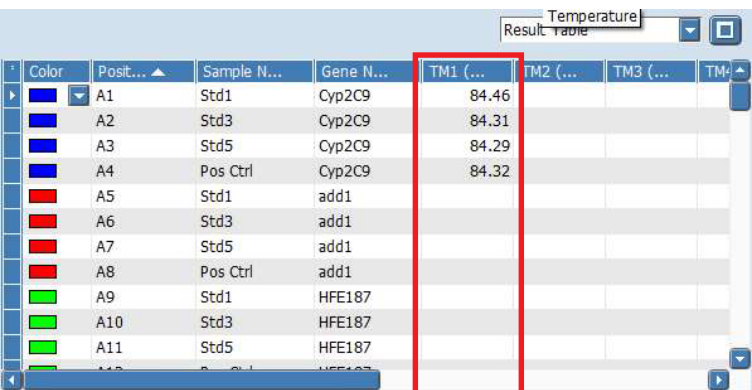

# 6-6.HRM 解析(High Resolution Melting Analysis)

High resolution melting 解析は、温度上昇に伴う融解挙動に基づいた二本鎖PCR 産物の解析です。

# 6-6-1.解析の開始

- 1. 解析方法でHigh Resolution Melting を選択します (38ページ、6-2-1. 解析の開始)。
- 2. OK をクリックします。
- 3. Select HRM Gene ウィンドウが開きますので、解析する遺伝子を選択します。

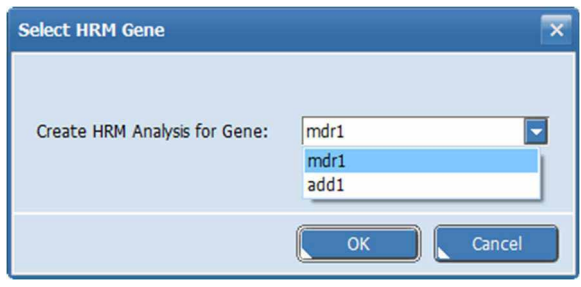

解析結果をもとに、自動でグルーピングが行われますが、最低 5 サンプルが必要です (4 サンプルでは自動でグルーピングされま せん)。3 つ以上のグループが見込まれる場合は 7 サンプル以上での解析をお勧めします。

# 6-6-2.解析結果画面

解析完了後の初期画面は以下のようになります。

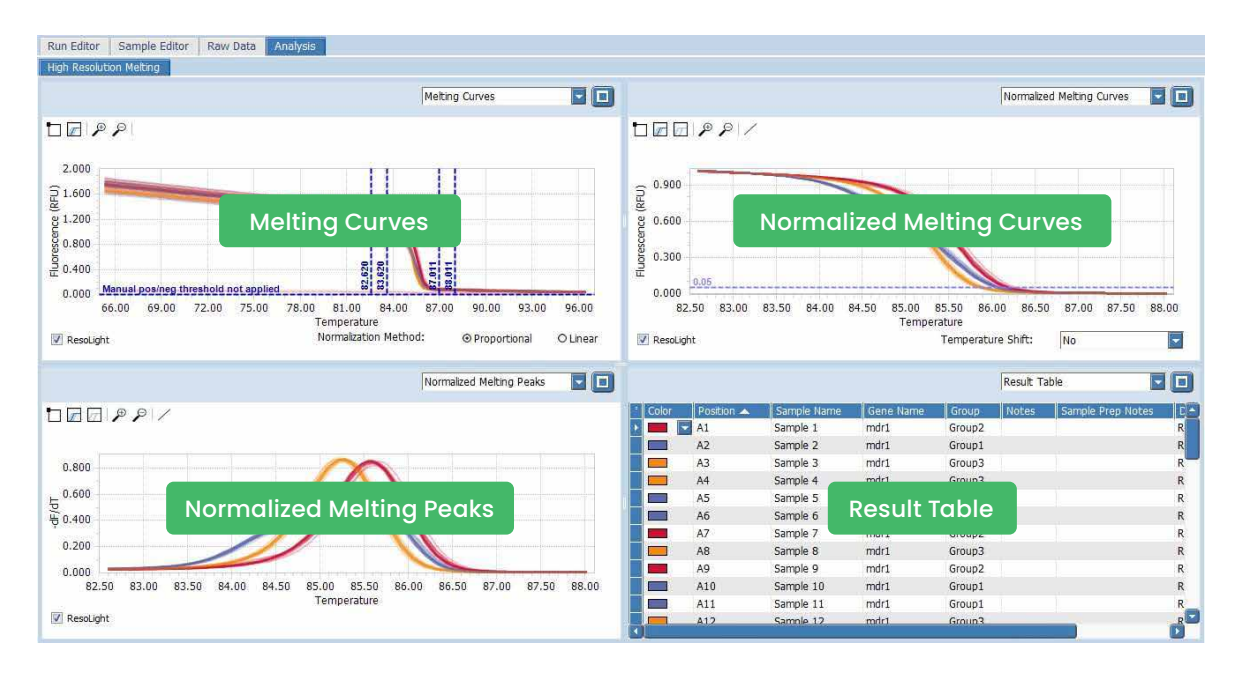

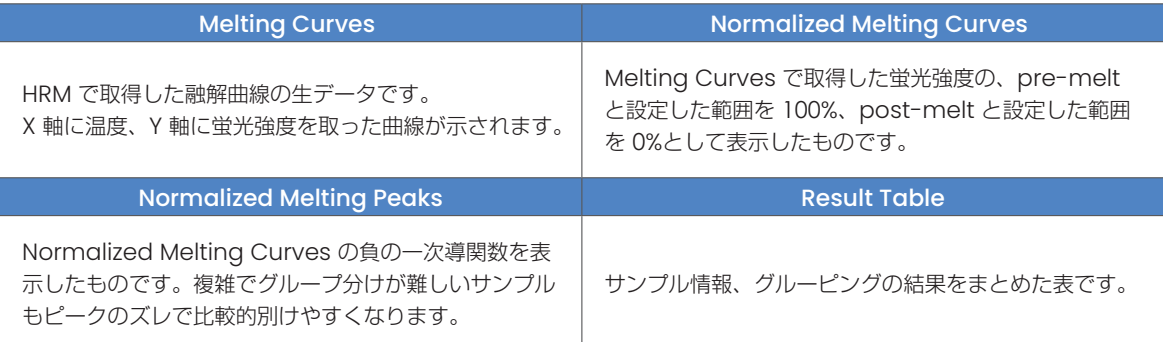

その他、各エリアのプルダウンメニューから以下の解析結果も閲覧できます。

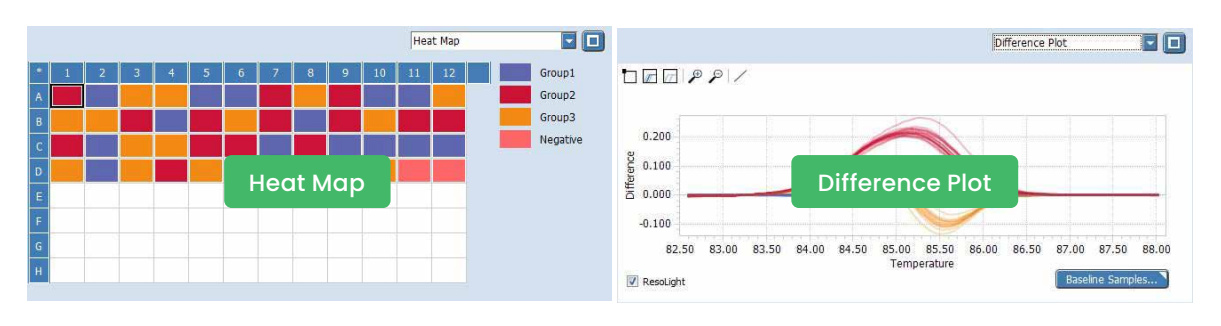

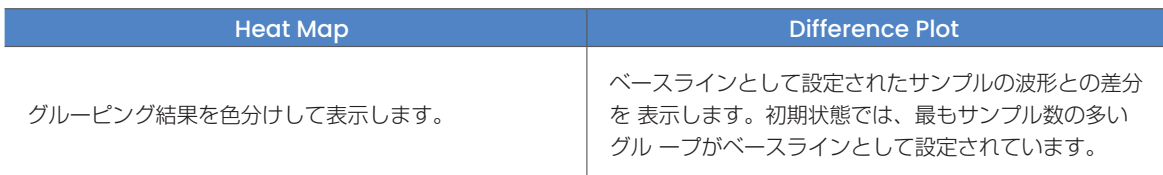

# 6-6-3.Analysis Settings

High Resolution Melting で Analysis Settings を使用すると以下のことができます。

- 解析時の各パラメータのマニュアル設定
- •解析から除外したいサンプルの選択や、グループ名の変更
- 1. Analysis Settings アイコンをクリックします。

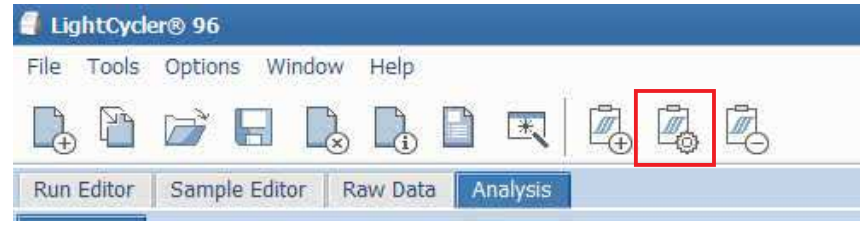

- 2. High Resolution Melting Settings ウィンドウが開きます。
- 3. 各項目のパラメータの設定を行います。

### ○ Calculation タブ

自動アルゴリズムで使用した各値をマニュアルで変更することができます。 変更後、OK または Apply ボタンをクリックすることで再計算、グループの再コールを行います。

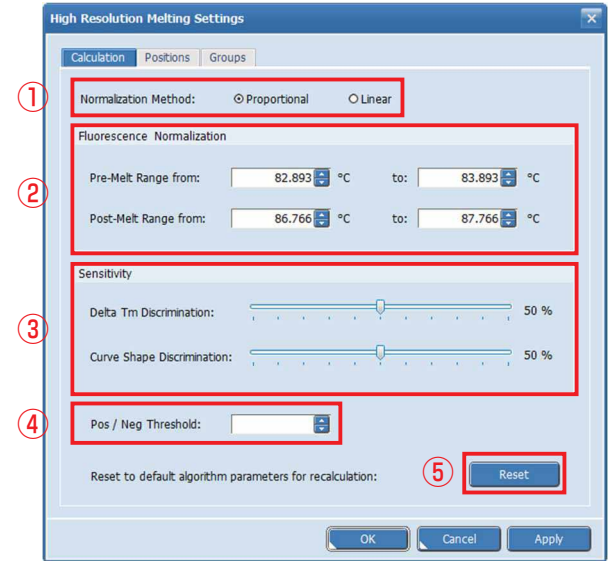

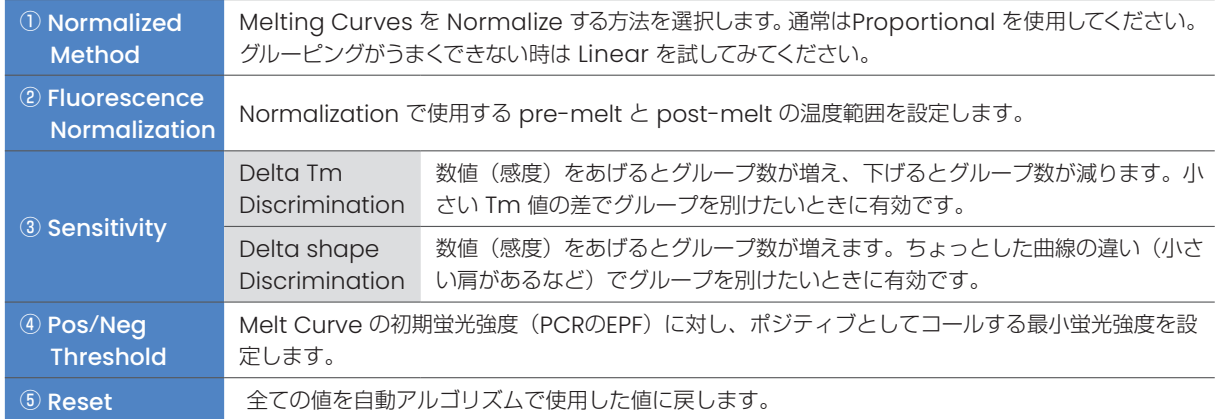

# ○ Positions, Groups タブ

解析から除外したいサンプルの選択や、グループ名の変更を行います。

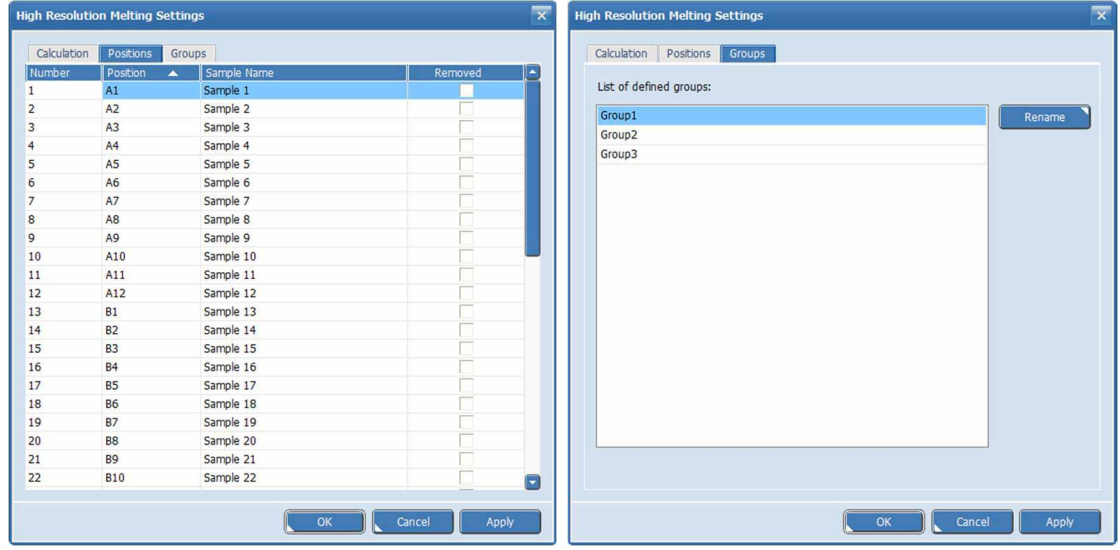

※Positions タブの機能は Result Table 上で右クリックすることでも呼び出せます。

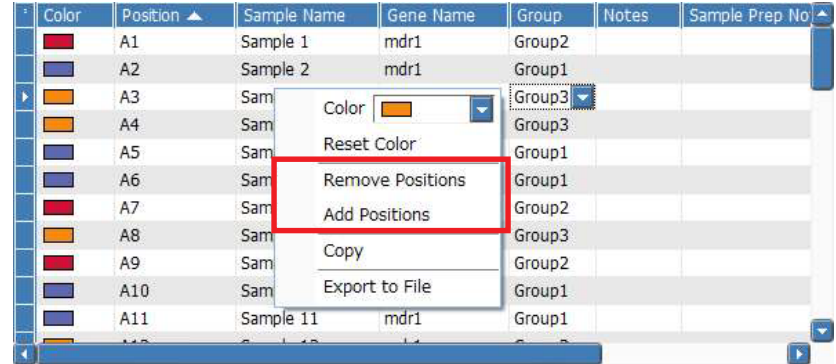

• Remove Positions …選択したサンプルが除外されます。

• Add Positions ………Positions タブが表示され、サンプルの解析からの除外、 追加を選択できます。

# 6-6-4.各解析パラメータのマニュアルセッティング

先述のCaluculation タブで設定した各パラメータは、各解析結果の画面上でも設定することができます。 Sensitivity については analysis setting からのみ可能です(56 ページをご参照ください)。

#### ○ Melting Curves

以下のパラメータの設定ができます。

- Pre-melting と Post-melting の温度範囲の指定
- ノーマライズ時のベースライン補正のアルゴリズム選択
- Pos/Neg Threshold (初期状態では OFF です)

解析完了直後は自動解析で使用した値が反映されています。

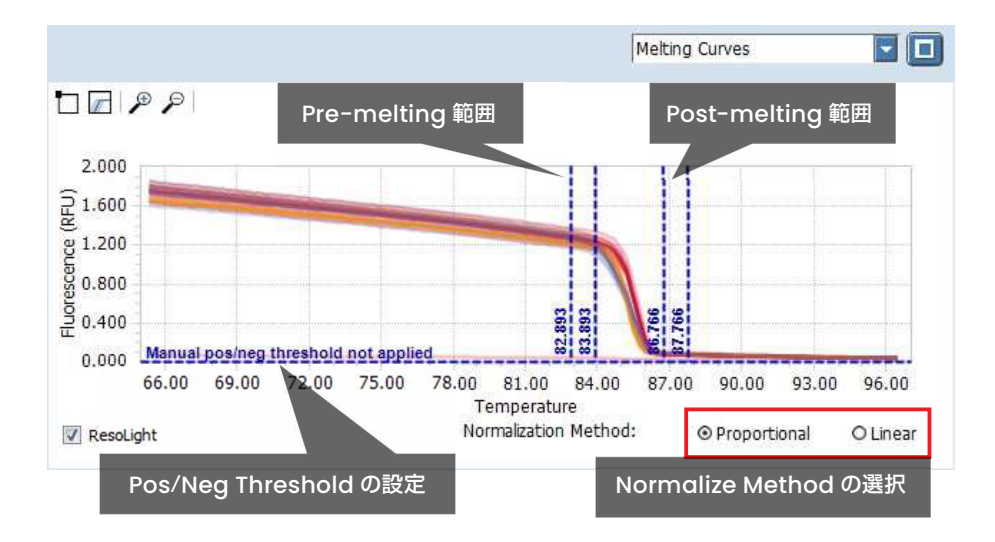

#### ○ Normalized Melting Curves

以下のパラメータの設定ができます。

- 自動グルーピング結果の変更
- Temperature Shift 機能の ON・OFF (初期状態では OFF になっています)
- (データの質が悪かった際に使用することで、ヘテロ接合体を見分けやすくできることがあります)。

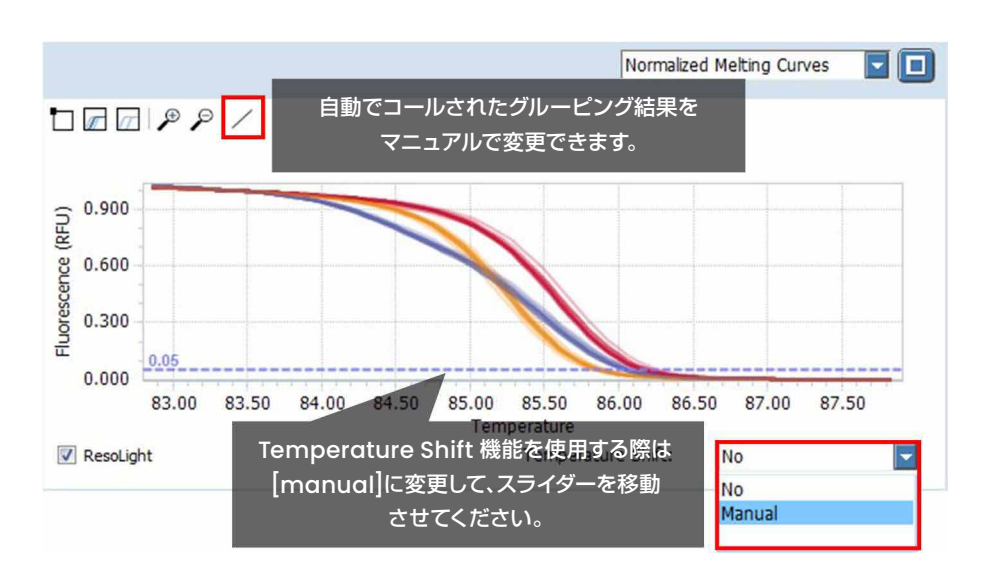

#### ○ Normalized Melting Peaks

自動グルーピング結果をマニュアルで変更できます。

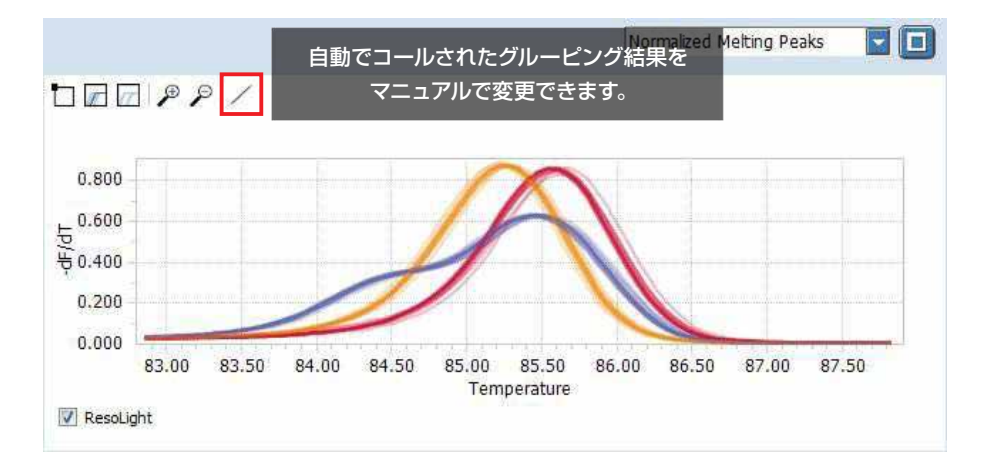

#### ○ Difference Plot

自動グルーピング結果をマニュアルで変更できます。

また、Difference Plot でベースラインとするサンプルを右下の [Baseline Samples...]ボタンから変更できます。

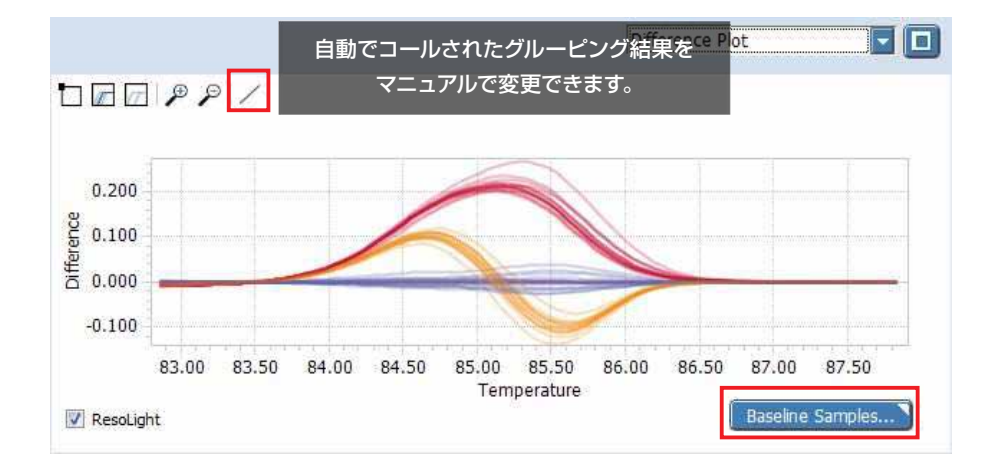

※Baseline Samples... によるベースラインサンプルの変更

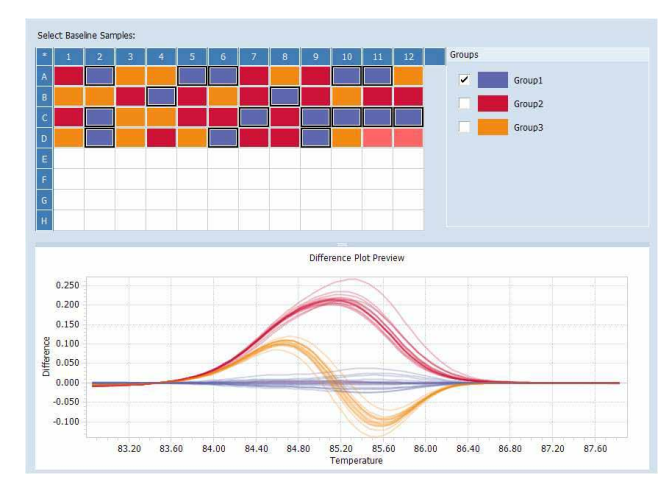

- ベースラインとするサンプルを個々のウェ ル、またはグループ単位で選択できます。
- 初期のベースラインは最もサンプル数の多 いグループが設定されています。

# 6-7. 定性的検出 (Qualitative Detection)

ターゲット遺伝子の増幅(ポジティブ/ネガティブ判定)をインターナルコントロール (IC;Internal Control)の増幅と併せて 判定します。

IC の検出は、ターゲット遺伝子と同一ウェル内の反応(デュアルカラーアッセイ)、別ウェルでの反応(モノカラーアッセイ)の 両方に対応しています。

# 6-7-1.解析の開始

- 1. 解析方法で Qualitative Detection を選択します (38ページ、6-2-1. 解析の開始)。
- 2. OK をクリックします。
- 3. 解析の設定を行います。

解析の設定は、ランプログラムの Detection format で設定された色素の数で異なります。

#### ○ モノカラーアッセイによる検出を行った場合

解析完了後、手動でターゲット遺伝子と IC との紐付けを行います。

1. Analysis Settings アイコンをクリックします。

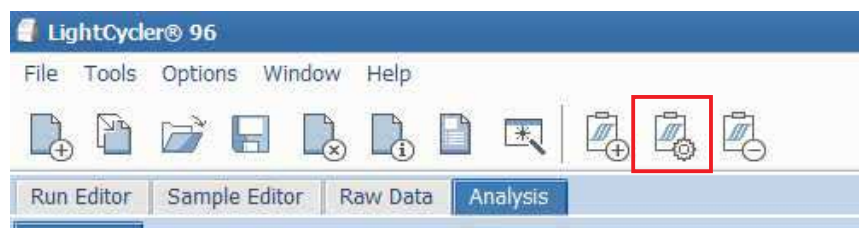

2.[Genes] タブでターゲット遺伝子の「Internal Control」をクリックして対応させたい IC 名を選択します。

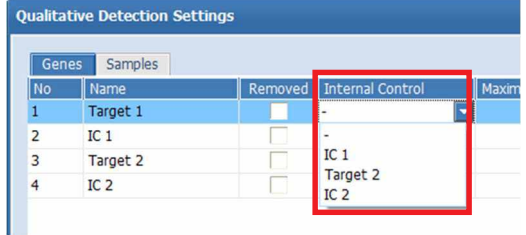

### ○ デュアルカラーアッセイのランの場合

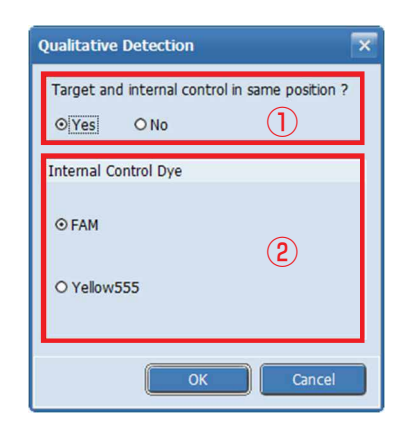

① ターゲットと IC を同じウェルで検出したか設定し、 ② IC の検出に使用している色素を選択します。 (①で No を選択した場合は OK をクリックします)

# 6-7-2.解析結果画面

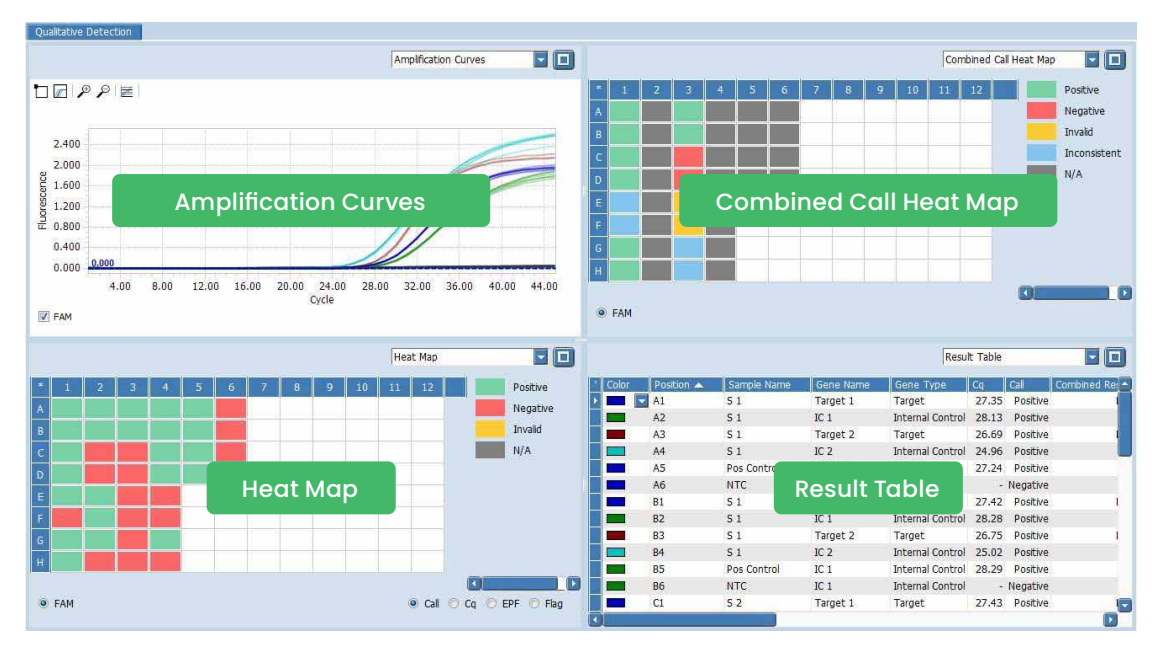

※上図はモノカラーアッセイの解析結果画面です

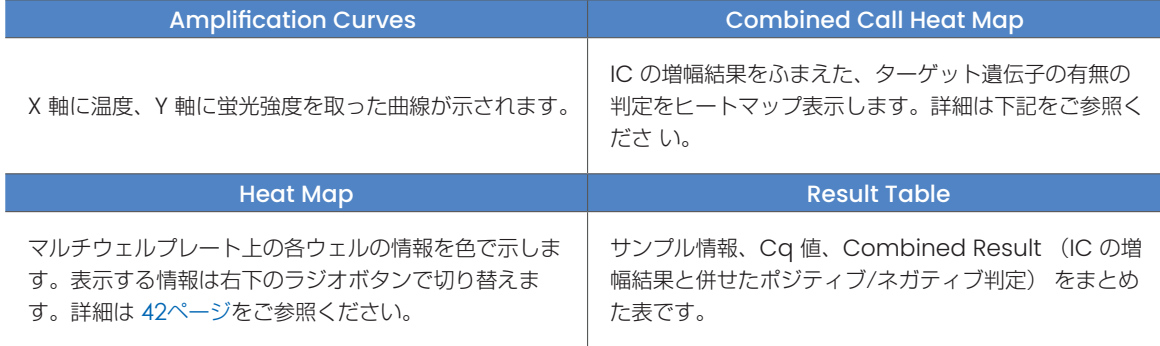

#### ○ Combined Call Heat Map

ターゲット遺伝子のポジティブ、およびネガティブの判定を IC の増幅結果をもとに返します。 IC とターゲット遺伝子の増幅と判定結果は以下のように対応しています。

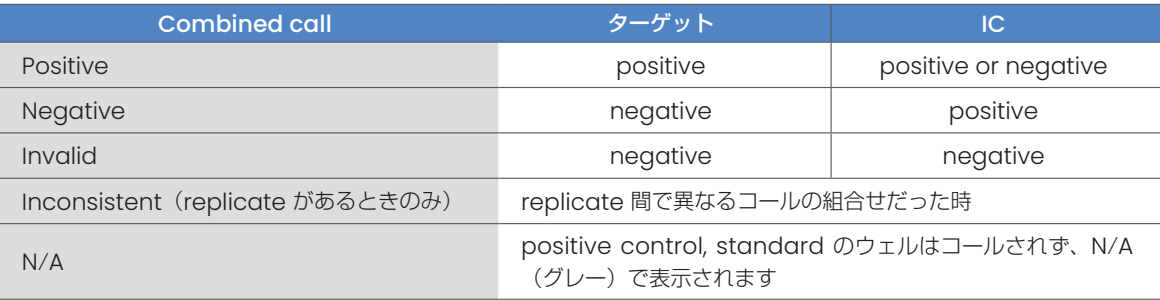

付録

- A.LAN による PC と LC96 本体の接続方法
- B.ログファイルの回収方法
- C. バックアップの作成
- D.本体にバックアップデータを戻すとき
- E.Positive/Negative Threshold Line
- F.専用試薬・消耗品のご案内

機器の調子がおかしい、操作方法で迷われた際は 以下にお問い合わせください。

日本ジェネティクス株式会社 03-3813-0961 e-mail: info@genetics-n.co.jp

# A. コンピューターと LightCycler® 96 本体の LAN による接続

LightCycler® 96 本体(以下 LC96)とコンピュータ(以下 PC)の LAN による直接接続の設定について、いかに手順を示します。

#### LC96 本体側のネットワーク設定

- 1. LC96 本体の電源を入れます。
- 2. Utilities > Configuration タブを開き、Network Information のツールアイコン 2 をタッチします。
- 3. ネットワーク設定画面に入ります。
- 4. Network フィールドで Automated をタッチします。

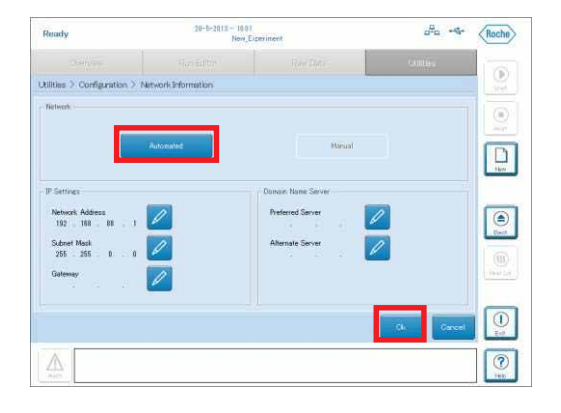

- 6. OK をタッチします。
- 7. LC96 本体に自動で IP アドレスが設定されます(1分ほどかかります)。
- 8. 【Device Name/ Hostname】をメモします。

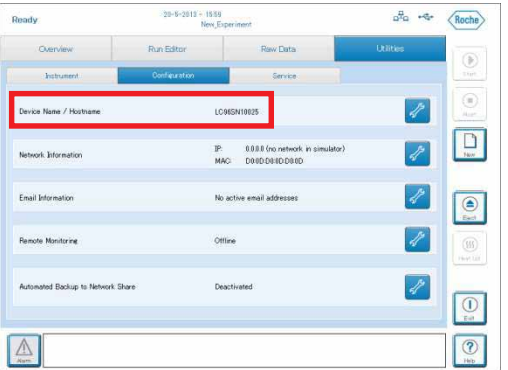

次に PC 側の設定を行います。

#### PC 側のネットワーク設定

PC のネットワーク設定が「IP アドレスの自動取得」になっているか、以下の手順で確認してください。

- 1. スタートメニューから【コントロールパネル】を開きます。
- 2. 【ネットワークと共有センター】もしくは【ネットワークとインターネット】を開きます。 (一覧表示の場合は【ネットワークと共有センター】をクリックします。)

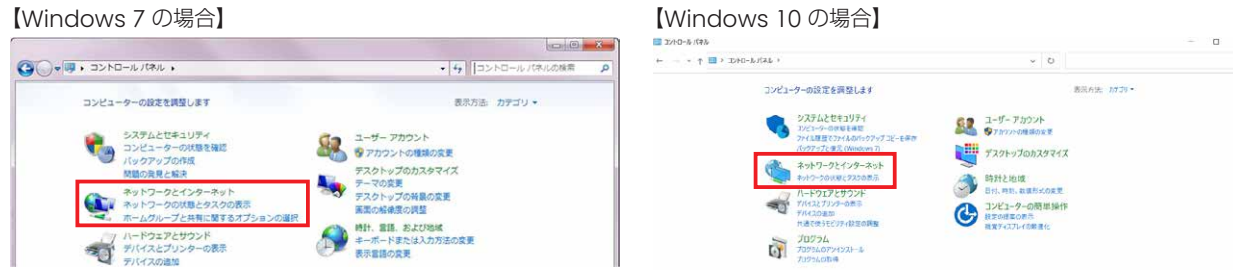

3. 【ネットワークと共有センター】もしくは【ネットワーク状態とタスクの表示】を開きます。

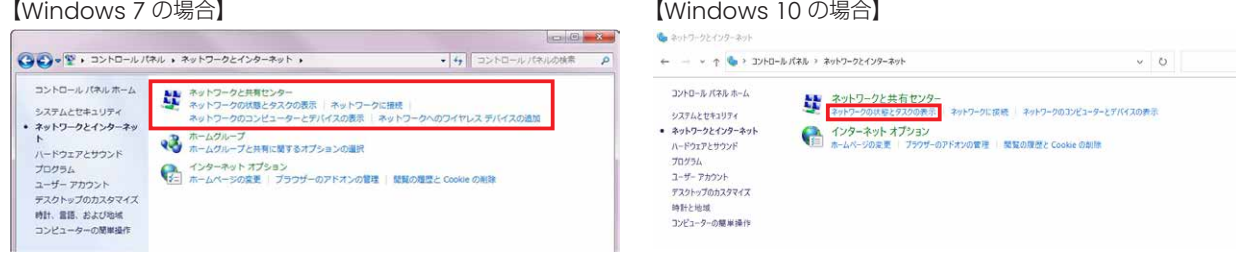

4. ウィンドウ左上の【アダプターの設定の変更】をクリックします。

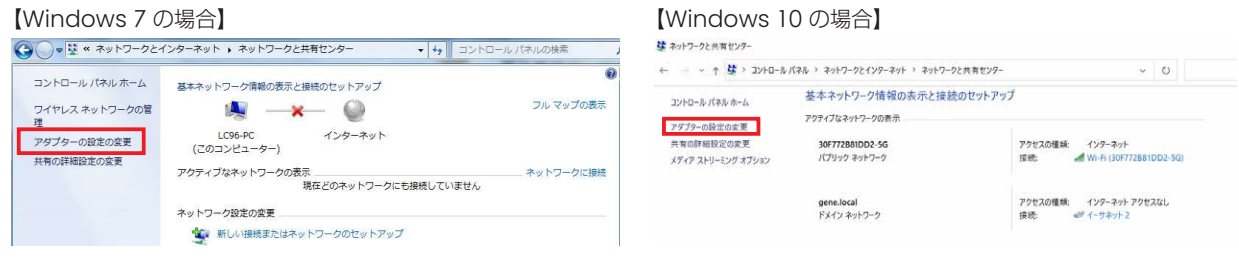

5. 【ローカルエリア接続】もしくは【イーサネット】を右クリックし、プロパティを選択します。

【Windows 7 の場合】

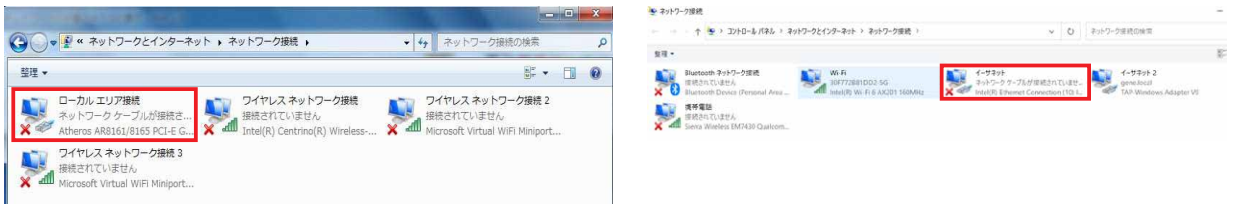

【Windows 10 の場合】

6. 【インターネットプロトコルバージョン 4(TCP/IPv4)】を選択し、プロパティをクリックします。

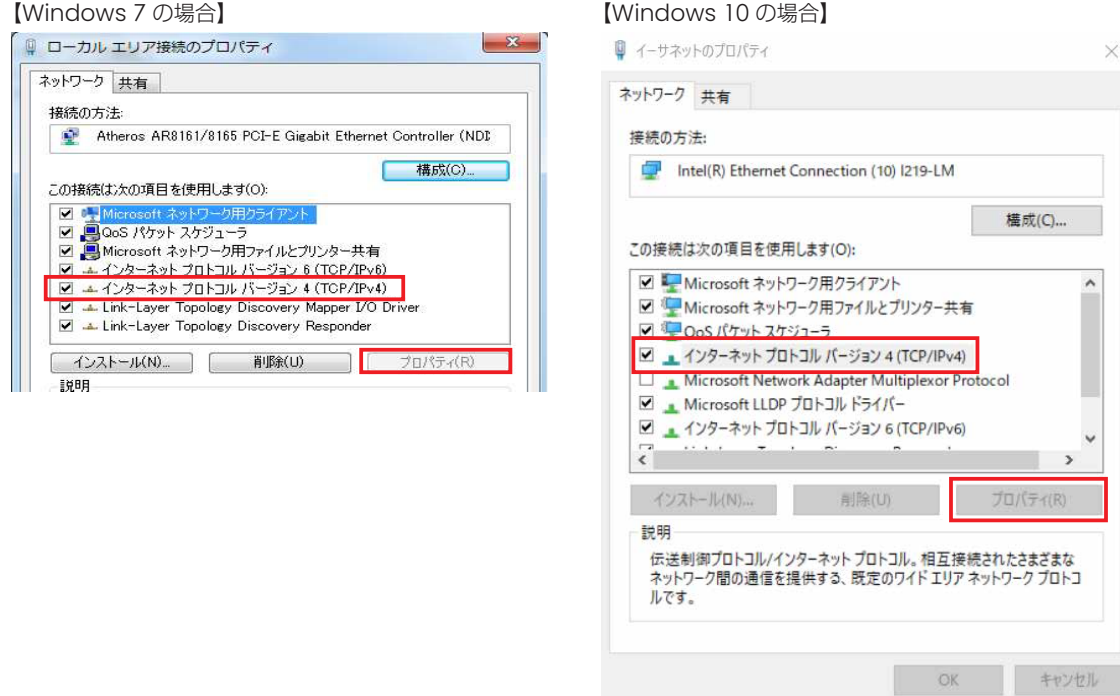

7. 『IP アドレスを自動的に取得する』が ON になっていれば大丈夫です。OK をクリックします。

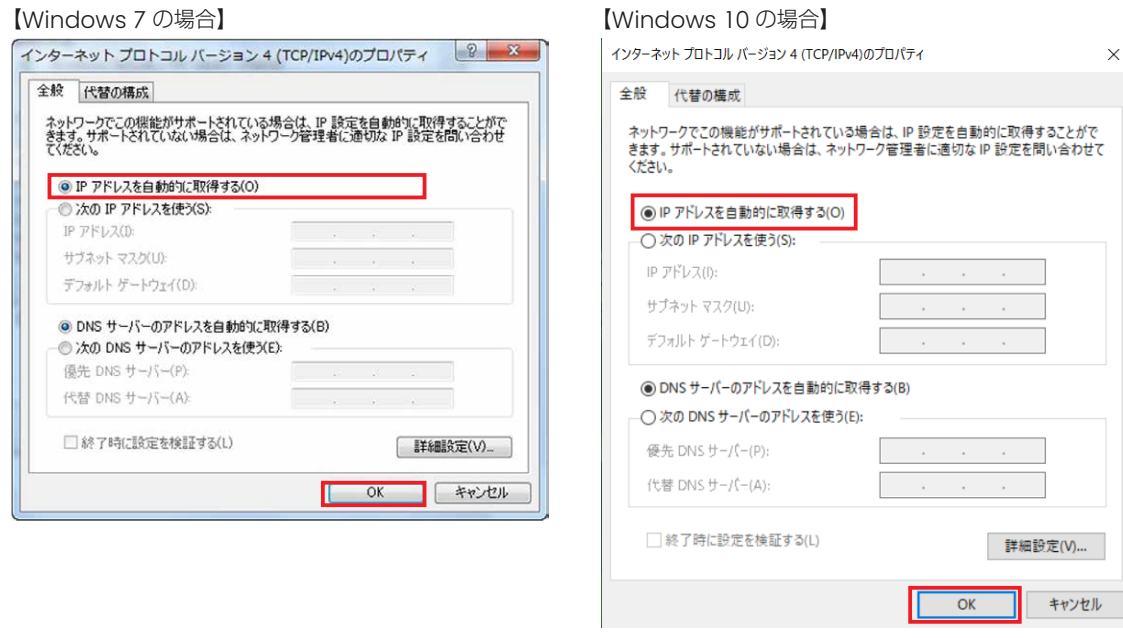

以上で LC96 本体と PC 側のネットワーク設定は完了しました。 最後に次ページの方法に従って、LC96 解析ソフトウェアに、接続する本体情報を入力します。

#### LC96本体とPCを固定IPで接続する

LC96本体がPCと自動で接続できない場合、またはLC96本体とPCをネットワーク経由で接続する場合は、下記の手順で固定IP を設定してください。

### ○ LC96本体側ネットワーク設定

- 1. タッチスクリーンでUtilities>Configrationを開きます。
- 2. Network Informationのツールアイコン 2. Network Informationのツールアイコン
- 3. Networkフィールドで [Manual] にタッチします。
- 4. IP Settingsフィールド、Domain Name Serverの各エンピツアイコン 2 をタッチし、各情報を入力していきます。

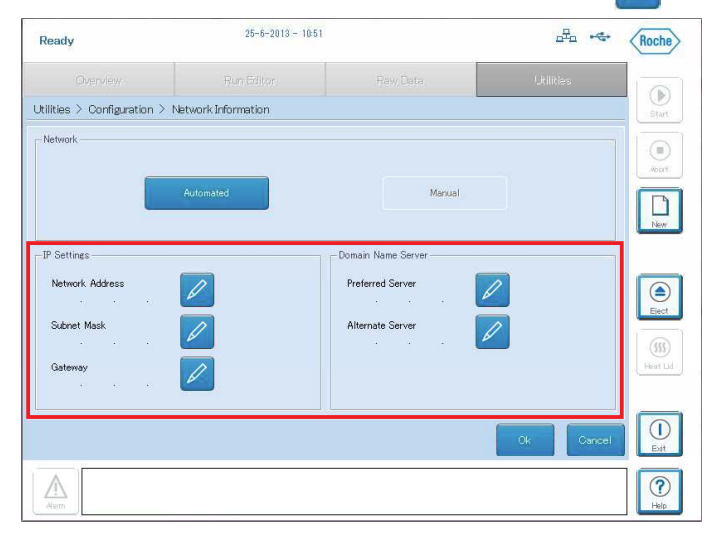

施設ネットワークに接続する際は、IT管理者から割り当てられた情報をここで入力してください。任意のIPアドレスと PCと直接接続する際は、以下の範囲で任意のIPアドレスを割り当ててください。

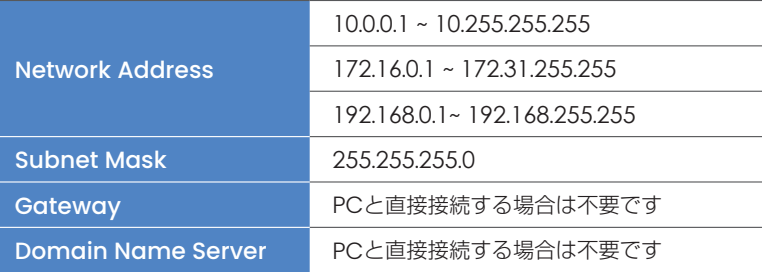

5. OKを選択します。

以上で固定IP接続での本体側の設定は完了です。

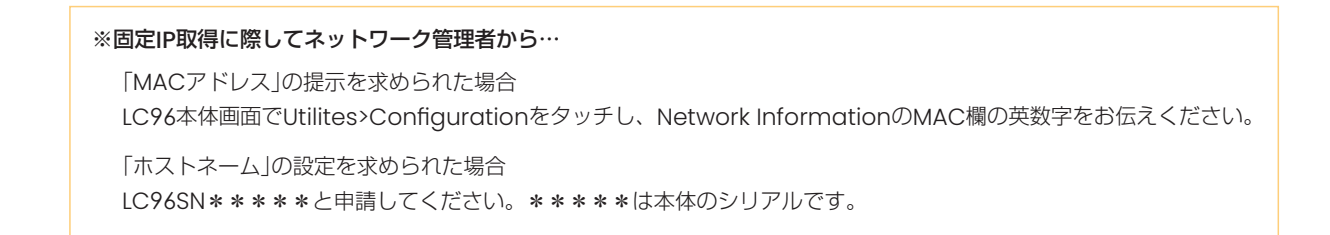

#### ○ PC側のネットワーク設定

※お使いのPCが所内のネットワークにすでに接続されている場合は設定不要です。

- 1. スタートメニューから [コントロールパネル]を開きます。
- 2. [ネットワークとインターネット]を開きます。

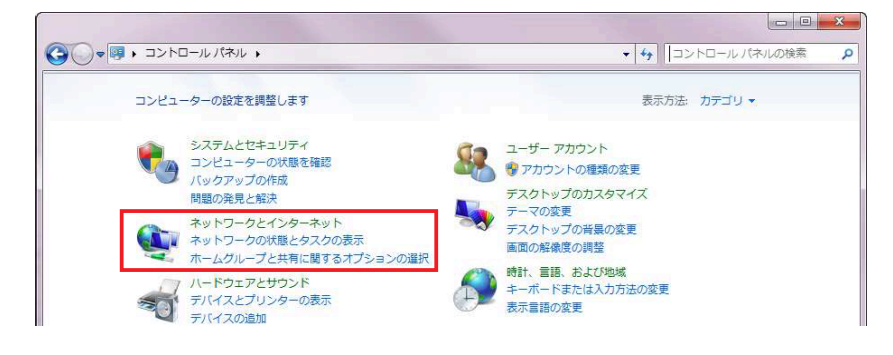

3. [ネットワークと共有センター]をクリックします。

![](_page_65_Picture_6.jpeg)

4. ウィンドウ左上の [アダプターの設定の変更] をクリックします。

![](_page_65_Picture_8.jpeg)

5. [ローカルエリア接続]を右クリックし、プロパティを選択します。

![](_page_65_Picture_10.jpeg)

6. インターネットプロトコルバージョン4(TCP/IPv4)を選択しプロパティをクリックします。

![](_page_66_Picture_126.jpeg)

7. IPアドレス、サブネットマスクを入力します。

PCがネットワークに接続されている場合は、変更する必要はありません。

任意のIPアドレスでLC96本体と接続する場合は、本体側に入力したIPアドレスの末尾を別の値に変更してください。

例)LC96側=10.0.0.0と設定した場合 PC側=10.0.0.1

LC96側=172.16.0.1と設定した場合 PC側=172.16.0.2

サブネットマスクは255.255.255.0を入力してください。

直接接続の場合、デフォルトゲートウェイ以下は入力する必要ありません。

![](_page_66_Picture_127.jpeg)

8. OKをクリックします。

以上でPC側のネットワーク設定は完了です。

#### ○ LC96本体とPCを接続する

- 1. 接続するPCでApplicationSoftwareを起動します。
- 2. [ShowSetupwizard] をクリックし、Setupwizardを開きます。

![](_page_67_Picture_3.jpeg)

3. InstrumentManagerをクリックします。

![](_page_67_Picture_104.jpeg)

- 4. 画面左下の [Add] をクリックします。
- 5. IPAddressにLC96本体で設定したIPアドレスを入力し、[test]をクリックします。

![](_page_67_Picture_105.jpeg)

6. test successful !と出たら、接続設定完了です。各ウィンドウのOKをクリックします。

![](_page_67_Picture_10.jpeg)

7. Informationに機器名が追加されます。接続が確立されるとインジケーターが緑になります。

![](_page_67_Picture_106.jpeg)

以上でLC96本体とPCの直接接続の設定は完了です。

# 解析ソフトウェアに LC96 本体を登録する

- 1. 接続するPC でApplication Software を起動します。
- 2. Setupwizard が開きますので Instrument Manager をクリックします※。

![](_page_68_Picture_98.jpeg)

3. Instrument Manager が開きますので、Add をクリックします。

![](_page_68_Picture_99.jpeg)

4. 【IP Address or Hostname】に LC96 本体のHostname(LC96SN@@@@@)を入力し、【test】をクリックします。 \*本体側SWが1.2の場合は、IPアドレスのみの受け付けとなります。

![](_page_68_Picture_100.jpeg)

5. 「Test successfull !」と表示されれば、接続は確立されています。 OK をクリックして各ウィンドウを閉じます。

![](_page_68_Picture_9.jpeg)

# B. ログファイルの回収方法

LightCycler® 96 でトラブルが発生した場合、問題解決のため弊社よりログファイルの回収をお願いする場合がございます。 以下の方法でログファイルを回収いただき、弊社カスタマーサポートセンターへお送りください。

![](_page_69_Picture_2.jpeg)

- 1. 本体右側面の USB ポートに USB を挿入します。
- 2. 本体画面で、

① Utilities タブ > Service タブを選択します。

![](_page_69_Picture_114.jpeg)

![](_page_69_Figure_7.jpeg)

3. ログファイルが USB に作成されたことを確認し、弊社カスタマーサポートセンターまでメールで送信ください。

# C. バックアップの作成

LightCycler® 96 では本体内の全エクスペリメントデータと機器設定のバックアップ作成、またバックアップから機器情報を復元 させることができます。保存される情報は以下になります。

- 本体ストレージ内の全エクスペリメントデータ
- ネットワークの IP アドレス、ホストネーム、およびメールの設定
- 1. 本体右側面の USB ポートに USB メモリを挿入します。 ① Utilities タブ > Service タブを選択します。 ② 画面中ほどにある Backup ボタンをタッチします。

![](_page_70_Picture_116.jpeg)

- 2. 以下の画面になりますので、
	- ① バックアップを取りたい項目にチェックを入れます。 ② Backup ボタンをタッチします。

![](_page_70_Picture_117.jpeg)

3. systembackup\_[年月日]\_[時間].bak というファイルが USB 内に作成されます (所要時間数分;作成に要する時間はデータ量によって変わります)

# D. 本体にバックアップデータを戻すとき

. 本体右側面の USB ポートに USB を挿入します。 Utilities タブ > Service タブを選択します。 画面中ほどにある Restore ボタンをタッチします。

![](_page_71_Picture_76.jpeg)

- . USB 内のバックアップファイルのリスト画面になりますので、
	- 復元に使用するバックアップファイルを選択します。
	- Restore ボタンをタッチします。

![](_page_71_Picture_77.jpeg)
### E. Positive/Negative Threshold Line

```
LightCycler® 96は、自動でFit point法の設定が行われCq値が算出されます。
そのため、Threshold Lineを変更することができません。
増幅曲線にある青い線はPositive/Negative Threshold Lineであり、Positive/Negative 判定に使用する線となります。
```
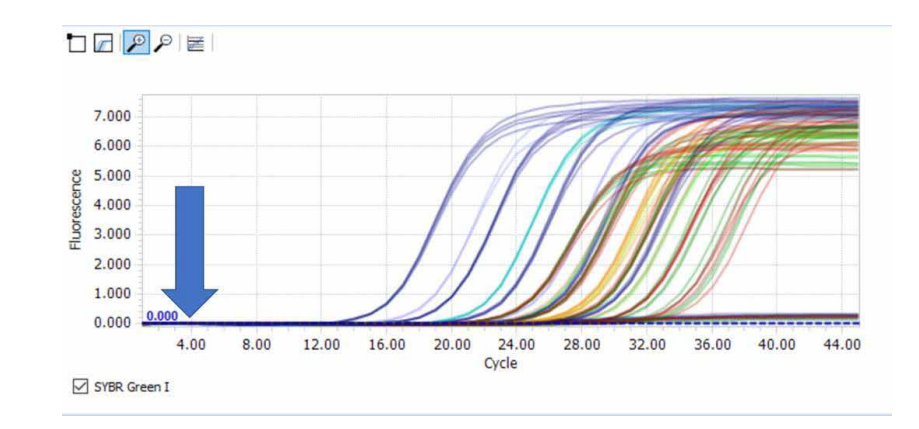

このPositive/Negative Threshold Lineは、増幅曲線にて立ち上がりが認められるのにNegative判定された場合等、目視と 判定が異なる場合に使用します。

このスライダーバーを最適な位置に移動すると、そのラインから下のサンプルはネガティブ、そのラインと交差する(エンドポイ ントがラインより上になっている)サンプルは、ポジティブにすることができます。

ただし、あくまでもPositive/Negative 判定の変更のみであり、Cq値は変更されません。

〈操作方法〉

① スライダーバーを少しずつ上げながら任意の高さまでスライドします。

② そのままポインターをバーの上に置き、右クリックすると、ウインドウが開き、「All」または「目的の蛍光色素から遺伝子(FAM やVICなど)」が表示されます。

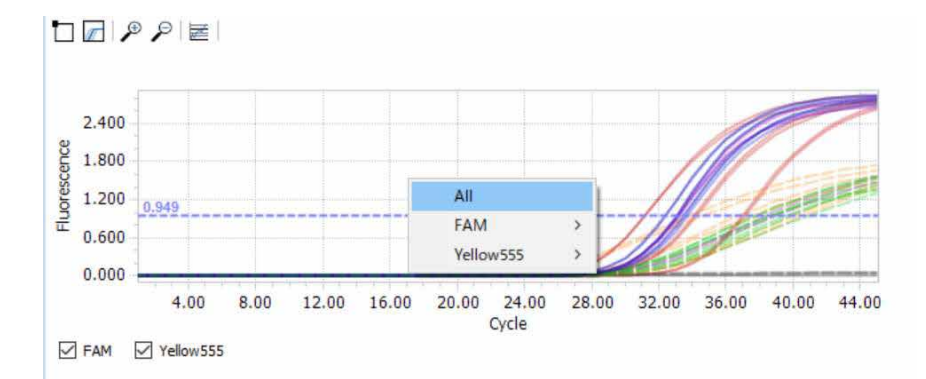

- ③ もしもこれらの文字の色が薄く、アクティブ(有効)の状態になっていない場合、更にバーを少しずつ上げて行きます。
- ④ 文字の色が濃くなり、アクティブになりましたら、「All」または「目的の蛍光色素」を選び、指定いたします。(通常はAllを指 定します。)
- ⑤ この操作により、判定が変更され、Positive判定のものはCq値が表示されるようになります。
- ⑥ 本操作後、positive/negative Threshold Lineは、もとの0.000の位置に戻ります。

# F. 専用試薬・消耗品のご案内

## インターカレーター色素用試薬

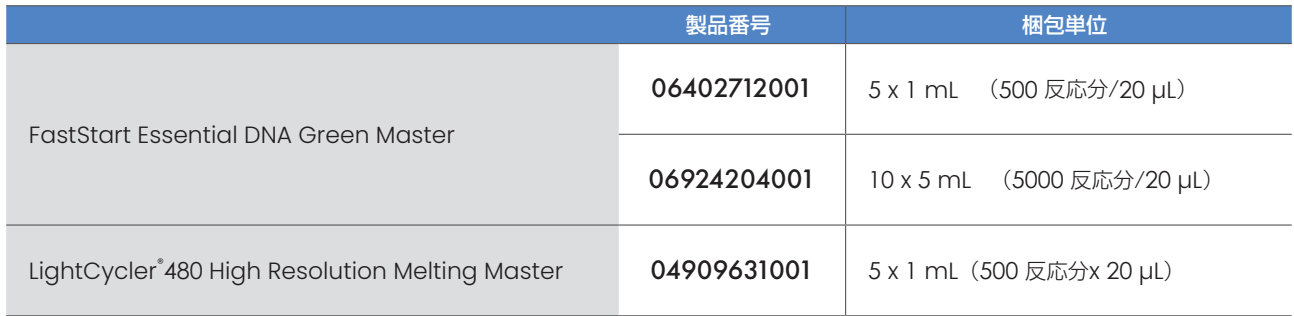

#### 加水分解プローブ用試薬

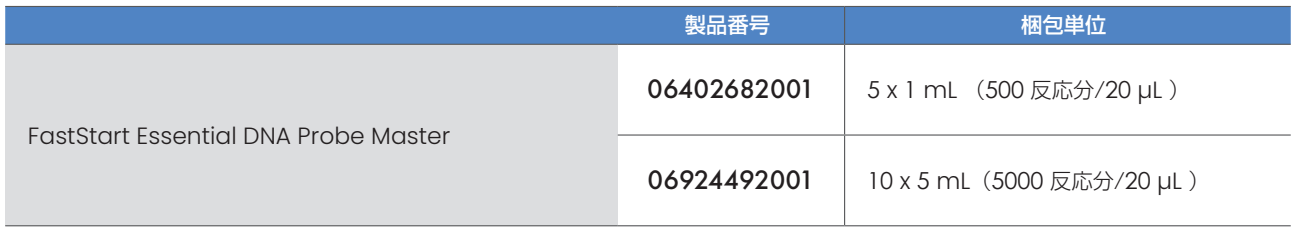

### プレート、および 8 連チューブ

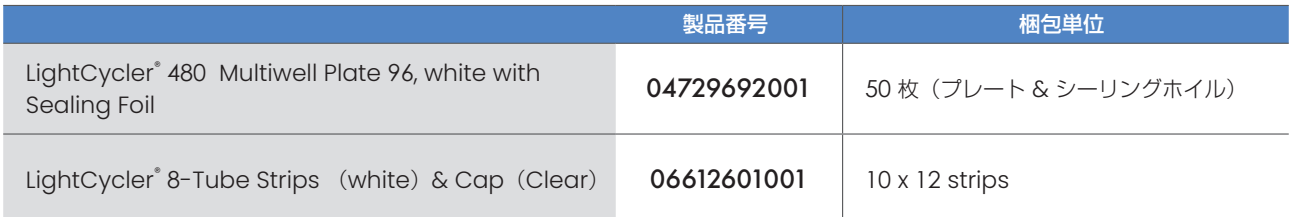

本資料に記載の情報・説明・仕様等は予告なく変更されることがございます。 本製品はライフサイエンス分野の研究のみを目的としています。

For life science research only. Not for use in diagnostics procedures. FASTSTART and LIGHTCYCLER are trademarks of Roche. All other product names and trademarks are the property of their respective owners.

INI 日本ジェネティクス株式会社 〒112-0004 東京都文京区後楽1-4-14 後楽森ビル18階 https://n-genetics.com info@genetics-n.co.jp 03(3813)0961 03(3813)0962

本製品はライフサイエンス分野における研究での使用を目的としています。仕様は2024年5月現在のものです。製品は改良のため予告なく変更する場合があります。 MOI53